# Ben ve Dell Bilgisayarım

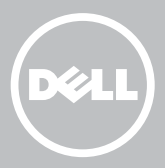

- NOT: NOT bilgisayarınızı daha iyi kullanmanıza yardımcı olacak önemli bilgileri gösterir.
- $\wedge$  DİKKAT: DİKKAT, talimatlara uyulmadığı takdirde donanımın zarar görmesi veya veri kaybı olması olasılığını gösterir.
- UYARI: UYARI maddi hasar, kişisel yaralanma veya ölüm olasılığını gösterir.

Telif hakkı © 2015 Dell Inc. Tüm hakları saklıdır. Bu ürün, A.B.D ve uluslararası telif hakkı ve fikri mülkiyet yasaları tarafından korunmaktadır. Dell™ ve Dell logosu, ABD'de ve/veya diğer ülkelerde Dell Inc.'in ticari markalarıdır. Burada adı geçen diğer tüm markalar ve isimler, ilgili firmaların ticari markaları olabilir.

2015—12 Rev. A03

# İçerik

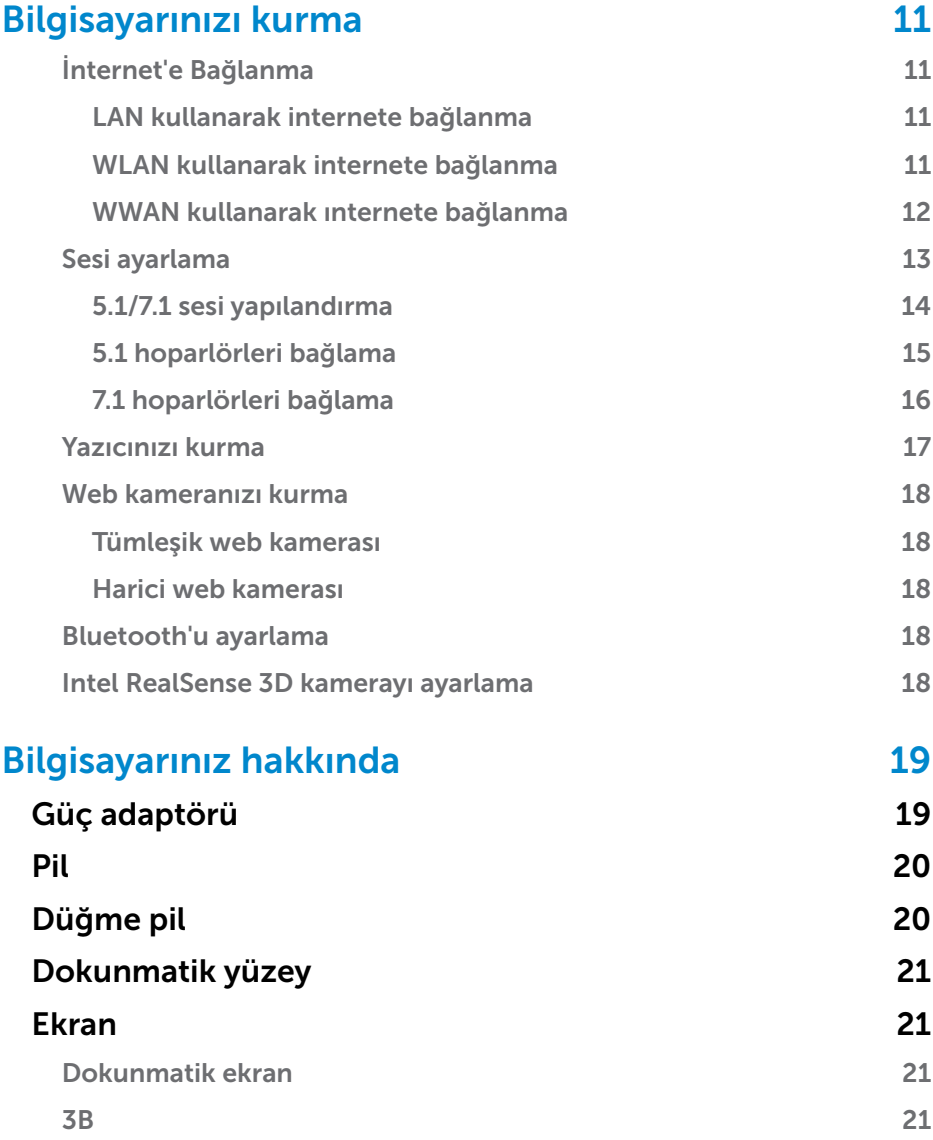

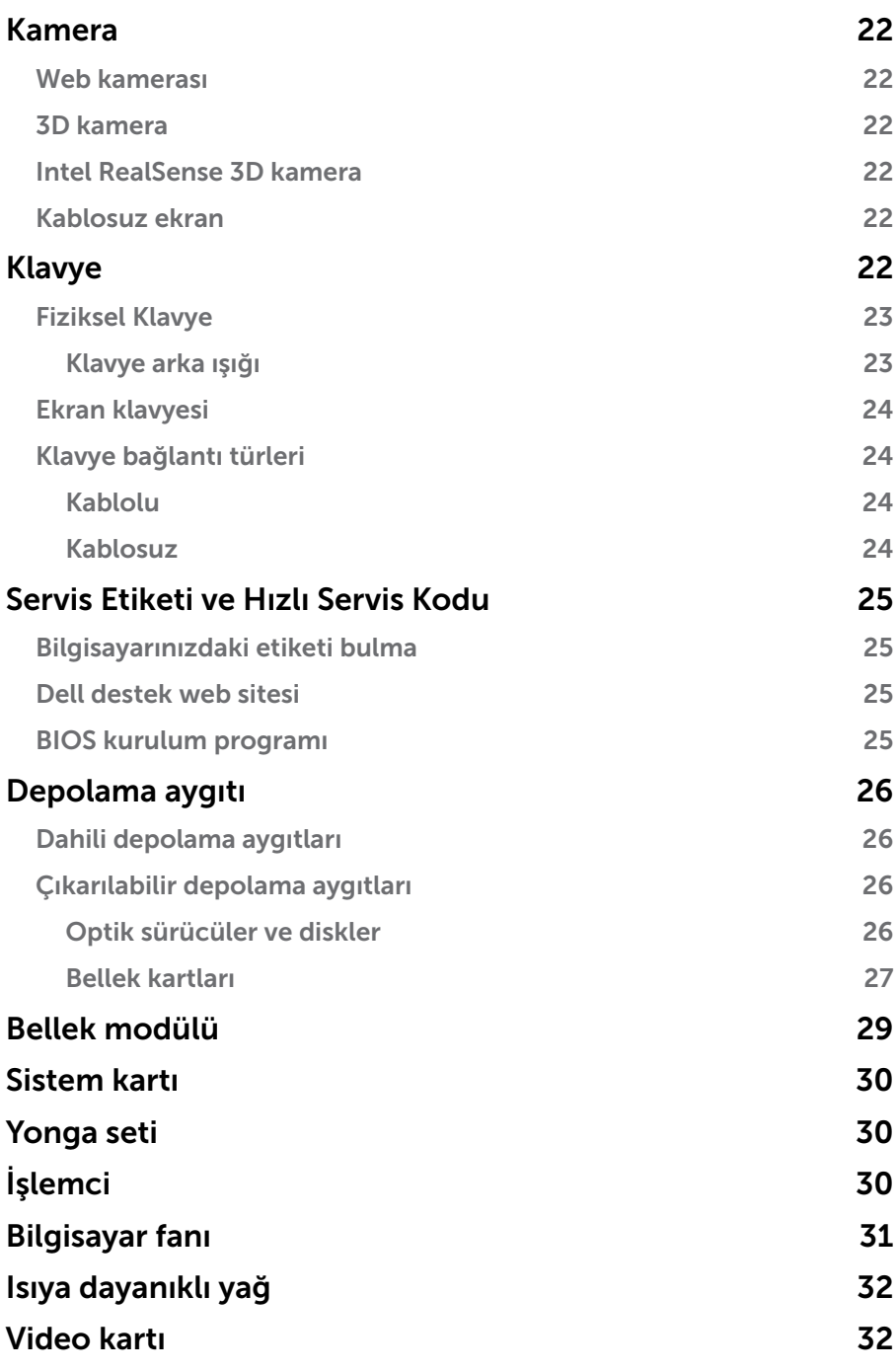

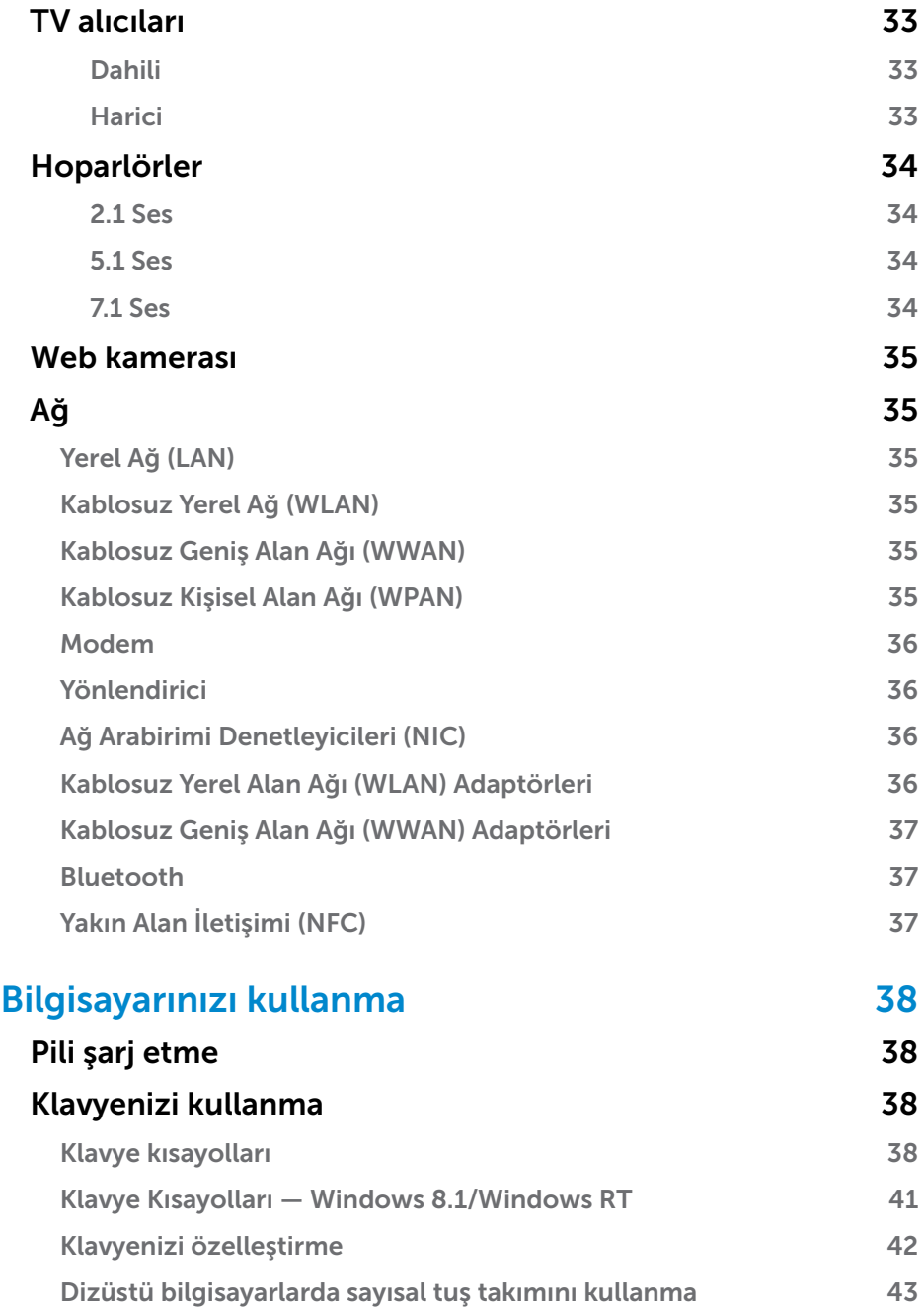

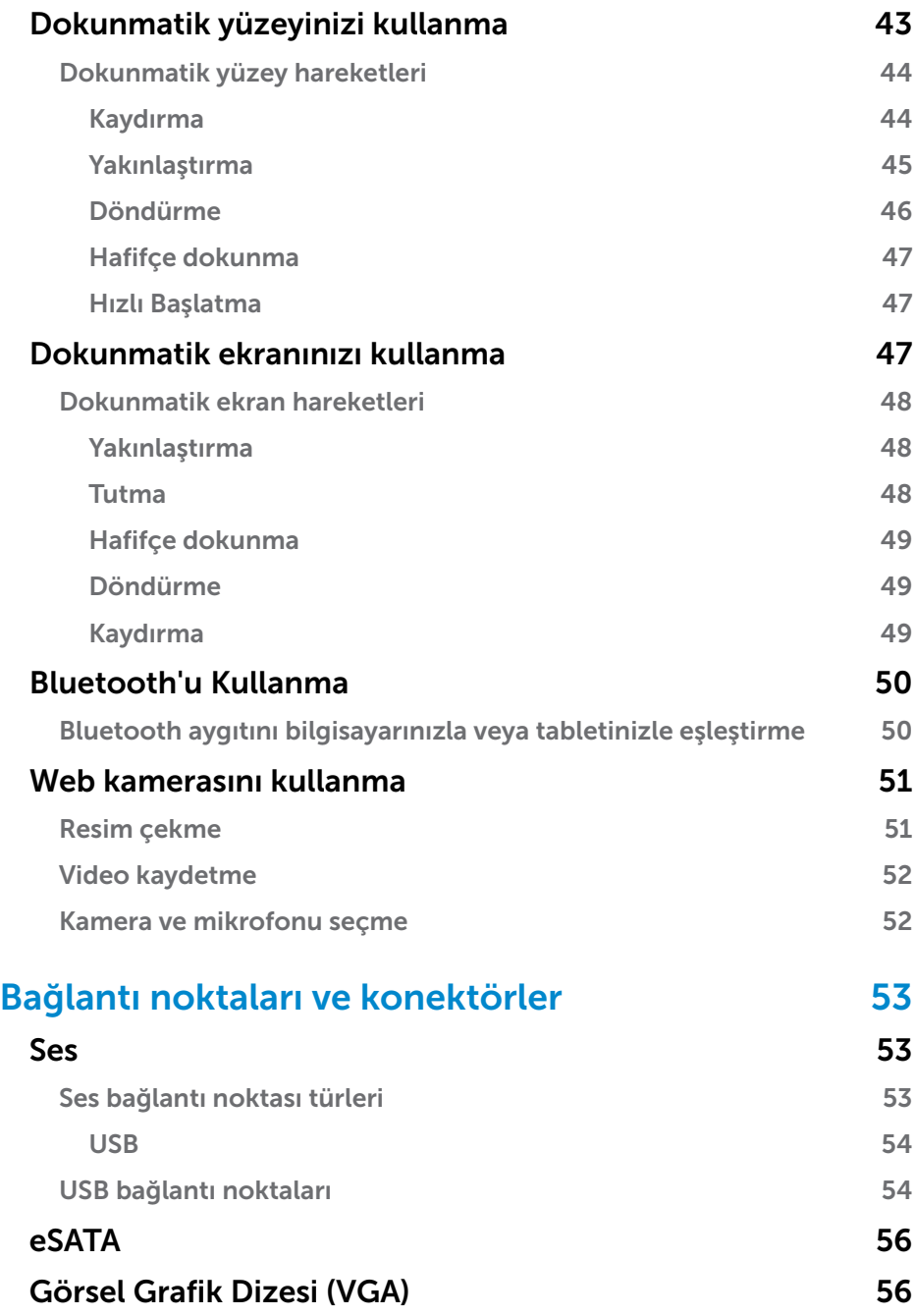

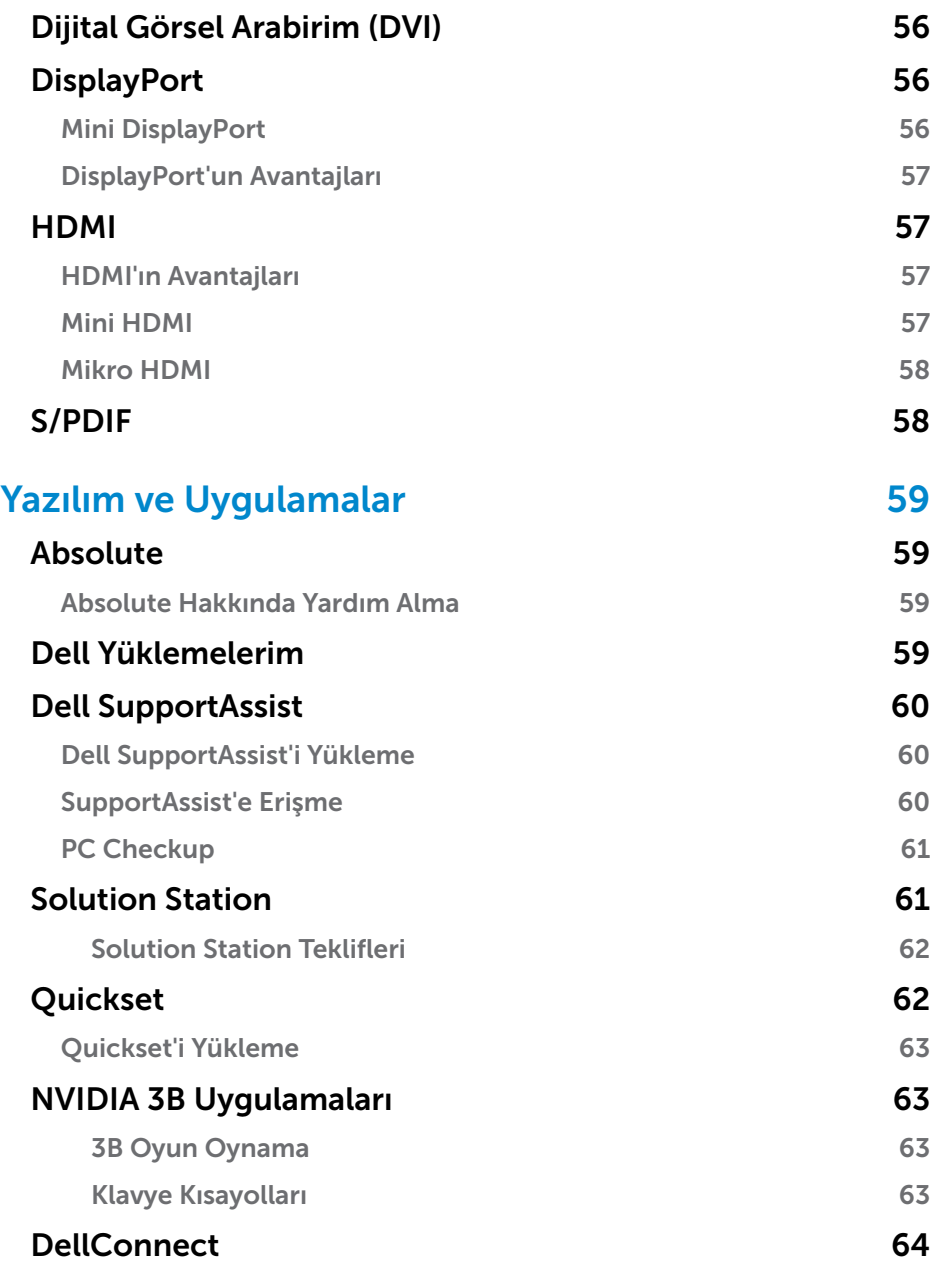

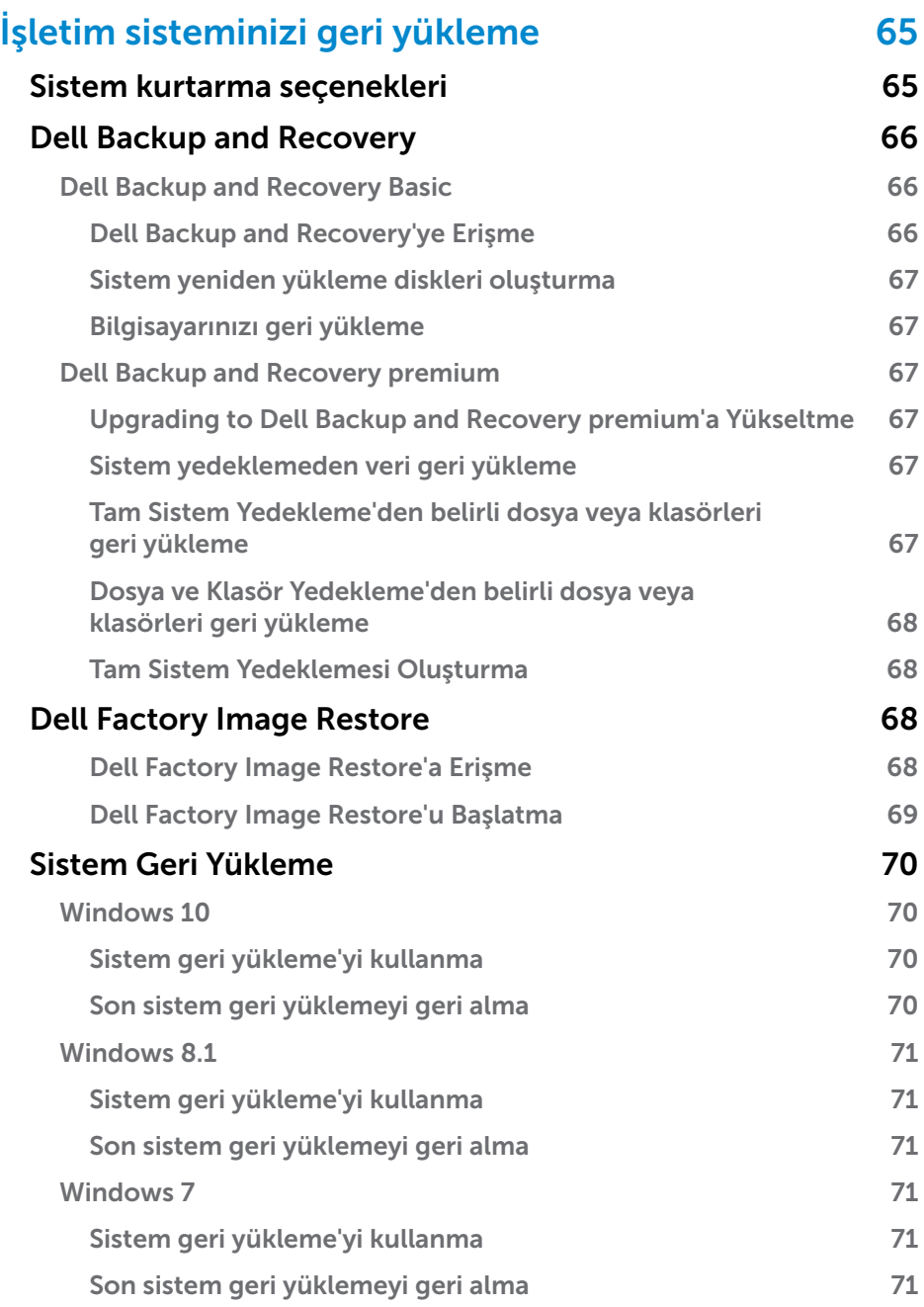

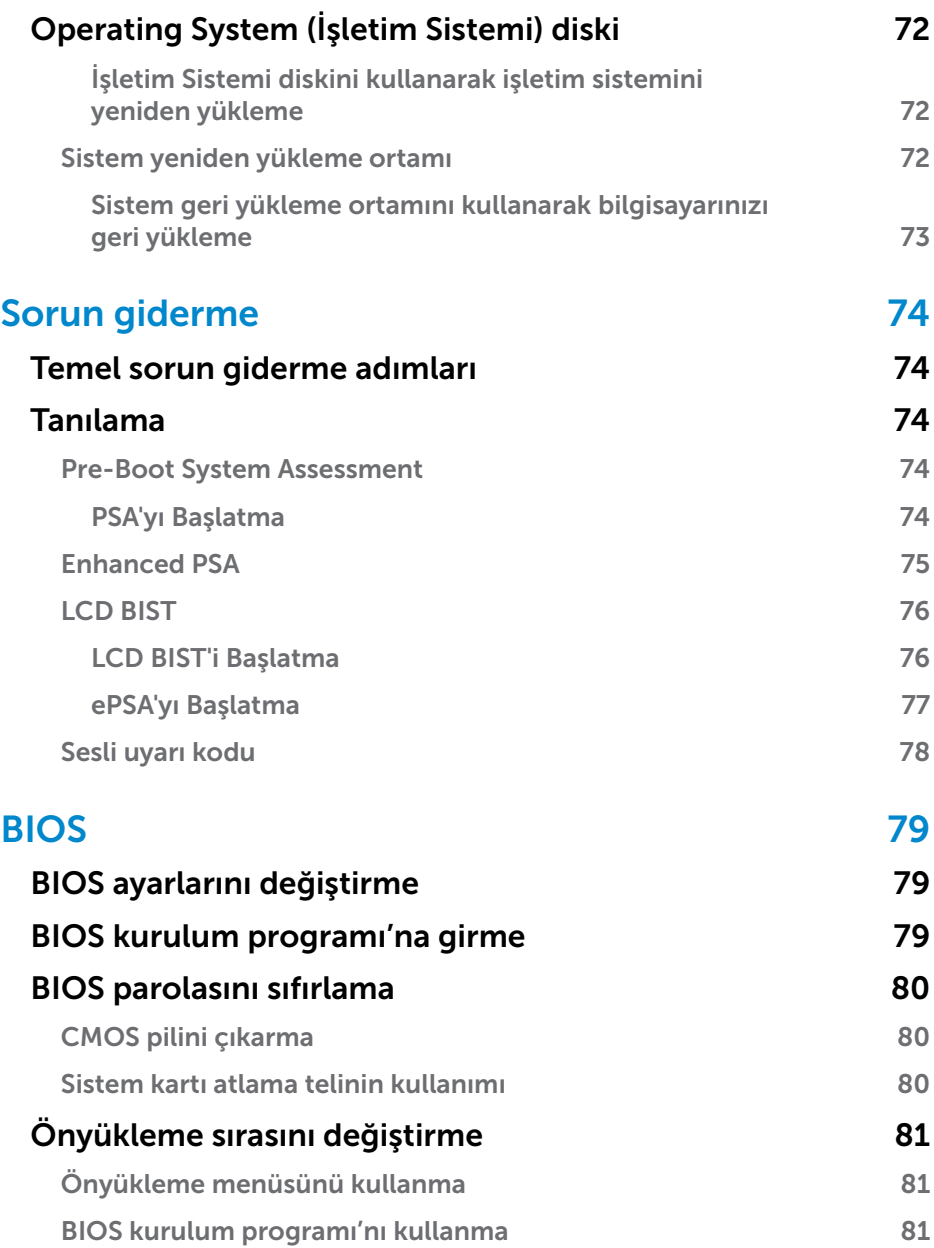

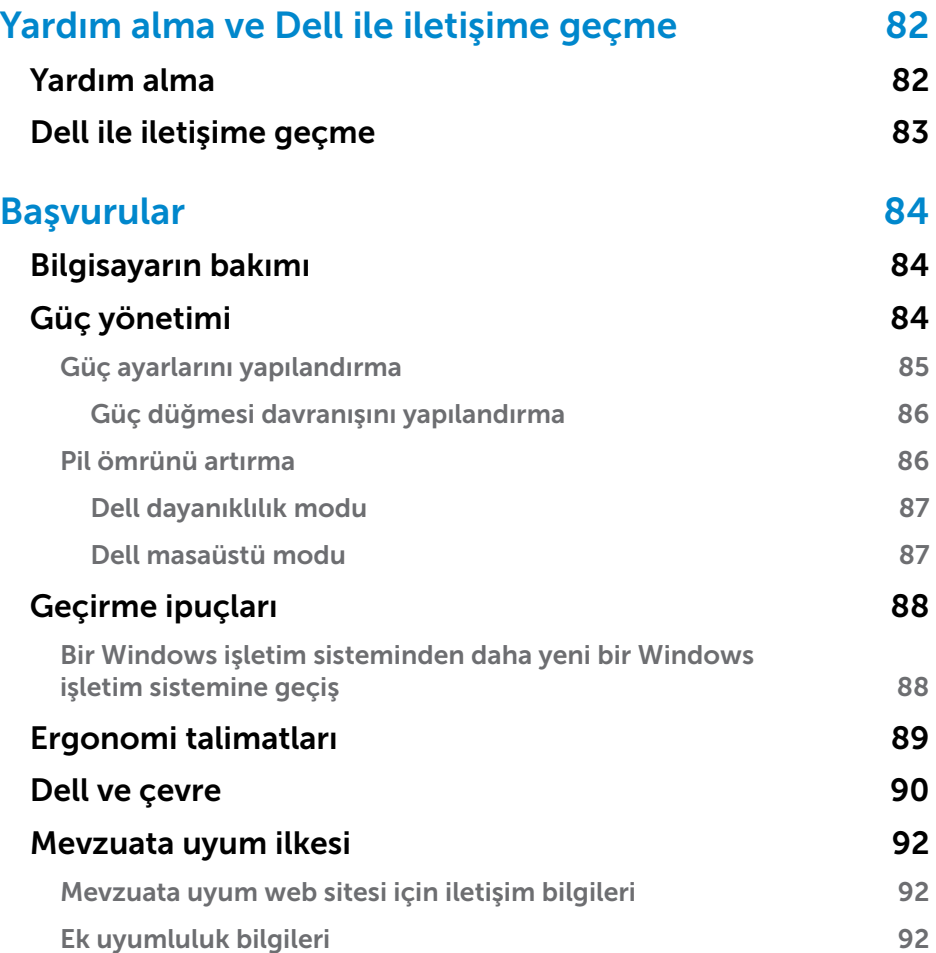

# <span id="page-10-0"></span>Bilgisayarınızı kurma

Kurulum yordamı bilgisayarınıza göre farklılık gösterir. Bilgisayarınıza özel kurulum talimatları için, bilgisayarınızla birlikte gelen veya www.dell.com/support adresinde bulunan *Hızlı Başlangıç Kılavuzu*'na bakın.

# <span id="page-10-1"></span>İnternet'e Bağlanma

Kablo, DSL, çevirmeli ya da WWAN bağlantısı kullanarak bilgisayarınızı Internet'e bağlayabilirsiniz. Ayrıca kablolu veya DSL internet bağlantınızı birden fazla aygıtla paylaştırmak için kablolu veya kablosuz yönlendirici de kurabilirsiniz. Bazı kablolu ve DSL modemlerde yerleşik kablosuz yönlendirici bulunur.

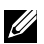

NOT: Bilgisayarınızı kablolu veya DSL modem kullanarak internete bağlamadan önce, geniş bant modem ve yönlendiricinizin yapılandırıldığından emin olun. Modem veya yönlendiricinizi kurma konusunda bilgi için, internet servis sağlayıcınıza başvurun.

#### LAN kullanarak internete bağlanma

- 1. Ethernet kablosunu modem veya yönlendirici ile bilgisayarınıza bağlayın.
- 2. Modem veya yönlendiricide ve bilgisayarınızda bulunan etkinlik ışıklarını kontrol edin.

NOT: Bazı bilgisayarlarda etkinlik ışıkları bulunmayabilir.

3. Internet bağlantısını doğrulamak için web tarayıcınızı açın.

#### WLAN kullanarak internete bağlanma

NOT: Bilgisayarınızda Wi-Fi'nin etkin olduğundan emin olun. Bilgisayarınızda kablosuz özelliğini etkinleştirme konusunda daha fazla bilgi için, bilgisayarınızla birlikte gelen veya www.dell.com/support adresinde bulunan *Hızlı Başlangıç Kılavuzu*'na bakın.

#### Windows 10

**1.** Bildirimler menüsünde, kablosuz simgesini  $\mathscr{C}$ tıklatın veya dokunun.

NOT: Windows 8.1/Windows RT için düğmeler yan çubuğunda Ayarlar seçeneğine ve \*ilseçeneğine dokunun.

- 2. Bağlanmak istediğiniz ağı tıklatın veya dokunun.
- **3. Bağlan** seçeneğini tıklatın veya dokunun.
	- NOT: İstenirse, ağ parolasını girin. Yönlendiriciyi kurarken ağ parolasını yapılandırmış olabilirsiniz ya da yönlendiricinin varsayılan bir ağ parolası olabilir. Ayrıntılar için yönlendiricinin üreticisine başvurun.
- 4. Dosya paylaşımını açma/kapatma (isteğe bağlı).

#### <span id="page-11-0"></span>Windows 8.1

- 1. Düğmeler yan çubuğunda Ayarlar seçeneğini tıklatın veya \*ill seçeneğine dokunun.
- 2. Bağlanmak istediğiniz ağı tıklatın.
- 3. Bağlan seçeneğini tıklatın.
- 4. İstenirse, ağ parolasını girin.
	- NOT: Yönlendiriciyi kurarken ağ anahtarını yapılandırmış olabilirsiniz ya da yönlendiricinin varsayılan bir ağ anahtarı olabilir. Ayrıntılar için yönlendiricinin üreticisine başvurun.
- 5. Dosya paylaşımını açma/kapatma (isteğe bağlı).

#### Windows 7

- 1. Bildirim alanında, \*il öğesini tıklatın.
- 2. Bağlanmak istediğiniz ağı tıklatın.
- 3. Bağlan seçeneğini tıklatın.
- 4. İstenirse, ağ parolasını girin.
	- NOT: Yönlendiriciyi kurarken ağ anahtarını yapılandırmış olabilirsiniz ya da yönlendiricinin varsayılan bir ağ anahtarı olabilir. Ayrıntılar için yönlendiricinin üreticisine başvurun.
- 5. Dosya paylaşımını açma/kapatma (isteğe bağlı).

#### WWAN kullanarak ınternete bağlanma

WWAN bağlantısı, dizüstü veya tablet bilgisayarınızın internete bağlanmasını sağlamak için modem veya yönlendirici gerektirmez. Bilgisayarınızdaki WWAN kartı, servis sağlayıcısının ağına cep telefonunuz gibi doğrudan bağlanır.

Ağ servis sözleşmesi olan bir tablet satın aldıysanız, internet zaten etkin olabilir.

NOT: Bilgisayarınızda Wi-Fi'nin etkin olduğundan emin olun. Bilgisayarınızda kablosuz özelliğini etkinleştirme konusunda daha fazla bilgi için, www.dell.com/support adresinde bulunan *Hızlı Başlangıç Kılavuzu*'na bakın.

#### Windows 10

- 1. Bildirim menüsünde kablosuz simgesini tıklatın veya dokunun.
- 2. Mobil geniş bant ağının adını tıklatın veya dokunun.
- 3. Bağlan seçeneğini tıklatın veya dokunun.
- 4. İstenirse, erişim noktası adını (APN) veya PIN'i, kullanıcı adını ve parolayı girin.

#### <span id="page-12-0"></span>Windows 8.1/Windows RT

- 1. Düğmeler yan çubuğunda Ayarlar seçeneğini tıklatın veya dokunun.
- 2. \* seceneğini tıklatın veya dokunun.
- 3. Bağlanmak istediğiniz ağı tıklatın veya dokunun.
- 4. Bağlan seceneğini tıklatın veya dokunun.
- 5. İstenirse, erişim noktası adını (APN) veya PIN'i, kullanıcı adını ve parolayı girin.

#### Windows 7

- 1. Başlat <sup>5</sup> seceneğini tıklatın, arama kutusuna Mobile Broadband Utility yazıp **Enter** tuşuna basın.
- 2. Mobile Broadband Utility penceresinde, Bağlan seceneğini tıklatın.
- 3. İstenirse, erişim noktası adını (APN) veya PIN'i, kullanıcı adını ve parolayı girin.

### <span id="page-12-1"></span>Sesi ayarlama

Dell dizüstü ve tablet bilgisayarlarda 2 kanal sesi destekleyen yerleşik hoparlörler vardır. Yerleşik hoparlörleri kullanmak için, medyayı oynatın ve sesi istediğiniz düzeye ayarlayın.

Dell bilgisayarlar ve tabletler harici hoparlör bağlamanız için 3,5 mm ses bağlantı noktasını da destekler. 2 kanallı ses kuruyorsanız, hoparlörleri 3,5 mm'lik kulaklık bağlantı noktasına ya da ses bağlantı noktasına bağlayın.

Dell masaüstü bilgisayarlar 5.1/7.1 sesi destekleyebilir. 5.1/7.1 ses kuruyorsanız, en iyi ses çıkışı için hoparlörleri uygun bağlantı noktalarına bağlayın.

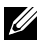

NOT: Bilgisayarınızda veya tabletinizde bulunan bağlantı noktaları hakkında daha fazla bilgi için, www.dell.com/support adresindeki *Teknik Özellikler* seçeneğine bakın.

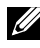

NOT: En iyi sonuçlar için, hoparlörleri birlikte gelen belgelerde belirtildiği şekilde yerleştirin.

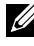

NOT: Ayrı ses kartı olan bilgisayarlarda, hoparlörleri karttaki konektörlere bağlayın.

### <span id="page-13-0"></span>5.1/7.1 sesi yapılandırma

Bilgisayarınızı çok kanallı ses çıkışı verecek şekilde yapılandırın.

#### Windows 8.1/10

1. Arama kutusuna ses yazın.

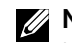

NOT: Windows 10'da arama kutusuna erişmek için ara simgesine tıklayın veya dokunun. Windows 8.1'de arama kutusuna erişmek için Ara düğmesine erişin.

- 2. Ses avgıtlarını vönet seceneğini tıklatın veya dokunun.
- 3. Calma sekmesi altında Hoparlörler veya Kulaklıklar seceneğini tıklatın veya dokunun.
- 4. Yapılandır seceneğini ve Test et seceneğini tıklatın veya dokunun. Her hoparlörden bir ses tonu duyulur.
- 5. İleri seçeneğini tıklatın veya dokunun ve ekrandaki yönergeleri uygulayın.

#### Windows 7

- 1. Başlat  $\Theta$  seceneğini tıklatın, arama kutusuna Sound (Ses) yazıp Enter tuşuna basın. Görüntülenen sonuçlarda, Sesseçeneğini tıklatın. Alternatif yöntem olarak, Başlat  $\Theta$  → Denetim Masası → Donanım ve Ses → Ses seçeneğini tıklatın.
- 2. Hoparlörler öğesini tıklatıp Yapılandır'ı tıklatın. Hoparlör Kurulumu penceresi görüntülenir.
- 3. Ses Kanalları: altından bir hoparlör yapılandırması seçin ve Test et seçeneğini tıklatın. Her hoparlörden bir ses tonu duyulur.
- 4. İleri seçeneğini tıklatın ve ekrandaki yönergeleri uygulayın.

#### <span id="page-14-0"></span>5.1 hoparlörleri bağlama

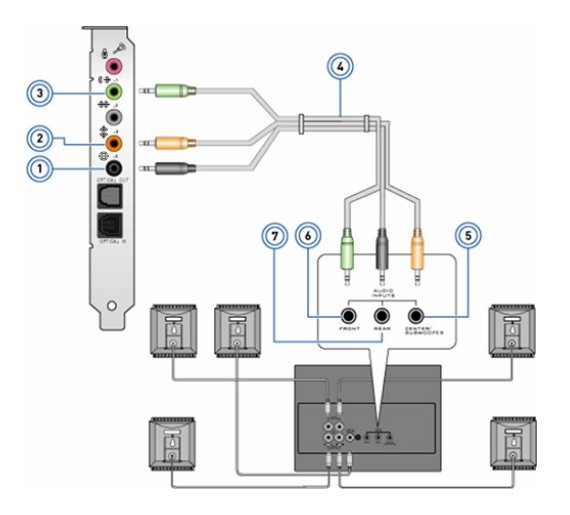

- 1 Bilgisayardaki arka ses konektörü  $\bigoplus$   $\bigodot$
- 2 Bilgisayardaki Center/ LFE surround çıkışı  $\textcircled{\small\textbf{1}}$
- 3 Bilgisayardaki ön ses konektörü
- 4 5.1 kanal ses kablosu
- 5 Hoparlördeki Center/ LFE surround çıkışı
- 6 Hoparlördeki ön ses konektörü
- 7 Hoparlördeki arka ses konektörü

#### <span id="page-15-0"></span>7.1 hoparlörleri bağlama

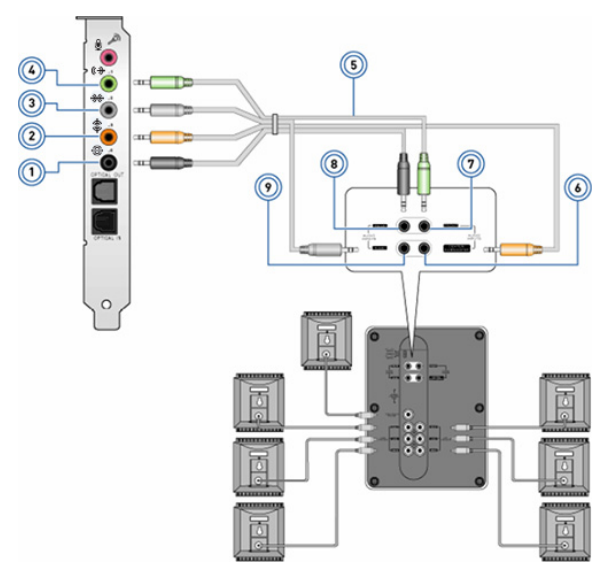

- Bilgisayardaki arka ses konektörü <del>©</del>
- Bilgisayardaki Center/LFE surround çıkışı $\mathbf{\hat{\Phi}}$   $\bullet$
- Bilgisayardaki yan ses konektörü **\*\***
- Bilgisayardaki ön ses konektörü (+0
- 7.1 kanal ses kablosu
- Hoparlördeki Center/LFE surround çıkışı
- Hoparlördeki ön ses konektörü
- Hoparlördeki arka ses konektörü
- Hoparlördeki yan ses konektörü

### <span id="page-16-0"></span>Yazıcınızı kurma

Bilgisayarınıza USB'den yazıcı bağlayabilirsiniz. Bazı yazıcılar ayrıca Wi-Fi ve Bluetooth bağlantısını da destekleyebilir.

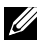

NOT: Yazıcınızın desteklediği özellikler ve yükleme adımları yazıcının modeline göre farklılık gösterebilir. Yazıcıyı kurma hakkında daha fazla bilgi için, yazıcınızla birlikte gönderilen belgelere bakın.

Kablolu yazıcı kuruyorsanız, bu adımları gerçekleştirmeden önce, USB kablosu kullanarak yazıcıyı bilgisayarınıza bağlayın. Kablosuz yazıcı kuruyorsanız, yazıcınızın belgelerindeki talimatları uygulayın.

#### Windows 8.1/10

1. Arama kutusuna Avgıtlar yazın.

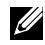

NOT: Windows 10'da arama kutusuna erişmek için ara simgesine tıklayın veya dokunun. Windows 8.1'de arama kutusuna erişmek için Ara düğmesine erişin.

- 2. Aygıtlar ve Yazıcılar seçeneğini tıklatın veya dokunun.
- 3. Yazıcı ekle seçeneğini tıklatın veya dokunun. Aygıt Ekle penceresi görünür.
- 4. Ekrandaki yönergeleri uygulayın.
	- NOT: Yazıcınız kurulduysa sağ taraftaki listede görünmelidir. Yazıcınız listede yoksa, aygıt listesinin üst tarafındaki Aygıt ekle seçeneğini tıklatın veya dokunun. Kurmak için yazıcınızı bu listeden seçin. Yazıcıyı kurma hakkında daha fazla bilgi için, yazıcınızla birlikte gönderilen belgelere bakın.

#### Windows 7

- 1. Başlat  $\bigoplus$   $\rightarrow$  Aygıtlar ve Yazıcılar seçeneğini tıklatın veya dokunun.
- 2. Yazıcı Ekle seçeneğini tıklatın. Yazıcı Ekle penceresi görüntülenir.
- 3. Ekrandaki yönergeleri uygulayın.

NOT: Yazıcınızı eklerken yazıcı sürücüsünü yüklemeniz istenebilir. Yazıcının sürücü medyasını kullanın veya sürücüleri yazıcı üreticisinin web sitesinden indirin. Yazıcıyı kurma hakkında daha fazla bilgi için, yazıcınızla birlikte gönderilen belgelere bakın.

## <span id="page-17-0"></span>Web kameranızı kurma

#### Tümleşik web kamerası

Tümleşik web kamerası dizüstü görüntü biriminde veya harici görüntü biriminde bulunur. Web kamerasını bilgisayarınızla birlikte sipariş ederseniz, sürücüler ve yazılım bilgisayarla birlikte yüklenmiş olarak gelir. Bilgisayarla birlikte gelen medyayı yalnızca yeniden yüklemek için kullanın. Web kamerasını kullanma konusunda daha fazla bilgi için bkz. ["Web kamerasını](#page-50-1)  [kullanma".](#page-50-1)

#### Harici web kamerası

Web kameranızın tüm özelliklerini kullanmak için sürücüleri ve diğer gerekli yazılımları yüklemek üzere web kameranızla birlikte gönderilen medyayı kullanın. Daha fazla bilgi için web kameranızla birlikte gelen belgelere bakın.

### Bluetooth'u ayarlama

Kablosuz bağlantıyı açarak bilgisayarınızda Bluetooth'u etkinleştirebilirsiniz. Çoğu dizüstü bilgisayar ve tablet yerleşik Buletooth kartıyla gönderilir. Bir aygıtı bilgisayar veya tabletinizle eşleştirmek için bkz. ["Bluetooth'u Kullanma"](#page-49-0).

NOT: Bilgisayarınızda veya tabletinizde dahili Bluetooth kartı olup olmadığını anlamak için, www.dell.com/support adresinde bilgisayarınızın veya tabletinizin *Teknik Özellikler* seçeneğine bakın.

### Intel RealSense 3D kamerayı ayarlama

Intel RealSense 3D kamera resim çeker ve video kaydeder. Intel RealSense Snapshot ile çekilen resimler derinlik ve hareket efektleri özelliğine sahiptir. Intel App Showcase müşterinin Intel RealSense 3D Kamera'nın avantajlarından yararlanmak için indirebileceği uygulamalar kütüphanesine erişim sağlar.

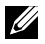

**NOT:** Intel RealSense tüm bilgisayar veya tabletlerde desteklenmeyebilir. Daha fazla bilgi için, bkz. www.intel.com.

# <span id="page-18-0"></span>Bilgisayarınız hakkında

# Güç adaptörü

Taşınabilir bilgisayarlara, tabletlere ve bazı masaüstü bilgisayarlara güç sağlamak için güç adaptörleri kullanılır. Dell güç adaptörü seti, güç adaptörüyle güç kablosundan oluşur. Güç adaptörü kademesi (65 W, 90 W vs.) tasarlandığı aygıta, güç kablosu ise güç adaptörünün gönderildiği ülkeye bağlıdır.

 $\wedge$  DİKKAT: Bilgisayarınızın zarar görmemesi için, yalnızca aygıtınızla birlikte gelen güç adaptörünü veya Dell tarafından onaylanmış güç adaptörlerini kullanın.

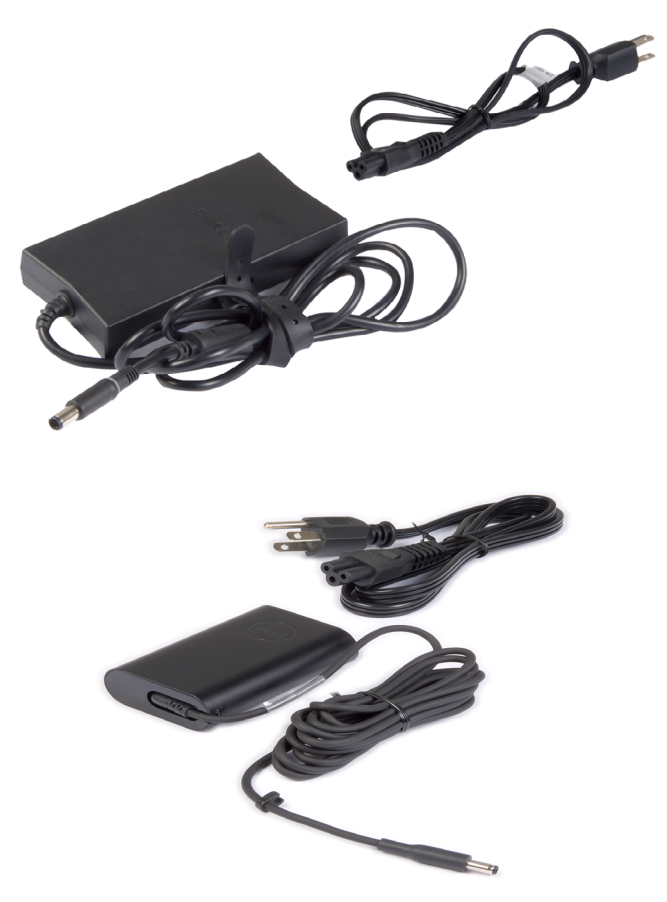

# <span id="page-19-0"></span>Pil

Piller temel olarak 45 WHr, 65 WHr gibi güç oranlarına göre sınıflandırılır. Pil, aygıtınızı elektrik prizine bağlı değilken kullanmanıza olanak sağlar.

Pilin kullanım ömrü, çalışma süresini önemli ölçüde etkilemeksizin şarj olup boşalma sayısı kadardır. Pilin kullanım ömrü sonuna gelindiğinde değiştirmeniz gerekir.

Bilgisayarınızın modeline bağlı olarak, bilgisayarınızdaki pil kullanıcı tarafından değiştirilebileceği gibi, Dell servis teknisyeni tarafından değiştirilmesi de gerekir.

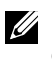

NOT: Yüksek kapasiteli piller, düşük kapasiteli pillere göre daha az şarj edilmeleri gerektiğinden genellikle kullanım ömürleri de daha uzundur.

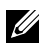

NOT: Bilgisayarınızın pil ömrünü iyileştirmeyle ilgili ipuçları için bkz. ["Pil ömrünü artırma"](#page-85-1).

# Düğme pil

Düğme piller bilgisayar kapalıyken Tamamlayıcı MetalOksit Yarı İletken (CMOS) devreye güç sağlar. CMOS devresi tarih, saat ve bilgisayarla ilgili diğer yapılandırma bilgilerini içerir.

Normal kullanım koşulları altında, düğme pil birkaç yıl dayanabilir. Düğme pilin kullanım ömrünü etkileyen faktörler sistem kartının tipi, sıcaklık, bilgisayarın kapalı kalma süresi gibi etkenlerdir.

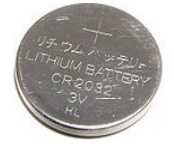

# <span id="page-20-0"></span>Dokunmatik yüzey

Çoğu dizüstü bilgisayarda bir dokunmatik yüzey bulunur ve bu bir farenin işlevlerini sağlar. Parmaklarınızın hareketini ve konumunu algılayan dokunmaya duyarlı bir yüzeyi vardır. Dokunmatik yüzeyi kullanarak imleci hareket ettirebilir, seçili öğeleri sürükleyebilir veya taşıyabilir ve yüzeye dokunarak tıklatabilirsiniz. Hareket özellikli dokunmatik yüzeyler yakınlaştırma, tutma, döndürme, kaydırma vb. hareketleri destekler. Ayrıca harici dokunmatik yüzey de satın alabilirsiniz. Hassas dokunmatik yüzey yüksek hassasiyetli imleç girişi ve hareket işlevselliği sağlayan giriş aygıtının yeni bir sınıfıdır. Hassas dokunmatik yüzeyler bir sürücüye ihtiyaç duymadan doğrudan işletim sistemi ile etkileşim kurar.

 $\mathbb Z$  NOT: Dokunmatik yüzeyi kullanma konusunda bilgi için bkz. ["Dokunmatik yüzeyinizi kullanma".](#page-42-1)

# Ekran

Ekranlar boyut, çözünürlük, renk gamı vb. özelliklerine göre sınıflandırılır. Genellikle daha yüksek çözünürlüğe ve renk desteğine sahip ekranlar daha iyi görüntü kalitesi sunar. Bazı harici ekranlarda ayrıca USB bağlantı noktaları, medya kartı okuyucuları vb. de vardır.

Ekranlar ayrıca dokunmatik ekran, 3D ve kablosuz bağlantı gibi özellikleri de destekleyebilir.

### Dokunmatik ekran

Dokunmatik ekran, ekranda bulunan nesnelerle, fare, dokunmatik yüzey veya klavye kullanmak yerine, ekrana dokunarak etkileşim kurmanıza olanak sağlayan bir görüntüleme aygıtıdır. Dokunmatik ekranı parmağınızla veya ekran kalemi gibi başka bir pasif nesneyle kullanabilirsiniz. Dokunmatik ekranlar telefon, tablet, bilgisayar vs. gibi aygıtlarda yaygın kullanılır. Çok kullanılan dokunmatik ekran teknolojileri kapasitif dokunma ve dirençli dokunmadır.

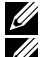

**NOT:** Dokunmatik ekran tüm bilgisayarlarda desteklenmeyebilir.

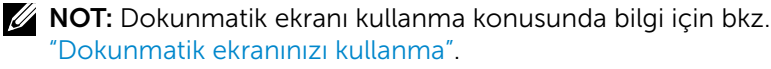

# 3B

3B özellikli ekranlar 3B resim ve video görüntüleyebilir. 3B özelliği, sağ ve sol göze ayrı 2B görüntüler sunarak çalışır. Bu görüntüler beyin tarafından birleştirilir ve derinliği olan tek görüntü olarak yorumlanır.

NOT: 3B görüntüleri görmek için özel tasarlanmış 3B gözlük gerekebilir.

# <span id="page-21-0"></span>Kamera

### Web kamerası

Görüntülü sohbet etmenizi, resim çekmenizi ve videolar kaydetmenizi sağlar.

### 3D kamera

3D kamera yerleşik sensörler aracılığıyla nesnenin mesafesini, büyüklüğünü ve boyutlarını algılama imkanı sunarak üç boyutlu simgeler yakalamanıza ve akışını sağlamanıza olanak tanır. Bu özellik video konferans, çevrimiçi oyun oynama vb. sırasında arttırılmış etkileşim sağlar.

### Intel RealSense 3D kamera

RealSense kameralar kızılötesi kamera ve kızılötesi lazer projektörü ile birlikte düzenli fotoğraf ve video için üç lens ve bir standart 2D kameraya sahiptir. Kızılötesi parçalar RealSense'in nesneleri arkalarındaki arka plan tabakasından ayıran ve geleneksel bir kameradan daha iyi nesne, yüz ve hareket algılama sağlayan nesneler arasındaki mesafeyi görmesini sağlar. Aygıtlar üç çeşittir: Özçekim, kamera görüntüsü ve enstantane fotoğraf.

# Kablosuz ekran

Kablosuz ekran özelliği, kablo kullanmadan bilgisayarınızın ekranını bir TV ile paylaşmanızı sağlar. TV'nizin bu özelliği destekleyip desteklemediğini öğrenmek için, TV'nin belgelerine bakın.

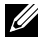

NOT: Kablosuz ekran tüm bilgisayarlarda desteklenmeyebilir. Daha fazla bilgi için, bkz. www.intel.com.

# Klavye

Klavye, karakter girmenize ve kısayol tuşlarını kullanarak özel işlevleri gerçekleştirmenize olanak sağlar. Kullanılabilir tuş ve karakter sayısı, klavyenin gönderildiği ülkeye göre değişebilir.

Dizüstü bilgisayarların yerleşik klavyesi vardır. Tabletlerde ise genellikle ekran klavyesi vardır ve bazı tabletler aynı zamanda harici klavyeyi de destekler. Dell masaüstü bilgisayarlarında USB veya kablosuz sinyalle bağlanan bir harici klavye vardır.

Klavyede bulunan yaygın tuşlar şunlardır:

- • Harf, sayı, noktalama işareti ve simgeleri yazmak için alfasayısal tuşlar
- • Multimedya ve uygulama kısayol tuşları
- Ctrl, Alt, Esc gibi denetim tuşları ve Windows tuşu
- <span id="page-22-0"></span>• Belirli görevleri gerçekleştiren veya belirli özellikleri başlatan kısayol tuşları
- • F1 ila F12 arası işlev tuşları
- • Belgelerde veya pencerelerde imleci hareket ettirmeyi sağlayan gezinme tuşları: Home, End, Page Up, Page Down, Delete, Insert ve ok tuşları

### Fiziksel Klavye

Dizüstü ve masaüstü bilgisayarlarda fiziksel klavyeler kullanılır. Dizüstü bilgisayarların genellikle yerleşik klavyesi vardır. Masaüstü bilgisayarlarda harici klavyeler kullanılır. Bazı klavyelerde ses ayarlama tuşları, uygulama kısayolları, yerleşik dokunmatik yüzey, programlanabilir kısayol tuşları, arka ışık gibi özellikler olabilir.

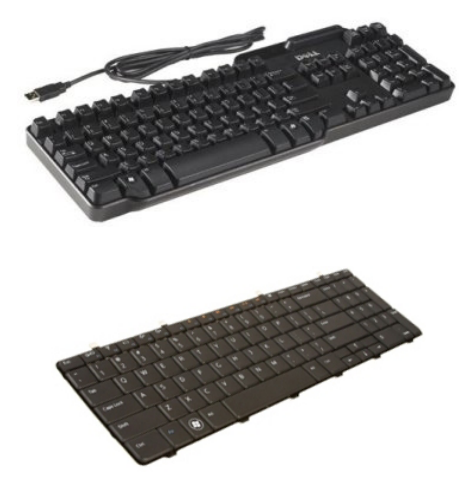

#### Klavye arka ışığı

Bazı fiziksel klavyelerdeki arka aydınlatma, tuşlardaki sembolleri aydınlatarak klavyenin karanlık ortamlarda kullanılabilmesini sağlar. Arka ışığı elle açabilir ya da bilgisayarınız karanlıkta kalınca otomatik olarak yanacak şekilde yapılandırabilirsiniz.

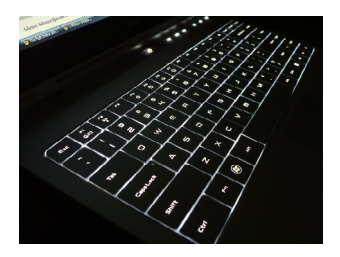

<span id="page-23-0"></span>Dell dizüstü bilgisayarlardaki arka ışıklı klavyenin farklı aydınlatma durumları vardır. Farklı aydınlatma durumları arasında geçiş yapmak için Fn tuşuyla sağ ok tuşuna basın.

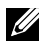

 $\mathbb Z$  NOT: Arka ışıklı klavye tüm bilgisayarlarda bulunmayabilir. Bilgisayarınızda arka aydınlatmaya sahip klavye olup olmadığını kontrol etmek için şu adresi ziyaret ederek bilgisayarınızın *Özelliklerine* bakın: www.dell.com/support.

### Ekran klavyesi

Neredeyse tüm bilgisayar ve tabletlerde ekran klavyesi bulunmaktadır ancak genellikle tabletler ve hepsi bir arada bilgisayarlar gibi dokunmatik ekranlı aygıtlarda kullanılır. Tuşları fareyi kullanarak veya dokunmatik ekrandaki tuşlara dokunarak seçebilirsiniz.

## Klavye bağlantı türleri

Klavyeler bilgisayara bir kablo ile (kablolu bağlantı) veya kablosuz sinyalleriyle (kablosuz bağlantı) bağlanabilir.

#### Kablolu

Kablolu klavyeler bilgisayara kablo (genellikle USB) kullanılarak bağlanır ve pil gibi ek güç kaynağı gerektirmez.

#### Kablosuz

Kablosuz klavyeler bilgisayarınıza bağlanmak için Radyo Frekansı (RF) ya da Bluetooth (BT) kullanır. Bu, kablo karışıklığını azaltır ve klavyeyi bilgisayara birkaç metre mesafede daha rahat bir pozisyonda kullanabilme esnekliği sağlar. Bu klavyeler çalışmak için pile gereksinim duyar.

RF teknolojisi kullanan klavyeler genellikle, bilgisayara bağlanması gereken bir alıcıyla birlikte gelir. Bluetooth klavyeler bilgisayarınızın yerleşik Bluetooth kartıyla veya bir harici Bluetooth adaptörüyle eşleşebilir.

# <span id="page-24-0"></span>Servis Etiketi ve Hızlı Servis Kodu

Bilgisayarınızın Servis Etiketini ve Express-Servis Kodunu aşağıdakilerden birini kullanarak bulabilirsiniz:

- • Bilgisayar veya tablet üzerindeki etiket
- • Bilgisayarınızdaki SupportAssist kutucuğu. Daha fazla bilgi için bkz. ["Dell SupportAssist".](#page-59-1)
- Dell destek sitesi www.dell.com/support
- • BIOS kurulum programı

### Bilgisayarınızdaki etiketi bulma

Dizüstü — Dizüstü bilgisayarın altında (sistem işareti veya pil bölmesi altında)

Masaüstü — Bilgisayar kasasının arkasında veya üstünde

Tablet — Tabletin arkasında veya altında

 $\mathbb Z$  NOT: Avgıtınızda bulunan etiketin yeri için, bilgisayarınızla birlikte gelen veya www.dell.com/support adresinde bulunan *Hızlı Başlangıç Kılavuzu*'na bakın.

#### Dell destek web sitesi

- 1. www.dell.com/support adresine gidin.
- 2. Ürünü Algıla seçeneğine tıklayın veya dokunun ve ekrandaki yönergeleri uygulayın.

#### BIOS kurulum programı

- 1. Bilgisayarınızı açın (veya yeniden başlatın).
- 2. BIOS kurulum programına girmek için, DELL logosu görüntülendiğinde F2 sorgusunun görünmesini bekleyin ve sonra hemen F2 tuşuna basın.

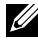

NOT: F2 istemi yalnızca kısa bir süre etkin kalır. İstemi kaçırırsanız, bilgisayarın masaüstüne önyükleme yapmasını bekleyin ve bilgisayarı kapatıp yeniden deneyin.

3. Ana sekmesine gidin ve Servis Etiketine bakın.

BIOS kurulum programı hakkında daha fazla bilgi için www.dell.com/support adresindeki bilgisayarınızın *Servis Kılavuzu'na* bakın.

# <span id="page-25-0"></span>Depolama aygıtı

Depolama aygıtları daha sonra kullanmak üzere verileri depolamanızı sağlar. Depolama aygıtları dahili veya harici olabilir. Çoğu depolama aygıtı, verileri siz silene kadar saklar. Depolama aygıtlarına örnek olarak sabitdisk sürücüleri (HDD), katıdurum sürücüleri (SSD), optik disk sürücüleri, flash sürücüleri vb. gösterilebilir.

### Dahili depolama aygıtları

Dahili depolama aygıtları bilgisayarınızda takılıdır ve genellikle bilgisayar açıkken çıkarılamazlar. En yaygın dahili depolama aygıtları HDD ve SSD'lerdir. HDD'ler ve SSD'ler bilgi aktarımı için SATA arabirimini kullanır. SSD fiziksel olarak da HDD'lere benzer ve bu da mevcut bilgisayarlarla uyumlu olmalarını sağlar. HDD'lerde disk plaka varken, SSD'lerde flash bellek bulunur. Bu da SSD'lerin daha hızlı, daha sessiz, enerji verimli ve darbelere dayanıklı olmasını sağlar.

### Çıkarılabilir depolama aygıtları

Bilgisayarınızı kapatmadan çıkarabileceğiniz depolama aygıtlarına çıkarılabilir depolama aygıtı adı verilir. Sık kullanılan çıkarılabilir depolama aygıtları şunlardır:

- • Optik diskler
- • Bellek kartları
- • Flash sürücüler
- • Harici sabit sürücüler

#### Optik sürücüler ve diskler

Bilgisayarınız bir DVD RW veya DVD RW ve Blu-ray birleşik sürücüsünü destekliyor olabilir. Optik diskler salt okunur, bir kez yazılabilir ve yeniden yazılabilir türde olabilir.

Yaygın sürücü türlerinden bazıları şunlardır:

- Blu-ray yazıcısı Blu-ray Diskleri, DVD ve CD'leri okur ve yazar.
- • Blu-ray okuyucusu + DVD RW birleşik Blu-ray Diskleri okur. DVD ve CD'leri okur ve yazar.
- DVD RW DVD ve CD'leri okur ve yazar.

#### <span id="page-26-0"></span>Bellek kartları

Medya veya flash kart da denilen bellek kartları veri depolamak için flash bellek kullanır. Bunlar yeniden yazılabilir ve hızlıdır ve güç kaynağı kesilse bile verileri tutar. Dijital kamera, cep telefonu, medya oynatıcı, oyun konsolu vb. aygıtlarda sık kullanılırlar. Bilgisayarınızda bu kartları okuyup yazmaya yarayan bir medya kartı okuyucusu olabilir.

Yaygın bellek kartı türlerinden bazıları şunlardır:

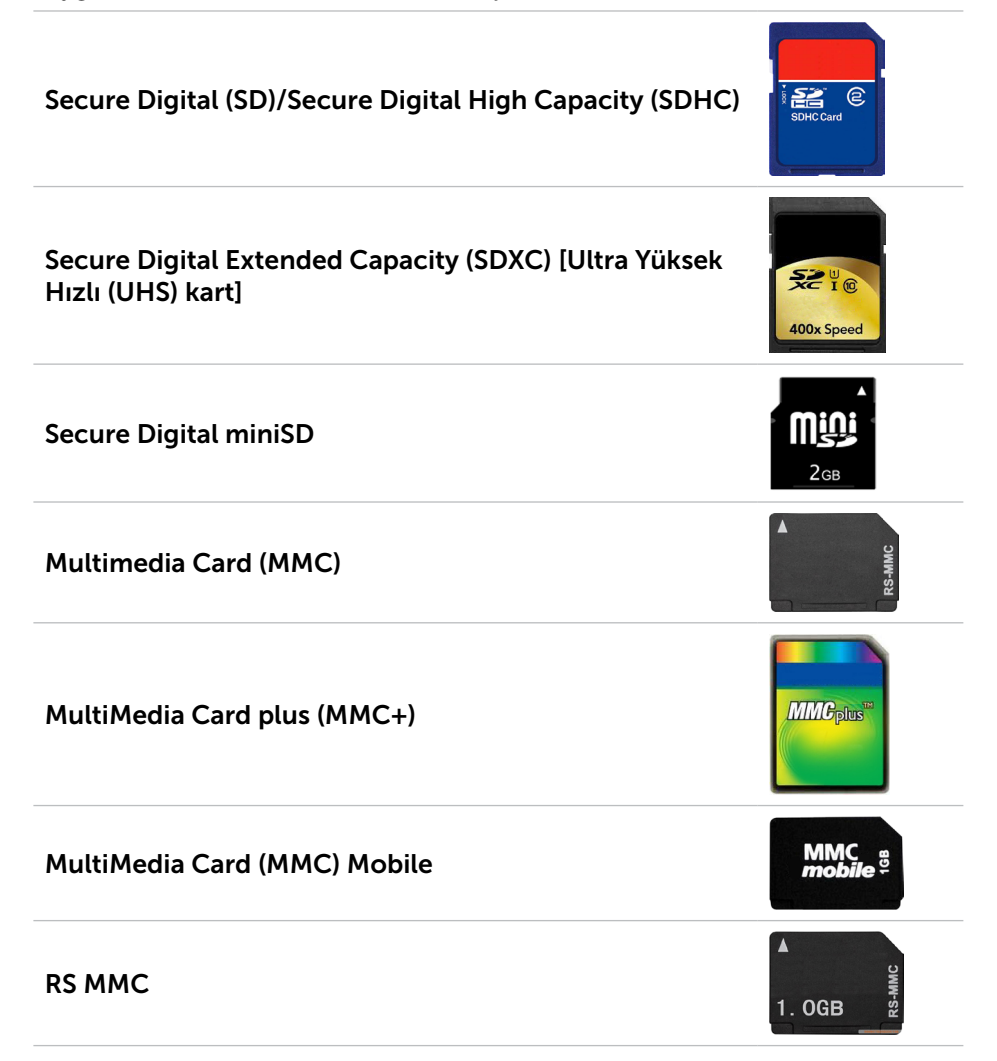

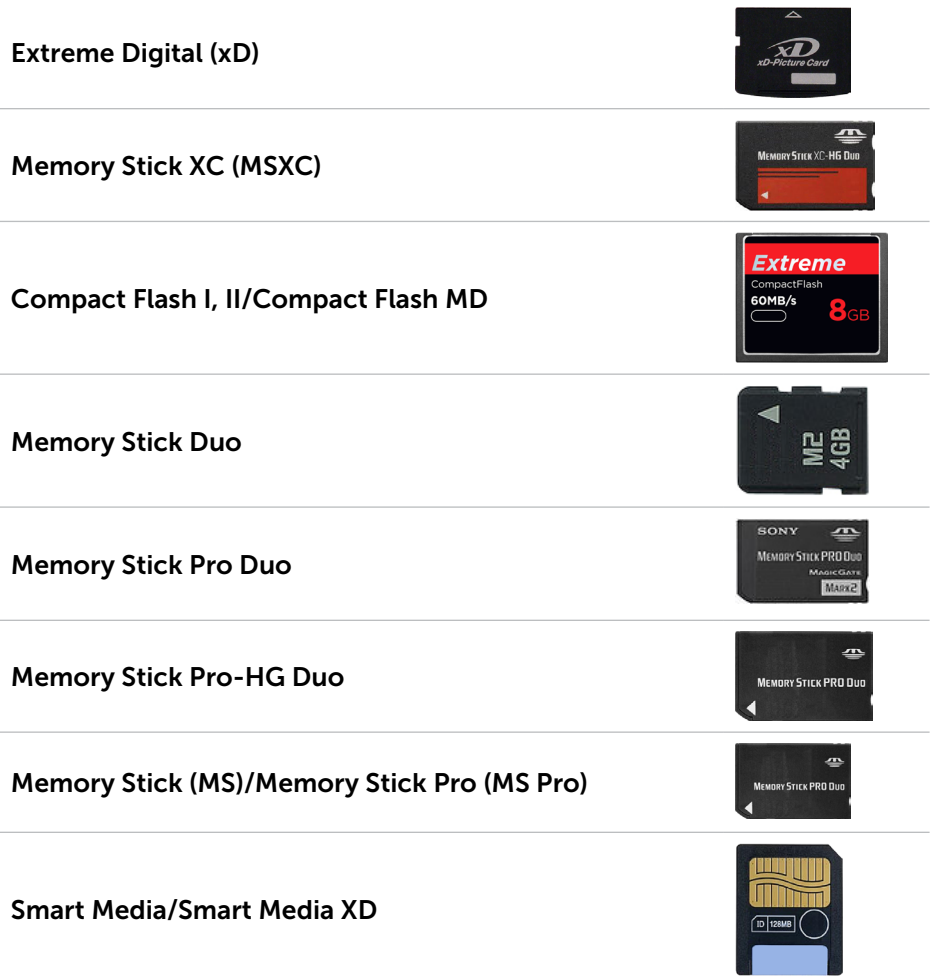

# <span id="page-28-0"></span>Bellek modülü

Bellek modülü bilgisayarınızın görevleri gerçekleştirmek için gereksinim duyduğu geçici verileri depolar. Tüm dosya veya uygulamalar açılmadan veya kullanılmadan önce bellek modüllerine yüklenir. Bellek modülleri kapasitelerine (GB olarak) ve hızlarına (MHz olarak) göre sınıflandırılır. Hızlı ve çok miktarda bellek genellikle daha iyi performans sağlar. Yaygın bellek modülü türleri şunlardır:

- • Dual In-line Memory Module (DIMM) Masaüstü bilgisayarlarda kullanılır.
- Small Outline Dual In-line Memory Module (SODIMM) Boyut olarak DIMM'lerden daha küçüktür. Genellikle dizüstü bilgisayarlarda kullanılır. Ancak SODIMM, bazı kompakt bilgisayarlarda ve hepsi bir arada bilgisayarlarda da kullanılabilir.

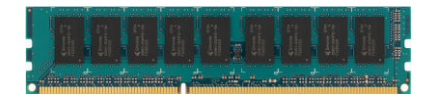

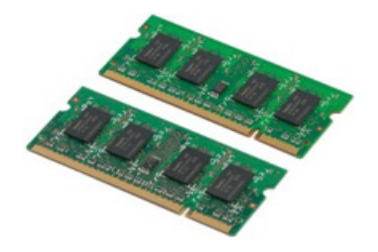

# <span id="page-29-0"></span>Sistem kartı

Sistem kartı bilgisayarın ana parçasıdır. Diğer tüm aygıtlar bir biriyle etkileşimli çalışmak için sistem kartına bağlanır. Sistem kartı bilgisayarın çeşitli bileşenleri arasında veri alış verişine yardımcı olan çeşitli denetleyiciler ve konektörleri içerir. Sistem kartında tümleşik grafik, ses ve ağ özellikleri de bulunabilir.

Sistem kartının bazı önemli bileşenleri şunlardır:

- • İşlemci soketi
- • Bellek modülü konnektörleri
- • Genişletme kartı yuvaları
- • BIOS'un depolandığı CMOS

# Yonga seti

Yonga seti sistem kartındaki bileşenlerin denetimini sağlar ve çeşitli bileşenler arasında iletişime olanak tanır. Yonga seti genellikle sistem kartının bir parçasıdır. Ancak bazı yeni nesil işlemcilerle birlikte yonga seti işlemciye entegre edilebilir.

# İşlemci

İşlemciler uygulamalardan veri ve talimatlar alır ve verileri yazılımın istediği sekilde isler.

İşlemciler masaüstü, dizüstü, mobil aygıtlar vb. için özel olarak tasarlanır. Genellikle bir aygıt türü için tasarlanan bir işlemci başka tür aygıtlarda kullanılamaz.

Dizüstü ve mobil aygıtlar için tasarlanan işlemciler, masaüstü bilgisayarlar veya sunucular için tasarlanan işlemcilere göre daha az güç tüketir.

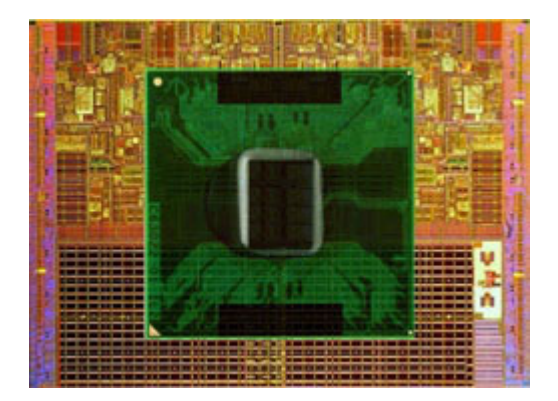

<span id="page-30-0"></span>İşlemciler esas olarak aşağıdakilere göre sınıflandırılır:

- • İşlem çekirdeği sayısı
- • GigaHertz (GHz) veya MegaHertz (MHz) cinsinden ölçülen hız veya frekans
- • Önbellek de denilen, karttaki yerleşik bellek

Bu özellikler aynı zamanda işlemcinin performansını da belirler. Yüksek değerler genellikle daha iyi performans demektir. Bazı işlemciler sistem kartında tümleşik olabilir.

İşlemci üreticilerinden bazıları Intel, AMD, Qualcomm vb. olarak gösterilebilir.

# Bilgisayar fanı

Bilgisayar fanı bilgisayardaki sıcak havayı atarak dahili bileşenleri soğutur. Bilgisayar fanları çok güç tüketen ve dolayısıyla büyük miktarda ısı üreten bileşenlerin soğutulmasında yaygın olarak kullanılır. Bileşenlerin serin tutulması aşırı ısınmalarını, yanlış çalışmalarını ve bozulmalarını önlemeye yardımcı olur.

# Isı emici

Isı emiciler işlemcinin, bazı üst model grafik kartlarının ve kartta tümleşik yonga setlerinin ürettiği ısıyı gidermede kullanılır. Isı emiciler genellikle hava akışını artırmak için üzerine veya yan tarafına takılı bir fana sahiptir.

Isı emiciler blok halinde metal yerine kanat veya bıçaklardan oluşur. Bu da yüzey alanını genişleterek daha iyi ısı emilimi sağlar. İşlemci/grafik kartı ile ısı emici arasına, ısının kolay yer değiştirmesini sağlamak için bir termal gres tabakası uygulanır.

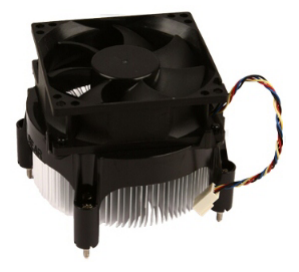

<span id="page-31-0"></span>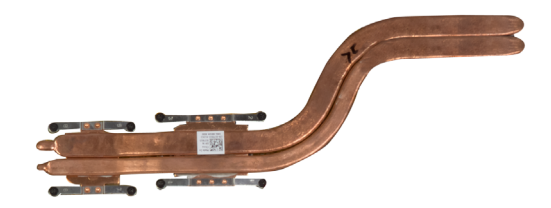

# Isıya dayanıklı yağ

Termal jel veya termal bileşik de denilen ısıya dayanıklı yağ, işlemciyle ısı emici arasında ısı iletici bir katman oluşturmak için kullanılır. İşlemciyle ısı emici arasına ısıya dayanıklı yağ uygulamak, işlemciyle ısı emici arasında ısı aktarımını artırır, çünkü ısıya dayanıklı yağ havadan daha iyi bir iletkendir.

# Video kartı

Ekran kartı görüntü verilerini işler ve video çıkışını monitör ya da projektör gibi bir görüntüleme aygıtına gönderir.

Görüntü kartları iki tip olabilir:

• Tümleşik – Genellikle kartta yerleşik olarak adlandırılan bu görüntü kartları sistem kartına tümleşik olarak bulunur. Bazı bilgisayarlarda görüntü kartı işlemciye tümleşik olarak bulunur. Tümleşik görüntü kartları genellikle sistem belleğini (RAM) kullanır ve görüntü işlemede işlemciden de yararlanabilir.

Bir Hızlandırılmış İşleme Ünitesi (APU) işlemciyle aynı kalıpta tümleşik olarak bulunur ve güç tüketimini azaltırken daha yüksek veri aktarım hızları sağlar.

- Ayrık Ayrık görüntü kartları sistem kartına ayrı olarak takılır. Ayrık görüntü kartlarının kendine ait belleği vardır ve genellikle tümleşik görüntü kartlarına göre daha yüksek performans sağlarlar. Bu kartlar yoğun grafik kullanan uygulamalar, yüksektanımlı video oyunları vb. için en uygun kartlardır.
- NOT: Tümleşik görüntü kartına sahip bir bilgisayara ayrık görüntü kartı takıldığında, tümleşik görüntü kartı varsayılan olarak devre dışı kalır. Hangi kartı kullanacağınızı seçmek için BIOS kurulum programını kullanın.

Değiştirilebilir grafikler, hem düşük güçlü tümleşik grafik yongası, hem de yüksek güçlü ayrık grafik kartı bulunan bilgisayarların yük ve gereksinimler doğrultusunda iki kart arasında geçiş yapmalarına olanak tanır.

# <span id="page-32-0"></span>TV alıcıları

Bilgisayarınızda televizyon izlemek için TV alıcıları kullanabilirsiniz. TV alıcıları masaüstü ve dizüstü bilgisayarlar için dahili veya harici aygıtlar olarak bulunur:

**X NOT:** TV Tarayıcılar tüm bilgisayarlarda desteklenmez.

#### Dahili

- $\bullet$  PCI-F
- $\bullet$  PCI

#### Harici

- • USB
- • PC Kartı
- • ExpressCard

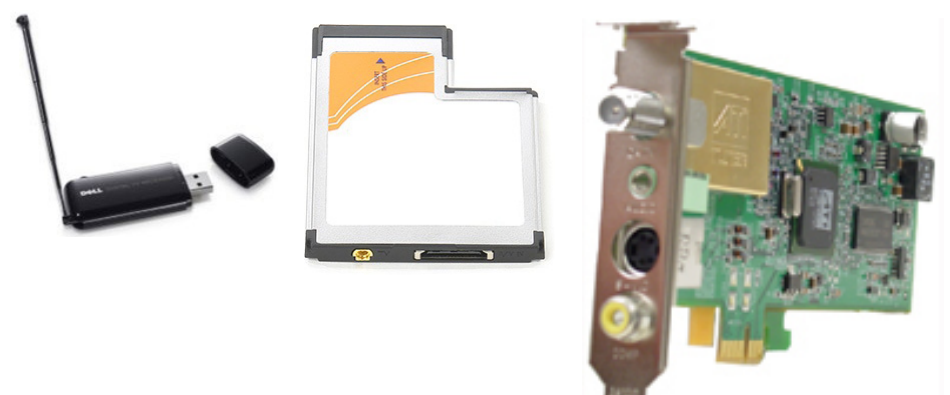

TV alıcıları çoğunlukla bağımsızdır, ancak bazı görüntü kartlarında da yerleşik TV alıcıları bulunur.

TV alıcılarını kullanma konusunda daha fazla bilgi için, TV alıcısının belgelerine bakın.

# sonrasındaki sayıysa alt bas ünitesini gösterir.

NOT: 5.1/7.1 kanallı ses üretimi için ses kartınızın 5.1/7.1 kanalı desteklemesi gerekir.

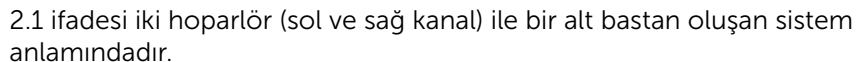

2.1 Ses

### 5.1 Ses

5.1 çoğu kuşatma (surround) ses yapılandırmasındaki ses kanalı sayısını gösterir. 5.1 ses sistemleri beş ana ses kanalı (sol ön, sağ ön, merkez, sol kuşatma ve sağ kuşatma) ile bir düşük frekanslı ses kanalı kullanır.

### 7.1 Ses

7.1 en üst model kuşatma (surround) ses yapılandırmalarındaki ses kanalı sayısını gösterir. 7.1 ses sistemleri 5.1 ses sistemiyle birlikte iki ek hoparlör (sol arka ve sağ arka) kullanır. Sesi ayarlama hakkında daha fazla bilgi için bkz. ["Sesi ayarlama"](#page-12-1).

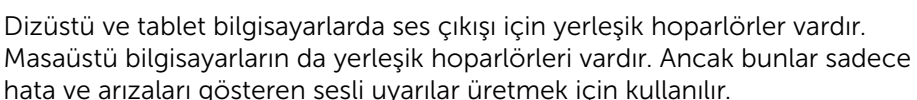

<span id="page-33-0"></span>Hoparlörler

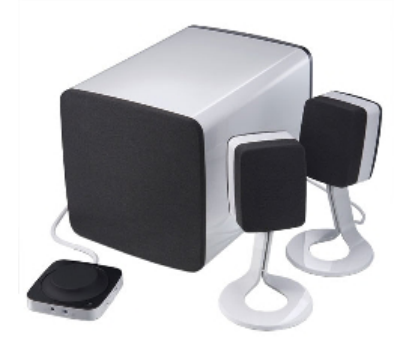

Bilgisayarınıza veya tabletinize harici hoparlörler de bağlayabilirsiniz. Hoparlörler 3,5 mm ses konektörlerini, bilgisayarınıza USB veya kablosuz bağlantıyı destekleyebilir.

Hoparlörler genellikle 2, 2.1, 5.1, 7.1 gibi, destekledikleri ses kanalı sayısına göre sınıflandırılır. Ondalık basamağın önündeki sayı kanal sayısını,

# <span id="page-34-0"></span>Web kamerası

Web kamerası video ve fotoğraf çekmenize olanak sağlar ve aynı zamanda görüntülü aramalarda da kullanılabilir. Ekranınızda yerleşik web kamerası bulunabilir ya da isterseniz bilgisayarınıza harici bir web kamerası bağlayabilirsiniz. Kamera kalitesi, temel olarak yakalayabildiği piksel sayısıyla tanımlanır.

Web kamerasını kullanmak için, web kamerası sürücülerini ve yazılımını yüklemeniz gerekir. Web kamerasını bilgisayarınızla birlikte sipariş ederseniz, sürücüler ve yazılım bilgisayarla birlikte yüklenmiş olarak gelir. Web kamerasını kullanma konusunda daha fazla bilgi için bkz. ["Web kamerasını kullanma"](#page-50-1).

# Ağ

Bir ağ aygıtlarınızın birbirine ve internete bağlanmasına olanak sağlar. Bu aygıtlar bilgisayar, tablet, telefon, yazıcı ve diğer elektronik ekipmanları içerir. Ağınızı, kablolar (LAN) ya da kablosuz aygıtlar (WLAN) kullanarak kurabilirsiniz. Ağlar; Ethernet, Wi-Fi, WWAN, Bluetooth vb. kullanılarak kurulabilir.

# Yerel Ağ (LAN)

Aygıtlar Ethernet kabloları kullanılarak bağlanır ve genellikle bir evde ya da binada, nispeten daha küçük alanlar kaplar.

## Kablosuz Yerel Ağ (WLAN)

Aygıtlar kablosuz olarak bağlanır ve genellikle bir evde ya da binada, nispeten daha küçük alanlar kaplar. WLAN'ı kurmak için kullanılan kablosuz bağlantı genellikle Wi-Fi'dir (802.11x, x farklı 802.11 protokolleri gösterir).

## Kablosuz Geniş Alan Ağı (WWAN)

Mobil Geniş Bant olarak da bilinen bu hizmet, genellikle mobil aygıtlarda kullanılmak üzere telefon şirketleri tarafından sağlanır. Bir mobil aygıt ya da dizüstü bilgisayarın bu ağa bağlanabilmek için WWAN teknolojisini desteklemesi gerekir.

## Kablosuz Kişisel Alan Ağı (WPAN)

Aygıtlar genellikle Bluetooth, RF, Yakın Alan İletişimi (NFC) vb. kullanarak kablosuz bağlanır. Bu tür bir ağ genellikle aygıta birkaç metre mesafede çalışır. Bilgisayarınızı ya da tabletinizi Internet'e bağlamak için, bkz. ["İnternet'e Bağlanma".](#page-10-1)

### <span id="page-35-0"></span>Modem

Modemler bilgisayarınızı veya yönlendiricinizi internete bağlamanıza olanak sağlar. Modemler analog (çevirmeli) veya dijital (DSL ve Kablolu) olabilir. DSL veya kablolu modemler genellikle internet servis sağlayıcınız tarafından verilir.

- • Çevirmeli modem Analog telefon sinyallerini bilgisayarın işleyebileceği dijital sinyallere ve dijital bilgisayar sinyallerini telefon hattı üzerinden iletilebilecek analog sinyallere dönüştüren elektronik aygıtlardır. Çevirmeli modemler dahili veya harici olabilir.
- Dijital modem Digital Subscriber Line (DSL) veya Integrated Services Digital Network (ISDN) gibi bir dijital telefon hattına veri gönderip almada kullanılır.

## **Yönlendirici**

Yönlendirici, bilgisayar ağları arasında veri ileten bir aygıttır.

En bilinen yönlendirici türleri, internet bağlantınızı aynı anda birden fazla aygıt arasında paylaştırmanıza olanak sağlayan ev ve küçük ofis yönlendiricileridir.

Yönlendiriciler kablolu veya kablosuz olabilir. Kablolu yönlendirici Ethernet (RJ45) kablosu kullanarak bilgisayarınızı bağlamanıza olanak tanır. Çoğu kablolu yönlendiricide, internete aynı anda dört bilgisayarın bağlanmasına olanak tanıyan dört bağlantı noktası bulunur. Kablosuz yönlendirici WiFi teknolojisini kullanır ve telefon, tablet, bilgisayar ve diğer aygıtlarınızı ağa kablosuz olarak bağlamanıza olanak sağlar. Kablosuz yönlendiriciler aynı anda birkaç aygıta bağlanabilir. Daha fazla bilgi için yönlendiricinizin belgelerine bakın.

# Ağ Arabirimi Denetleyicileri (NIC)

Ağ adaptörü veya Yerel Alan Ağı (LAN) da denilen Ağ Arabirimi Denetleyicileri (NIC) bir ağa Ethernet kablosuyla bağlanır. NIC'ler dahili (sistem kartında tümleşik) veya harici (genişletme kartı) tipte olabilir. Çoğu yeni bilgisayarda tümleşik ağ adaptörleri vardır.

## Kablosuz Yerel Alan Ağı (WLAN) Adaptörleri

WLAN adaptörleri WiFi teknolojisini kullanır ve aygıtlarınızın bir kablosuz yönlendiriciye bağlanmasına olanak sağlar. Bilgisayarınızda dahili (genişletme kartı şeklinde veya sistem kartında tümleşik) veya harici WLAN adaptörü olabilir.
### Kablosuz Geniş Alan Ağı (WWAN) Adaptörleri

Kablosuz Geniş Alan Ağı (WWAN) denetleyicileri hücresel kule teknolojisiyle kablosuz olarak bağlanmayı sağlar. Bu teknoloji esas olarak telefonlarda, tabletlerde ve iş tipi dizüstü bilgisayarlarda bulunur. WWAN bağlantısı için SIM kart veya servis sözleşmesi gerekebilir.

### Bluetooth

Bluetooth, bilgisayar veya tabletinize kısa mesafede başka Bluetooth özellikli aygıtları bağlamanıza olanak sağlar. Telefonlar, kulaklıklar, klavye, fareler, yazıcılar vb. dahil pek çok aygıt Bluetooth kullanabilir. Bluetooth adaptörleri dahili (genişletme kartı şeklinde veya sistem kartında tümleşik olarak) veya harici tipte olabilir.

Kurumsal yönlendiriciler gibi daha karmaşık yönlendiriciler, büyük işletmeleri veya ISP ağlarını, Internet omurgasının optik fiber hatları üzerinden verileri yüksek hızla ileten güçlü çekirdek yönlendiricilere bağlar.

## Yakın Alan İletişimi (NFC)

Yakın Alan İletişimi (NFC) iki aygıtı bir birine dokundurarak veya yakınlaştırarak aygıtlar arasında veri alış verişi gerçekleştirmenize olanak sağlar. NFC özellikli aygıtları NFC etiketleri okumak, ödeme yapmak, uyumlu aygıtlar arasında dosya paylaşmak vb. amaçlarla kullanabilirsiniz.

NFC'yi destekleyen Dell dizüstü veya tablet bilgisayarlarda, kablosuz iletişim açıldığında bu da varsayılan olarak etkinleşir.

NOT: NFC özellikli aygıtınızı bilgisayar veya tabletinize bağlamak için aygıtın belgelerine bakın.

NOT: Dosya paylaşımı, yalnızca Windows işletim sistemini kullanan aygıtlar arasında çalışır.

# Bilgisayarınızı kullanma

# Pili şarj etme

Pili şarj etmek için güç adaptörünü bilgisayarınıza veya tabletinize bağlayın. Bilgisayar veya tablet kullanıldığı sırada veya kapalıyken pil şarj olur. Pilin dahili devresi aşırı şarj olmasını önler.

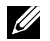

**NOT:** Ortam sıcaklığı nedeniyle pil çok ısınırsa, güç adaptörünü bağladığınızda şarj olmayabilir. Şarja devam etmek için pilin soğumasını bekleyin.

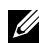

NOT: Bilgisayarınızın pil ömrünü iyileştirmeyle ilgili adımlar için bkz. ["Pil](#page-85-0)  [ömrünü artırma"](#page-85-0).

# Klavyenizi kullanma

Yazı yazmak veya başla işlevleri gerçekleştirmek için fiziksel klavyenizdeki tuşlara basın veya ekran klavyesindeki karakterlere dokunun.

# Klavye kısayolları

Dizüstü klavyesinde veya bazı harici klavyelerdeki bazı tuşlar, Fn tuşu gibi başka özel tuşlarla birlikte basıldığında iki veya daha fazla işlevi gerçekleştiriyor olabilir. Bazı bilgisayarlar BIOS kurulum programını ya da klavye kısayollarını kullanarak tuşun varsayılan davranışını belirlemenizi sağlar.

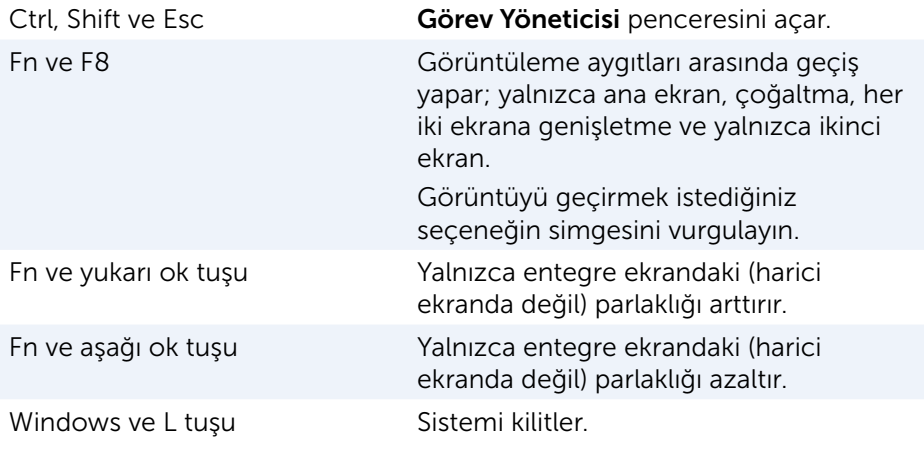

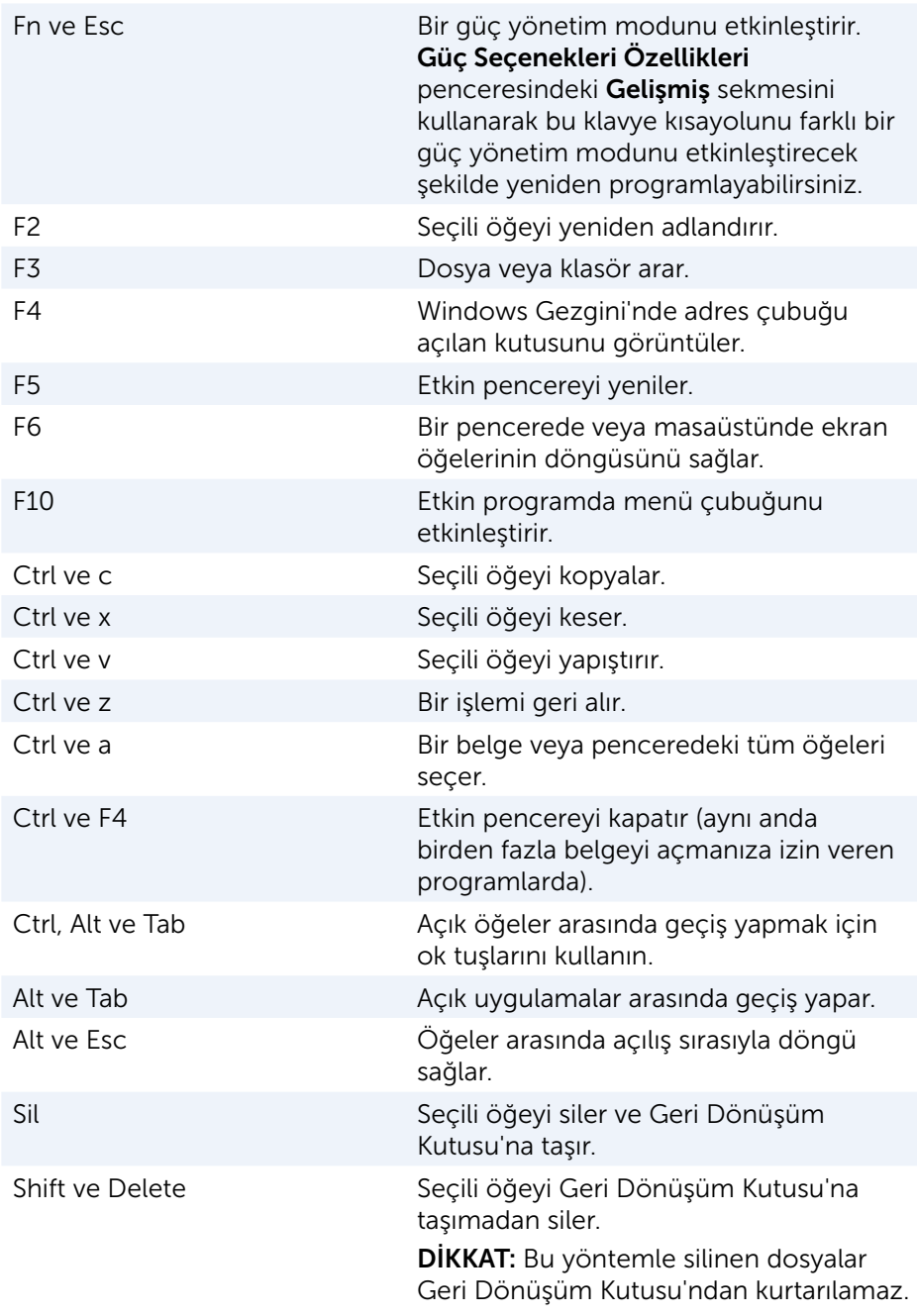

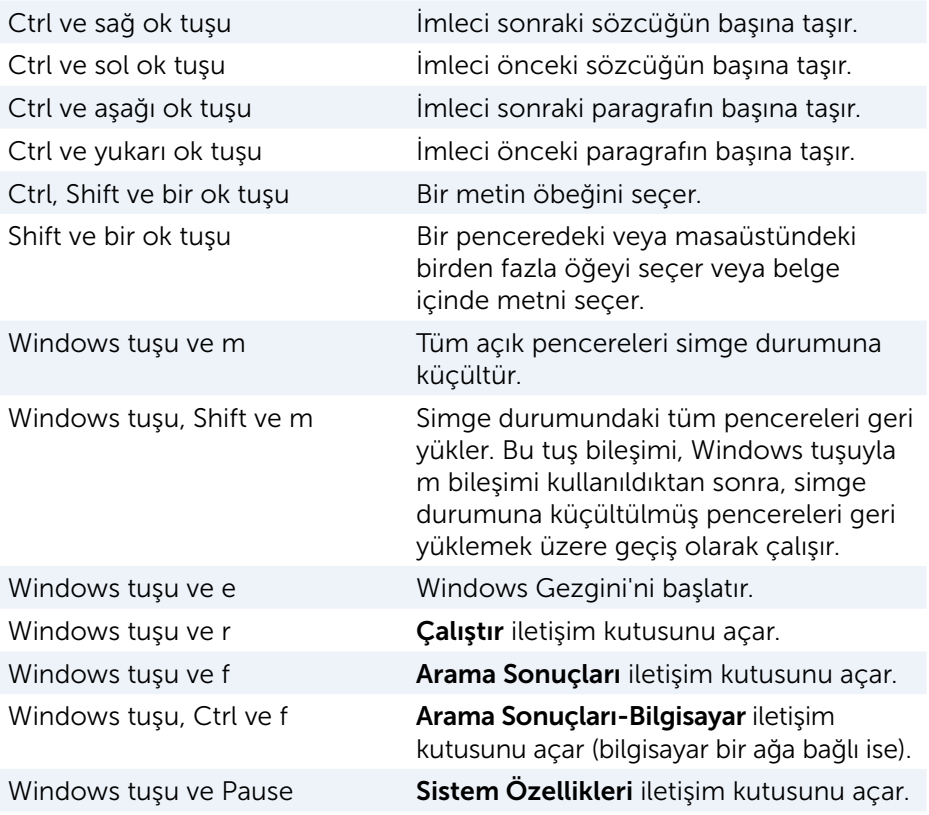

### Klavye Kısayolları — Windows 8.1/Windows RT

Bu tablo Windows 8.1 ve Windows RT'ye özel bazı klavye kısayollarını gösterir. Bu klavye kısayolları, Windows'un önceki sürümlerinde zaten bulunan klavye kısayollarına ektir.

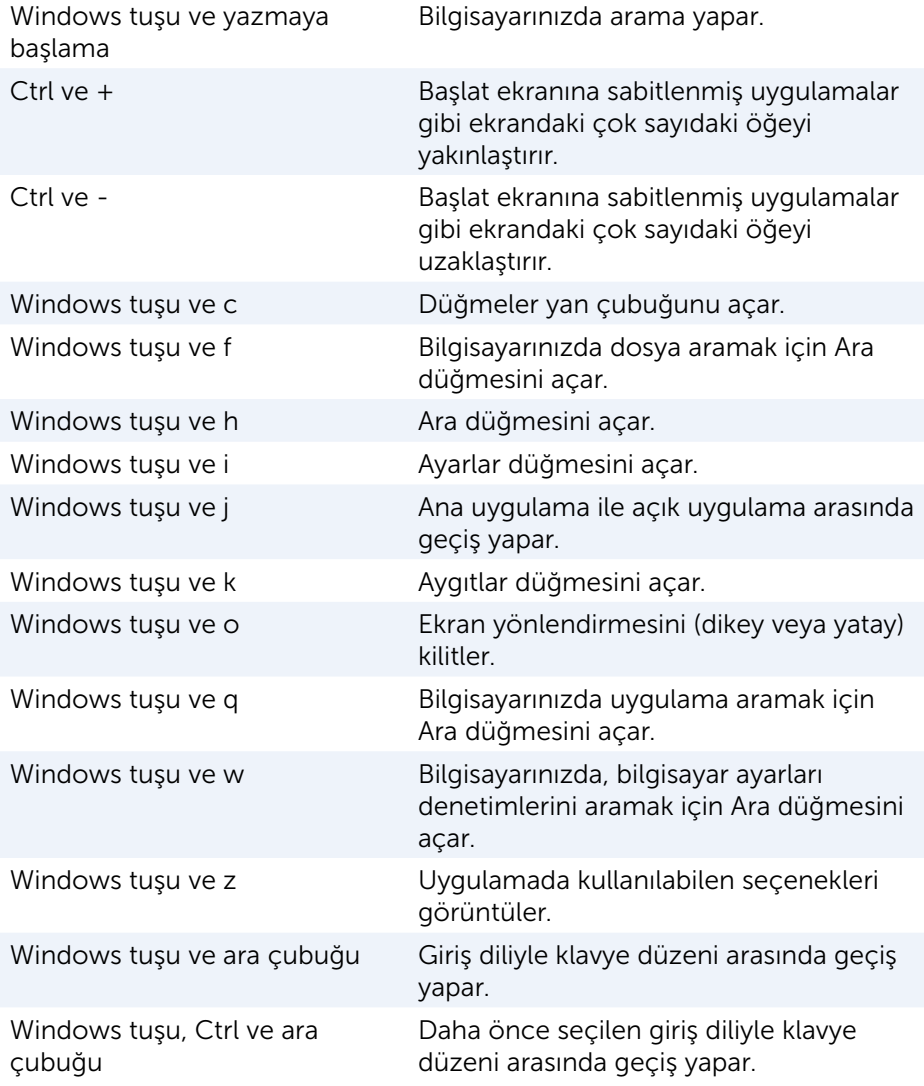

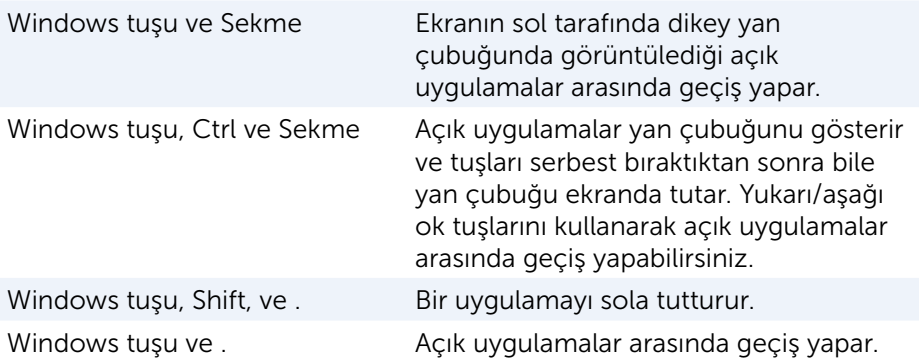

NOT: Bilgisayarınızda bulunan özel kısayol tuşları için, bilgisayarınızla birlikte gelen veya www.dell.com/support adresinde bulunan *Hızlı Başlangıç Kılavuzu'na* bakın.

### Klavyenizi özelleştirme

Klavyenizi aşağıdaki gibi özelleştirebilirsiniz:

- Bir tusa basıp tuttuğunuzda klavye karakterlerinin yinelenme süresini değiştirme
- • Klavye karakterlerinin yinelenme hızını değiştirme
- • İmlecin yanıp sönme hızını değiştirme
- • Giriş dilleri için tuş sıralarını özelleştirme

Klavyenizi özelleştirmek için:

#### Windows 10/8.1

- 1. Arama kutusuna Denetim Masası yazın.
- NOT: Windows 10'da arama kutusuna erişmek için ara simgesine tıklayın veya dokunun. Windows 8.1'de arama kutusuna erişmek için Ara düğmesine erişin.
	- 2. Denetim Masası'na tıklayın.
	- 3. Denetim Masası Kategoriye göre görüntülenirse, açılan menüde Görünüm: seceneğini tıklatın veya dokunun ve Küçük simgeler yeya Büyük simgeler seçeneğini seçin.
	- 4. Klavye seceneğini tıklatın veya dokunun.
	- 5. Değiştirmek istediğiniz klavye ayarlarını ayarlayın ve ayarları kaydedip pencereyi kapatmak için Tamamseçeneğini tıklatın.

#### Windows 7

- 1. Başlat → Denetim Masası seçeneklerini tıklatın.
- 2. Denetim Masası Kategoriye göre görüntülenirse, açılan menüde Görünüm: seceneğini tıklatın veya dokunun ve Küçük simgeler veya Büyük simgeler seceneğini seçin.
- 3. Klavye seçeneğini tıklatın.
- 4. Değiştirmek istediğiniz klavye ayarlarını ayarlayın ve ayarları kaydedip pencereyi kapatmak için Tamam'ı tıklatın.

### Dizüstü bilgisayarlarda sayısal tuş takımını kullanma

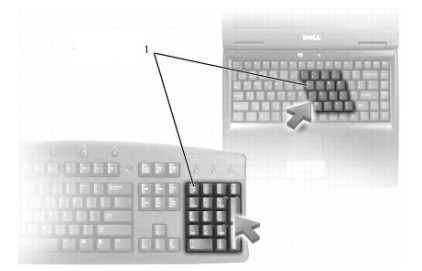

#### 1 Sayısal tuş takımı

Dizüstü bilgisayarınızın klavyeye tümleşik bir sayısal tuş takımı olabilir. Tuş takımı genişletilmiş bir klavyenin tuş takımına karşılık gelir.

- • Bir sayı veya simge yazmak için Fn tuşunu basılı tutarken, istediğiniz tuşla basın.
- Sayısal tuş takımını etkinleştirmek için Num Lock tuşuna basın. @ ışığı tuş takımının etkin olduğunu belirtir.
- • Sayısal tuş takımını devre dışı bırakmak için, tekrar Num lock tuşuna basın.

 $\mathbb Z$  NOT: Bazı dizüstü bilgisayarlarda ayrılmış bir sayısal tuş takımı olabilir.

# Dokunmatik yüzeyinizi kullanma

Ekranda imleci taşımak veya nesneleri seçmek için dokunmatik yüzeyi kullanın.

- İmleci taşımak için, parmağınızı dokunmatik yüzey üzerinde hafifçe kaydırın.
- • Bir nesneyi sol tıklatmak veya seçmek için, dokunmatik yüzeyin sol düğmesine basın veya dokunmatik yüzeye bir kez dokunun.
- • Bir nesneyi sağ tıklatmak için dokunmatik yüzeyin sağ düğmesine bir kez dokunun.
- • Bir nesneyi çift tıklatmak için, dokunmatik yüzeyin sol düğmesine iki kez basın veya dokunmatik yüzeye iki kez dokunun.
- • Bir nesneyi seçip taşımak (veya sürüklemek) için, imleci nesne üzerine getirin ve dokunmatik yüzeye iki kez hızla dokunun ve ikinci dokunuştan sonra parmağınızı dokunmatik yüzeyden kaldırmadan yüzey üzerinde sürükleyerek seçili nesneyi taşıyın.

### Dokunmatik yüzey hareketleri

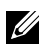

10T: Bazı dokunmatik yüzey hareketleri bilgisayarınızda desteklenmiyor olabilir.

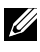

NOT: Dokunmatik yüzey hareketleri ayarlarını, bildirim alanında dokunmatik yüzey simgesini çift tıklatarak değiştirebilirsiniz.

Bilgisayarınız Kaydırma, Yakınlaştırma, Döndürme, Hafifçe Dokunma ve Hızlı Baslatma hareketlerini destekliyor olabilir.

#### Kaydırma

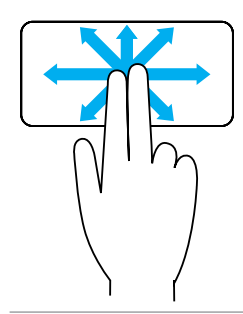

Gezdirme — Nesnenin tamamı görünür durumda değilken seçili nesne üzerinde odağı taşımanıza olanak sağlar.

Seçili nesneyi gezdirmek için iki parmağınızı istediğiniz yönde hareket ettirin.

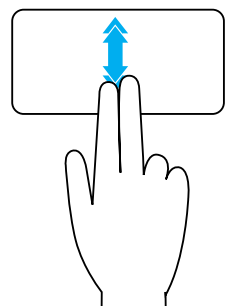

Dikey Otomatik Kaydırma — Etkin pencerede yukarı veya aşağı doğru kaydırmanıza olanak sağlar.

Dikey otomatik kaydırmayı başlatmak için iki parmağınızı yukarı veya aşağı doğru hızlıca hareket ettirin.

Otomatik kaydırmayı durdurmak için dokunmatik yüzeye hafifçe vurun.

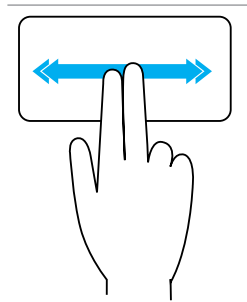

Yatay Otomatik Kaydırma - Etkin pencerede sola veya sağa doğru kaydırmanıza olanak sağlar.

Yatay otomatik kaydırmayı başlatmak için iki parmağınızı sola veya sağa doğru hızlıca hareket ettirin.

Otomatik kaydırmayı durdurmak için dokunmatik yüzeye hafifçe vurun.

Dairesel Yukarı/Aşağı Kaydırma — Yukarı/aşağı kaydırmanıza olanak sağlar.

Dokunmatik yüzeyin sağ kenarındaki dikey kaydırma bölgesinde, yukarı kaydırmak için parmağınızı saat yönünde, aşağı kaydırmak için saat yönünün tersine hareket ettirin.

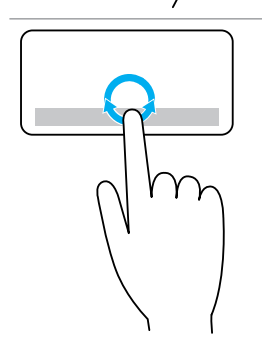

Dairesel Sola/Sağa Kaydırma — Sola/sağa kaydırmanıza olanak sağlar.

Dokunmatik yüzeyin alt kenarındaki yatay kaydırma bölgesinde, sağa kaydırmak için parmağınızı saat yönünde, sola kaydırmak için saat yönünün tersine hareket ettirin.

#### Yakınlaştırma

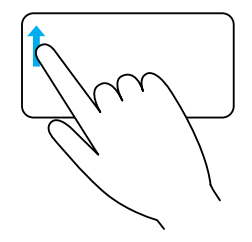

Tek parmakla yakınlaştırma — Yakınlaştırma alanında (dokunmatik yüzeyin sol kenarında) tek parmağınızı hareket ettirerek yakınlaştırma veya uzaklaştırma yapmanıza olanak sağlar.

Yakınlaştırmak için yakınlaştırma bölgesinde parmağınızı yukarı hareket ettirin.

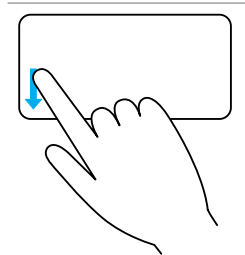

Uzaklaştırmak için yakınlaştırma bölgesinde parmağınızı aşağı hareket ettirin.

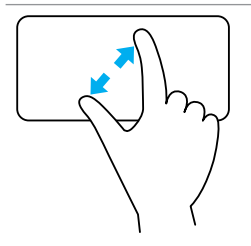

İki parmakla yakınlaştırma — İki parmağınızı kullanarak yakınlaştırma veya uzaklaştırma yapmanıza olanak sağlar.

Yakınlaştırmak için iki parmağınızı dokunmatik yüzey üzerine yerleştirin ve ardından parmaklarınızı birbirinden uzaklaştırın.

İki parmağınızı dokunmatik yüzey üzerine yerleştirin

ve uzaklaştırmak için birbirine yaklaştırın.

Döndürme

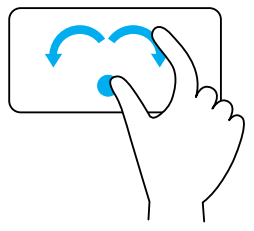

Bükme — Etkin içeriği, iki parmağınızla 90derecelik aşamalarla döndürmenize olanak sağlar.

Baş parmağınızı yerinde tutarken, seçili öğeyi 90 derece saat yönünde veya saatin tersi yönde döndürmek için işaret parmağınızı yay şeklinde sağa veya sola hareket ettirin.

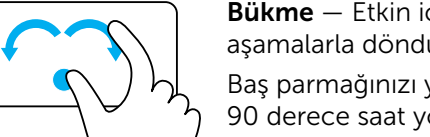

#### Hafifçe dokunma

İçeriği ileri veya geri doğru çevirmenize olanak sağlar.

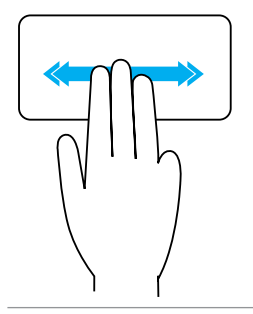

İçeriği geri veya ileri doğru çevirmek için üç parmağınızı hızla sola veya sağa hareket ettirin.

### Hızlı Başlatma

Sık kullanılan uygulamalarınızı açmanıza olanak sağlar.

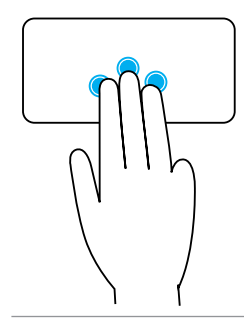

Önceden yapılandırılmış uygulamayı başlatmak için üç parmağınızla dokunmatik yüzeye dokunun.

NOT: Başlatılacak uygulamayı seçmek için dokunmatik yüzey yapılandırma aracını kullanın.

# Dokunmatik ekranınızı kullanma

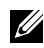

NOT: Dokunmatik ekranı tozlu, sıcak veya nemli ortamlarda kullanmaktan kaçının.

NOT: Ani sıcaklık değişimi ekranın iç yüzeyinde yoğuşmaya neden olabilir. Bu durum ekranın normal kullanımını etkilemez ve bilgisayar en az 48 saat boyunca açık tutulursa yoğuşma ortadan kalkar.

Bilgisayarınızda veya tabletinizde dokunmatik ekran varsa, öğelerle etkileşim için fare veya klavye kullanmak yerine ekrana dokunabilirsiniz.

Dokunmatik ekranı kullanarak gerçekleştirebileceğiniz bazı temel görevler dosya, klasör ve uygulamaları açmak,görüntüleri yakınlaştırmak, uzaklaştırmak, kaydırmak, döndürmek vb. görevlerdir.

Dosya, klasör ve uygulamaları açma, kaydırma çubuğuyla kaydırma, penceredeki düğmeleri kullanarak pencereleri kapatma ve simge durumuna küçültme gibi, normalde fare kullanarak gerçekleştirdiğiniz görevleri yapabilirsiniz.

Ayrıca dokunmatik ekranı kullanarak ekran klavyesini de kullanabilirsiniz.

### Dokunmatik ekran hareketleri

Dokunmatik ekran davranışları, parmağınızı ekranda kaydırarak veya parmağınızla ekrana hafifçe vurarak yakınlaştırma, kaydırma, döndürme vs. gibi görevleri gerçekleştirmenizi sağlayarak dokunmatik ekranın kullanışlılığını artırır.

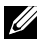

**NOT:** Bazı hareketler uygulamaya özgüdür ve tüm uygulamalarda çalışmayabilir.

#### Yakınlaştırma

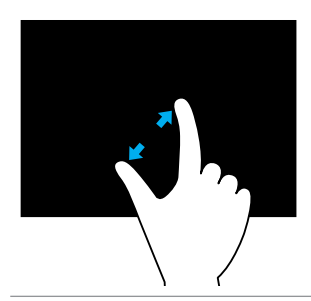

Yakınlaştırmak için iki parmağınızı dokunmatik yüzey üzerine yerleştirin ve ardından parmaklarınızı birbirinden uzaklaştırın.

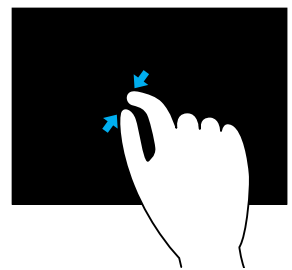

İki parmağınızı dokunmatik yüzey üzerine yerleştirin ve uzaklaştırmak için birbirine yaklaştırın.

#### Tutma

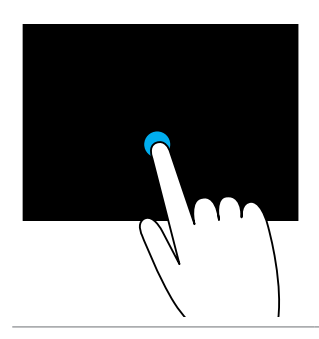

Bağlam menüsünü açmak için ekrandaki öğeye dokunup tutun.

#### Hafifçe dokunma

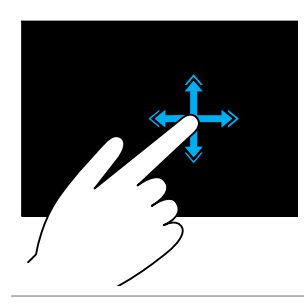

Etkin pencerenin içeriğini kitap sayfası gibi çevirmek için parmağınızı istediğiniz yönde hızla hareket ettirin.

Hareket, bir çalma listesindeki görüntü veya parça gibi içeriklerde dolaşmak için dikey olarak da çalışır.

Döndürme

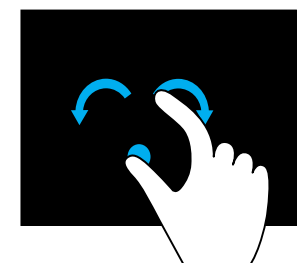

Saat yönünde döndürme - Bir parmağınızı veya baş parmağınızı yerinde tutarak diğer parmağınızı sağa doğru yay şeklinde hareket ettirin.

Saat yönünün tersine döndürme — Bir parmağınızı veya baş parmağınızı yerinde tutarak diğer parmağınızı sola doğru yay şeklinde hareket ettirin.

Ayrıca her iki parmağınızı dairesel şekilde hareket ettirerek etkin içeriği döndürebilirsiniz.

#### Kaydırma

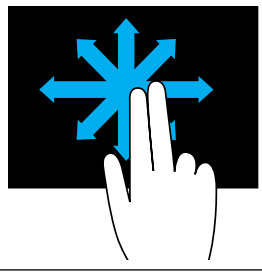

Gezdirme — Nesnenin tamamı görünür durumda değilken seçili nesne üzerinde odağı taşır. Seçili nesneyi gezdirmek için iki parmağınızı istediğiniz yönde hareket ettirin.

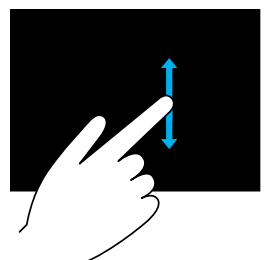

Dikey Kaydırma — Etkin pencerede yukarı veya aşağı kaydırır.

Dikey kaydırmayı başlatmak için parmağınızı yukarı veya aşağı hareket ettirin.

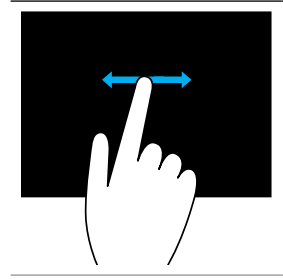

Yatay Kaydırma — Etkin pencerede sağ veya sola kaydırır.

Yatay kaydırmayı başlatmak için parmağınızı sağa veya sola hareket ettirin.

# Bluetooth'u Kullanma

Fare, klavye, kulaklık, telefon, TV vb. Bluetooth aygıtlarını bağlayabilirsiniz (eşleştirebilirsiniz). Aygıtı bilgisayarınızla eşleştirme konusunda ayrıntılı bilgi için aygıtın belgelerine bakın.

10T: Bilgisayarınızda Bluetooth sürücülerinin yüklü olduğundan emin olun.

# Bluetooth aygıtını bilgisayarınızla veya tabletinizle eşleştirme

#### Windows 10

1. Bilgisayarınızda, tabletinizde ve eşleştirdiğiniz cihazda Bluetooth seçeneğini etkinleştirin.

Dell dizüstü bilgisayarda Bluetooth seçeneğini etkinleştirmek için kablosuzu açın. Aygıtınızda Bluetooth'u açma konusunda bilgi edinmek için aygıtınızla birlikte gönderilen belgeye bakın.

- 2. İşlem Merkezini açmak için ekranın sağ kenarından içeri doğru kaydırın.
- 3. Bluetooth seçeneğine basın ve basılı tutun ve ardından Ayarlara git seçeneğine dokunun.
- 4. Aygıtlar listesinden, eşleştirmek istediğiniz aygıtı seçin ve dokunun.

NOT: Aygıtınız listede yoksa, aygıtınızın bulunabilir olduğundan emin olun.

5. Eşleştirme işlemini tamamlamak için ekrandaki talimatları uygulayın.

NOT: Bilgisayarınızda veya tabletinizde ve aygıtta bir şifre görüntülenebilir. Eşleştirme tamamlandığında aygıtın eşleştirildiğini doğrulayan bir ileti görüntülenir.

#### Windows 8.1

1. Bilgisayarınızda, tabletinizde ve eşleştirdiğiniz cihazda Bluetooth seçeneğini etkinleştirin.

Dell dizüstü bilgisayarda Bluetooth seçeneğini etkinleştirmek için kablosuzu açın. Aygıtınızda Bluetooth'u açma konusunda bilgi edinmek için aygıtınızla birlikte gönderilen belgeye bakın.

2. Görev çubuğunuzun bildirim alanında Bluetooth simgesini sağ tıklatıp Aygıt Ekle'yi tıklatın.

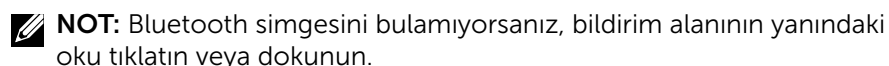

3. Avgit ekle penceresinde, avgıtı seçip İleri seçeneğini tıklatın.

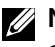

NOT: Aygıtınız listede yoksa, aygıtınızın bulunabilir olduğundan emin olun.

4. Eşleştirme işlemini tamamlamak için ekrandaki talimatları uygulayın.

NOT: Bilgisayarınızda veya tabletinizde ve aygıtta bir şifre görüntülenebilir.

Eşleştirme tamamlandığında aygıtın eşleştirildiğini doğrulayan bir ileti görüntülenir.

#### Windows 7

1. Bilgisayarınızda, tabletinizde ve eşleştirdiğiniz cihazda Bluetooth seçeneğini etkinleştirin.

Dell dizüstü bilgisayarda Bluetooth seçeneğini etkinleştirmek için kablosuzu açın. Aygıtınızda Bluetooth'u açma konusunda bilgi edinmek için aygıtınızla birlikte gönderilen belgeye bakın.

- 2. Başlat  $\bigoplus$   $\rightarrow$  Denetim Masası seceneklerini tıklatın.
- 3. Denetim Masası arama kutusuna Bluetooth yazın ve ardından Bluetooth ayarlarını değiştirseçeneğine tıklatın.
- 4. Bilgisayarınızı Bluetooth seçeneğinin etkin olduğu aygıtlarda bulunabilir kılmak için Bu bilgisayarı bulması için Bluetooth aygıtlarına izin ver onay kutusunu seçin.

# Web kamerasını kullanma

Bilgisayarınızda veya ekranınızda yerleşik web kamerası varsa, sürücüler fabrikada yüklenip yapılandırılmıştır. Görüntülü sohbeti ya da video yakalama uygulamasını başlattığınızda web kamerası otomatik olarak etkinleştirilir.

Web kamerasını kullanarak resim ve video çekmek için Dell Webcam Central'ı da (yalnızca Windows 7'de) kullanabilirsiniz.

### Resim çekme

- 1. Dell Webcam Central'ı açın.
- 2. Fotoğraf Cek sekmesini tıklatın.
- 3. Resim çekmek için kamera **sümü** simgesini tıklatın.

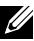

NOT: Resim boyutu, kendinden süre ölçer, patlama yakalama, resim biçimi vb. seçenekleri yapılandırmak için, kamera simgesinin yanındaki açılan oku tıklatın.

### Video kaydetme

- 1. Dell Webcam Central'ı açın.
- 2. Video Kaydet sekmesini tıklatın veya dokunun.
- 3. Video kaydetmeye başlamak için kayıt simgesini da tıklatın.
- 4. Video kaydetmeniz bittiğinde, kaydı durdurmak için tekrar kayıt simgesini tıklatın veya dokunun.

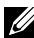

10T: Video boyutu, kendinden süre ölcer, kayıtta gecen süre, video kalitesi vb. seçenekleri yapılandırmak için, kayıt simgesinin yanındaki açılan oku tıklatın veya dokunun.

### Kamera ve mikrofonu seçme

Bilgisayarınızda birden fazla web kamerası veya mikrofon varsa (tümleşik veya harici), Dell Webcam Central ile kullanmak istediğiniz web kamerası ve mikrofonu seçebilirsiniz.

- 1. Dell Webcam Central'ı açın.
- 2. Pencerenin sol alt köşesindeki kamera simgesinin yanında bulunan açılan oku tıklatın veya dokunun.
- 3. Kullanmak istediğiniz kamerayı tıklatın veya dokunun.
- 4. Video Kaydet sekmesini tıklatın veya dokunun.
- **5.** Önizleme alanının altındaki mikrofon simgesinin  $\mathbb{R}$  **i** yanındaki açılan oku tıklatın.
- 6. Kullanmak istediğiniz mikrofonu tıklatın veya dokunun.

# Bağlantı noktaları ve konektörler

# Ses

Ses konektörleri hoparlör, kulaklık, mikrofon, ses sistemi, amfi veya TV ses çıkışını bağlamanıza olanak sağlar.

NOT: Bilgisayarınız tüm ses bağlantı noktalarını desteklemeyebilir. Bilgisayarınızda veya tabletinizde bulunan bağlantı noktaları hakkında bilgi için, bilgisayarınızla vya tabletinizle birlikte gelen *Hızlı Başlangıç Kılavuzu*'na veya www.dell.com/support adresinde bulunan *Teknik Özellikler*'e bakın.

### Ses bağlantı noktası türleri

Kulaklık bağlantı noktası — Kulaklık, güç kaynaklı hoparlör veya ses sistemi bağlanır. Mikrofon bağlantı noktası — Ses veya ses girişi için harici mikrofon bağlanır. Hat giriş bağlantı noktası - Kaset çalar, CD çalar veya VCR gibi kayıt/çalma aygıtları bağlanır. Hat çıkış bağlantı noktası - Kulaklık veya tümleşik amfi içeren hoparlörler bağlanır. Arka surround çıkış bağlantı noktası — Çok kanallı hoparlörler bağlanır. Merkez/LFE surround çıkışı - Tek alt bas hoparlörü bağlanır. NOT: Dijital surround ses düzenlerinde bulunan Düşük

Frekans Efektleri (LFE) ses kanalı, yalnızca frekans bilgisi (80 Hz ve altı) taşır. LFE kanalı bir alt bas ünitesini sürerek son derece düşük bas tonları üretir. Alt bas ünitesi kullanılmayan sistemler LFE bilgisini kuşatma ses kurulumlarında ana hoparlörlere aktarabilir.

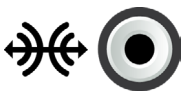

Yan surround ses bağlantı noktası — Sol/sağ hoparlörler bağlanır.

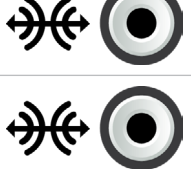

RCA S/PDIF bağlantı noktası — Dijital sesi, analog ses dönüşümü gerekmeksizin iletir.

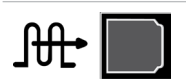

Optik S/PDIF bağlantı noktası — Dijital sesi optik sinyaller kullanarak, analog ses dönüşümü gerekmeksizin iletir.

# **USB**

Evrensel Seri Veriyolu (USB) bilgisayara veya tablete çevre aygıtları bağlamanıza olanak sağlar. Bu çevre aygıtları arasında fare, klavye, yazıcı, harici sürücüler, kamera, telefon vb. gösterilebilir.

USB bağlantı noktası bilgisayarınızla aygıt arasında veri aktarımı için ve ayrıca desteklenen aygıtları şarj etmek için kullanılabilir. Daha fazla bilgi için aygıtınızın belgelerine bakın.

Bazı bilgisayarlarda bilgisayar kapalıyken bile USB aygıtlarınızı şarj etmenizi sağlayan entegre PowerShare özelliğine sahip USB bağlantı noktaları da bulunur.

USB ayrıca Tak ve Çalıştır ve açıkken takıp çıkarma özelliklerini de destekler.

Tak ve Calıstır  $-$  Bilgisayarınızın bir aygıtı otomatik olarak tanıyıp yapılandırmasına olanak sağlar.

Açıkken takıp çıkarma — Bilgisayarınızı yeniden başlatmadan USB aygıtlarını bağlayıp çıkarmanıza olanak tanır.

# USB bağlantı noktaları

Standart USB — Standart USB bağlantı noktası çoğu dizüstü ve masaüstü bilgisayarlarda bulunur. Çoğu USB aygıtı bu bağlantı noktasını kullanarak bilgisayara bağlanır.

Mini USB — Mini USB bağlantı noktası kameralar, harici depolama sürücüleri, tabletler gibi küçük elektronik aygıtlarda kullanılır.

Mikro USB — Mikro-USB bağlantı noktası, telefonlarda, tabletlerde, kablosuz kulaklıklarda ve diğer küçük elektronik aygıtlarda kullanılan mini-USB bağlantı noktasından daha küçüktür.

Beslemeli USB— Beslemeli USB, standart USB'den daha karmaşık bir konektör kullanır. Temel olarak, tek bir kabloda iki konektöre sahiptir; kablolardan biri standart USB girişi, diğeri ise güç içindir. Böylece bağımsız bir güç kaynağı kullanmadan daha yüksek güçlü aygıtlar bağlanabilir. Barkod okuyucu ve fiş yazıcısı gibi perakende ekipmanlarında kullanılır.

### USB standartları

USB 3.1 — Buna SuperSpeed USB de denir. Bu bağlantı noktası depolama aygıtı, yazıcı ya da buna benzer bir çevre birimi destekler. 5 Gbps (USB 3.1 Gen 1) ve 10 Gbps (USB 3.1 Gen 2) veri aktarım hızı sağlar.

USB 3.0 — Buna SuperSpeed USB de denir. Bu bağlantı noktası 4.8 Gbps'ye kadar veri aktarım hızlarını destekler ve eski USB standartlarıyla da geri dönük olarak uyumludur.

USB 2.0 — Buna Hi-Speed USB de denir. Multimedya ve depolama uygulamaları için ek bant genişliği sağlar. USB 2.0 en çok 480 Mbps'ye kadar veri aktarım hızlarını destekler.

USB 1.x — Eski tip USB standardı olup, 11 Mbps'ye kadar aktarım hızlarını destekler.

USB PowerShare — USB PowerShare özelliği, bilgisayar açıldığında veya kapatıldığında ya da uyku durumundayken USB aygıtlarını şarj etmek için kullanılabilir. •स¥ simgesi USB bağlantı noktasının PowerShare özelliğini desteklediğini gösterir.

NOT: Bilgisayar kapalıyken veya uyku durumundayken bazı USB aygıtları şarj olmayabilir. Böyle durumlarda, aygıtı şarj etmek için bilgisayarı açın.

NOT: Bir USB aygıtı şarj ederken bilgisayarı kapatırsanız, aygıt şarjı durdurabilir. Şarj işleminin devam etmesi için, aygıtı çıkarıp yeniden bağlayın.

NOT: Dizüstü bilgisayarlarda pil şarjı %10'a ulaştığında PowerShare özelliği aygıtı şarj etmeyi durdurabilir. Bu sınırı BIOS kurulum programını kullanarak yapılandırabilirsiniz.

USB-C — Aygıtınıza bağlı olarak bu bağlantı noktası USB-C, ve Thunderbolt 3 aygıtları üzerinden USB 3.1, Display'i destekleyebilir. Daha fazla bilgi için aygıtınızla birlikte gelen belgelere bakın.

Thunderbolt 3 (USB-C) bağlantı noktası — USB 3.1 Gen 2, USB 3.1 Gen 1, DisplayPort ve Thunderbolt aygıtları bu bağlantı noktasına bağlayabilirsiniz. Güvenlik cihazlarını kullanarak harici ekrana bağlamanızı sağlar. 40 Gbps'ye kadar veri aktarım hızı sağlar.

Hata Ayıklama Bağlantı Noktası — Hata ayıklama bağlantı noktası kullanıcının USB 3.0 bağlantı noktalarını, sorun giderme amacıyla veya işletim sistemi USB optik sürücüsü veya flash sürücüsü kullanılarak yeniden yüklenirken geçici olarak USB 2.0 modunda çalıştırmasına olanak sağlar.

# eSATA

eSATA, sabit sürücüler ve optik sürücüler gibi harici depolama aygıtlarını bilgisayarınıza bağlamanızı sağlar. Dahili SATA bağlantı noktalarıyla aynı bant genişliğini sağlar.

Bilgisayarınızda bir bağımsız eSATA bağlantı noktası veya bir eSATA/USB birleşik bağlantı noktası olabilir.

# Görsel Grafik Dizesi (VGA)

Görsel Grafik Dizesi (VGA) monitör, projektör vb. bağlamanızı sağlar. Bir VGA bağlantı noktasını VGA - HDMI veya VGA - DVI adaptörleri kullanarak bir HDMI veya DVI bağlantı noktasına bağlayabilirsiniz.

# Dijital Görsel Arabirim (DVI)

Dijital Görsel Arabirim (DVI) bilgisayarınızı düz panel monitör, projektör vb. görüntü aygıtlarına bağlamanızı sağlar.

Üç tip DVI bağlantısı vardır:

- • DVI-D (DVI-Dijital) DVI-D, video kartıyla dijital ekran arasında dijital video sinyallerini iletir. Bu hızlı ve kaliteli video çıktısı sağlar.
- **DVI-A (DVI-Analog)** DVIA analog video sinyallerini CRT monitör veya analog LCD monitör gibi bir analog ekrana iletir.
- **DVI- I (DVI-Tümleşik)** DVI-I dijital veya analog sinyal iletebilen tümleşik bir konektördür. Bu bağlantı noktası hem dijital hem de analog bağlantılarda kullanılabildiği için daha esnektir.

# **DisplayPort**

DisplayPort bilgisayarınızla monitör, projektör vb. görüntü aygıtları arasında dijital bağlantı sağlar. Video ve ses sinyallerinin her ikisini de destekler. DisplayPort özellikle bilgisayar ekranlarında kullanım için tasarlanmıştır.

# Mini DisplayPort

Mini-DisplayPort, DisplayPort'un daha küçük uyarlamasıdır.

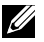

**NOT:** DisplayPort ve Mini-DisplayPort bir biriyle uyumludur, ancak bağlantı noktalarının ve konektörlerin büyüklüğü değişir. Bağlantı noktaları farklı büyüklükteyse, dönüştürücü kullanın.

## DisplayPort'un Avantajları

- • Yüksek çözünürlükleri ve yüksek yenileme hızlarını destekler
- • 3B iletimini destekler
- • Aynı anda birden fazla aygıt ekranını destekler
- • Yüksek Bant Genişlikli Dijital İçerik Korumasını (HDCP) destekler
- • DVI, HDMI ve VGA gibi eski bağlantı standartlarını kullanan ekranları bağlamanıza olanak sağlayan tak-çalıştır adaptörleri destekler
- • DisplayPort kabloları sinyal yükseltici gerekmeden 15 metreye kadar (49,21 ft) uzatılabilir

# **HDMI**

Yüksek Tanımlı Multimedya Arabirimi (HDMI) bilgisayarınız, görüntü aygıtları ve diğer multimedya aygıtları arasında dijital bağlantı sağlar. Video ve ses sinyallerinin her ikisini de destekler.

HDMI bağlantı noktaları bilgisayarlarda, TV'lerde, set üstü kutularda, DVD ve Blu-ray oynatıcılarda, oyun konsollarında vb. yaygın olarak bulunur.

### HDMI'ın Avantajları

- • Yüksek çözünürlükleri ve yüksek yenileme hızlarını destekler
- • 3B iletimini destekler
- • HDCP'yi destekler
- • Çoğu bilgisayarda ve tüketici multimedya aygıtlarında yaygın olarak bulunur
- • Yalnızca ses, yalnızca video veya ses ve video bağlantısı kurmak için kullanılabilir
- LCD, plazma ekran ve projektör gibi sabit pikselli ekranlarla uyumludur

### Mini HDMI

Mini Yüksek Çözünürlüklü Multimedya Arayüzü (HDMI), bilgisayarınız ve akıllı telefonlar, dizüstü bilgisayarlar vb. gibi taşınabilir aygıtlar arasında dijital bağlantı sağlar.

### Mikro HDMI

Mikro Yüksek Çözünürlüklü Multimedya Arayüzü (HDMI), bilgisayarınız ve akıllı telefonlar, dizüstü bilgisayarlar vb. gibi taşınabilir aygıtlar arasında dijital bağlantı sağlar. Bu konektör çoğu akıllı telefondaki micro-USB konektörüne benzer.

# S/PDIF

S/PDIF dijital formatta ses aktarımı standardıdır. Ses kartı, hoparlör, ev sinema sistemi, TV vb. ses aygıtlarını bağlamak için S/PDIF'yi kullanabilirsiniz. 5.1 ses desteği sağlar.

İki tür S/PDIF bağlantısı vardır:

- • Optik TOSLINK konektörleriyle optik fiber kullanır
- • Koaksiyel RCA konektörleriyle koaksiyel kablo kullanır

# Yazılım ve Uygulamalar

# Absolute

Absolute bilgisayarlar, tabletler ve akıllı telefonlar için kalıcı son nokta güvenliği ve veri riski yönetimi çözümleri sunar.

Persistence teknolojisi risk değerlendirmesi yapmanıza, her bir aygıtın kullanım ömrünü güvence altına almanıza ve güvenlik olaylarına hızlı müdahele etmenize olanak sağlar.

**NOT:** Persistence teknolojisi tüm bilgisayarlarda desteklenmeyebilir.

### Absolute Hakkında Yardım Alma

Dell, Absolute Software üzerinden persistence teknolojisi hakkında yardım sağlar. Yükleme, yapılandırma, kullanım ve sorun giderme konusunda yardım için Absolute Software ile bağlantı kurabilirsiniz.

Absolute Software ile bağlantı kurmak için www.absolute.com adresindeki Absolute Software web sitesine bakın veya techsupport@absolute.com adresine e-posta gönderin.

# Dell Yüklemelerim

Dell Yüklemelerim, bilgisayarınızda önceden yüklenmiş olarak bulunan ancak medyası olmayan yazılımları indirip yüklemenize olanak sağlayan bir yazılım deposudur.

**NOT:** Dell Yüklemelerim tüm bölgelerde kullanılamayabilir.

NOT: Dell Yüklemelerim'e erişmek için kaydolmanız gerekir.

Dell Yüklemelerim aşağıdakileri yapmanıza olanak sağlar:

- • Orijinal olarak bilgisayarınızla birlikte gelen yazılımları görüntüleme.
- • Yetkili yazılımları indirme ve yükleme.
- • Dell Yüklemelerim hesabınızın parolasını değiştirme.

Dell Yüklemelerim için kaydolmak ve kullanmak için:

- 1. smartsource.dell.com/Web/Welcome.aspx adresine gidin.
- 2. Bilgisayarınızı kaydetmek için ekrandaki talimatları uygulayın.
- 3. Yazılımı yeniden yükleyin veya ileride kullanmak üzere yedek medyasını oluşturun.

# Dell SupportAssist

SupportAssist sistem güncellemeleri sağlar, sorunları algılar ve aygıtınıza bağlı olarak problemi daha kolay çözebileceğiniz veya başka sorunları önleyebileceğiniz uyarılar gönderir. Bu uygulama sorunları çözme ve yenilerini önleme özelliği ile destek sağlar. Bazı özellikleri şunlardır:

- • Uyarı ve güncellemeler
- • Özel destek
- • Hata önleme için önsezili sorun çözümü

### Dell SupportAssist'i Yükleme

SupportAssist yeni Dell bilgisayarlar ve tabletlerde zaten yüklüdür. SupportAssist'i yeniden yüklemek için uygulamayı [indirin](http://content.dellsupportcenter.com/updates/aulauncher.exe) ve kurulum programında çalıştırın.

### SupportAssist'e Erişme

Windows 10 — Başlat ekranında Dell Yardım ve Destek simgesini tıklatın veya dokunun.

Windows 8.1 — Başlat ekranında Dell Bilgisayarım simgesini tıklatın veya dokunun.

Windows 7 — Baslat  $\bigoplus$  → Tüm Programlar → Dell → Dell Bilgisayarım → Dell Bilgisayarım seceneğini tıklatın.

# PC Checkup

NOT: PC checkup yalnızca belirli modellerde mevcuttur.

Sabit sürücü kullanımınızı denetlemek, donanım tanılamayı çalıştırmak ve bilgisayarınızda yapılan değişiklikleri izlemek için PC Checkup seçeneğini kullanın.

- Sürücü Alan Yöneticisi Her bir dosya türünün kapladığı alanın görsel temsili ile sabit diskinizi yönetin.
- Performans ve Konfigürasyon Geçmişi Sistem olaylarını görüntüler ve zaman içinde değiştirir. Bu yardımcı program tüm donanım taramalarını, testlerini, sistem değişikliklerini, kritik olayları ve sistemin geri yükleme noktalarını görüntüler.
	- Ayrıntılı Sistem Bilgileri Donanım ve işletim sistemi yapılandırmalarınız hakkında ayrıntılı bilgileri görüntüler, hizmet sözleşmelerinizin kopyalarına, garanti bilgilerine ve garanti yenileme seçeneklerine erişir.
	- Get Help Dell Teknik Destek seçenekleri, Müşteri Desteği, Turlar ve Eğitim, Çevrimiçi Araçlar, Servis Kılavuzu, Garanti Bilgileri, SSS vb. görüntüleyin.
	- Backup and Recovery Aşağıdakileri yapmanıza olanak sağlayan sistem kurtarma araçlarına erişin:
		- Bilgisayarınızı ileride bir noktaya geri yüklemek için bilgisayarda bir Dell Fabrika Görüntüsü Geri Yükleme dosyası oluşturun.
		- Yedekleme ve Kurtarma medyası oluşturma.
	- System Performance Improvement Offers Sistem performansını artırmaya yardımcı olan yazılım ve donanım çözümleri alın.

# Solution Station

Solution Station, bilgisayar yapılandırması ve bakımı, ağ kurulumu ve desteği, ev eğlencesi kurulumu vb. sağlayan özel destek hizmetleri için tek mağazadır.

İhtiyaçlarınıza göre aşağıdaki destek kategorilerinden birini seçebilirsiniz: Telefonla destek, Sitede destek (ev içi destek) veya çevrimiçi hizmetler.

Öne çıkan hizmetler bilgisayarınızı en uygun şekilde ayarlayıp hızlandırmaya yarayan ücretsiz PC sağlığı, yaygın hatalarla ilgili yardım ve sorun giderme, virüs ve casus yazılım temizleme, kablosuz ağ kurulumu vb. özellikleri kapsar. Ayrıca en yaygın sorunlarla ilgili makaleler ve SSS'ler ve genel görevleri gerçekleştirme talimatları da bulabilirsiniz.

Destek kategorileri sorun çözümünde esnek fiyatlandırma ve farklı ölçülerde müşteri katılımı sağlar.

#### Solution Station Teklifleri

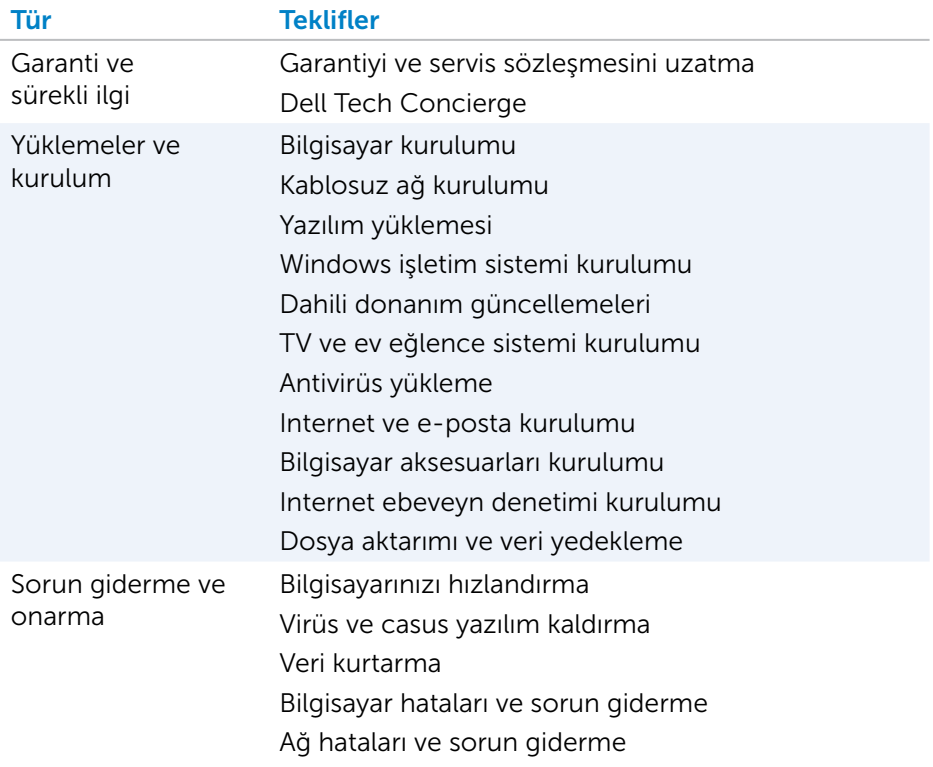

# Quickset

Quickset, Dell bilgisayarınız için geliştirilmiş işlevler sağlayan bir yazılım uygulamaları setidir. Normalde birkaç adım gerektiren birtakım işlevlere kolay erişim sağlar. Dell Quickset'i kullanarak erişebileceğiniz özelliklerden bazıları şunlardır:

- • Kablosuz kısayol tuşu yapılandırma
- • Pil şarjını devre dışı bırakma veya etkinleştirme
- • Fn tuşu davranışını değiştirme
- **Z NOT:** Quickset tüm bilgisayarlarda desteklenmeyebilir.

# Quickset'i Yükleme

Quickset yeni Dell bilgisayarlarda önceden yüklenmiş olarak bulunur. Quickset'i yeniden yüklemeniz gerekirse, www.dell.com/support adresindeki Dell destek web sitesinden indirin.

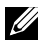

NOT: PC Restore veya benzer bir uygulamayı kullanarak bilgisayarınızı geri yüklerseniz, Quickset de geri yüklenir.

# NVIDIA 3B Uygulamaları

NVIDIA 3DTV Play uygulaması bilgisayarınızda yüklüdür ve 3B oyun oynamanıza, Blu-ray 3B videolar izlemenize ve 3B fotoğraflara göz atmanıza olanak sağlar. NVIDIA 3D Vision ile aynı oyunları destekler. Desteklenen 3B oyunların listesi için, www.nvidia.com sayfasına gidin.

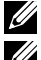

NOT: Bu uygulamayla ilgili daha ayrıntılı bilgi için bkz. NVIDIA.

NOT: NVIDIA 3D uygulaması tüm bilgisayarlarda bulunmaz.

### 3B Oyun Oynama

- 1. Oyunu tam ekran modunda başlatın.
- 2. Geçerli modun HDMI 1.4 uyumlu olmadığını bildiren bir ileti alırsanız, oyun içi çözünürlüğü HD 3D modunda 1280 x 720 (720p) olarak ayarlayın.

### Klavye Kısayolları

Aşağıda 3B oyun oynamak için kullanılabilecek klavye kısayollarından bazıları verilmiştir:

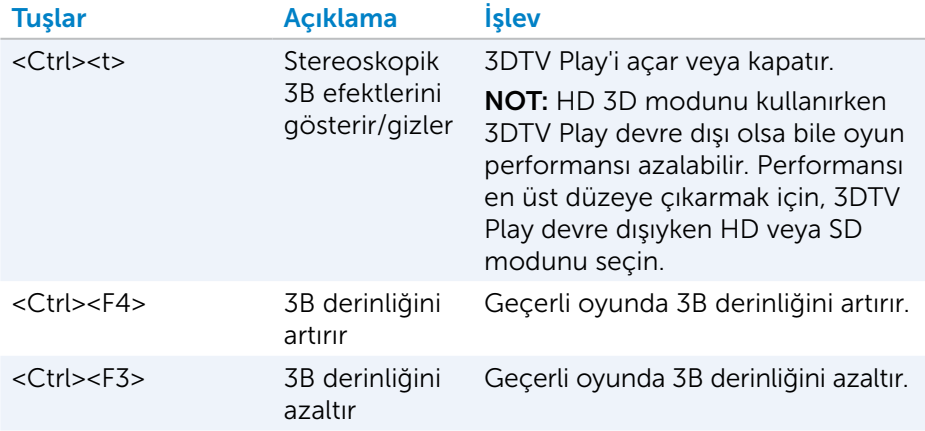

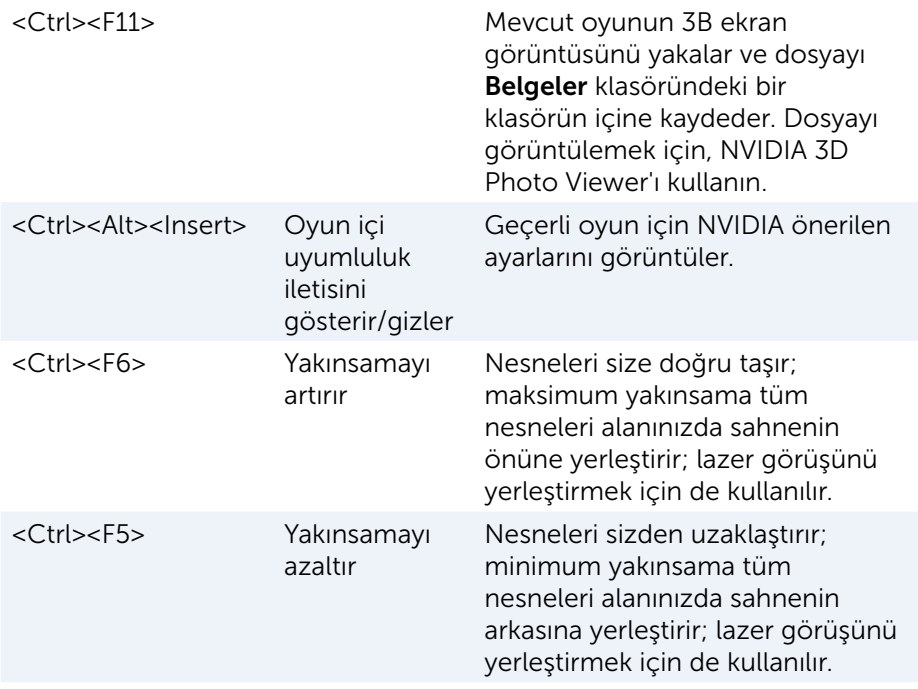

NOT: Daha fazla bilgi için, NVIDIA uygulama yardım dosyasına bakın.

# **DellConnect**

DellConnect bir Dell yetkilisinin bilgisayarınızdaki sorunları uzaktan tanılamak ve çözmek amacıyla bilgisayarınıza erişmesine (sizin gözetiminiz altında) olanak sağlayan bir çevrimiçi araçtır. Teknik destek yetkilisinin sizin izninizle bilgisayarınızla etkileşim kurmasına olanak tanır.

Sorun giderme sırasında gerektiğinde teknik destek yetkilisi tarafından DellConnect talebi başlatılır.

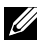

NOT: DellConnect'e ve kullanım koşullarına erişmek için bkz. www.dell.com/DellConnect.

# İşletim sisteminizi geri yükleme

# Sistem kurtarma seçenekleri

Bilgisayarınızdaki işletim sistemini, aşağıdaki seçeneklerden birini kullanarak geri yükleyebilirsiniz:

DİKKAT: Dell Factory Image Restore'u veya *İşletim Sistemi* diskini kullanmak bilgisayarınızdaki tüm dosyaları kalıcı olarak siler. Mümkünse, bu seçenekleri kullanmadan önce veri dosyalarınızı yedekleyin.

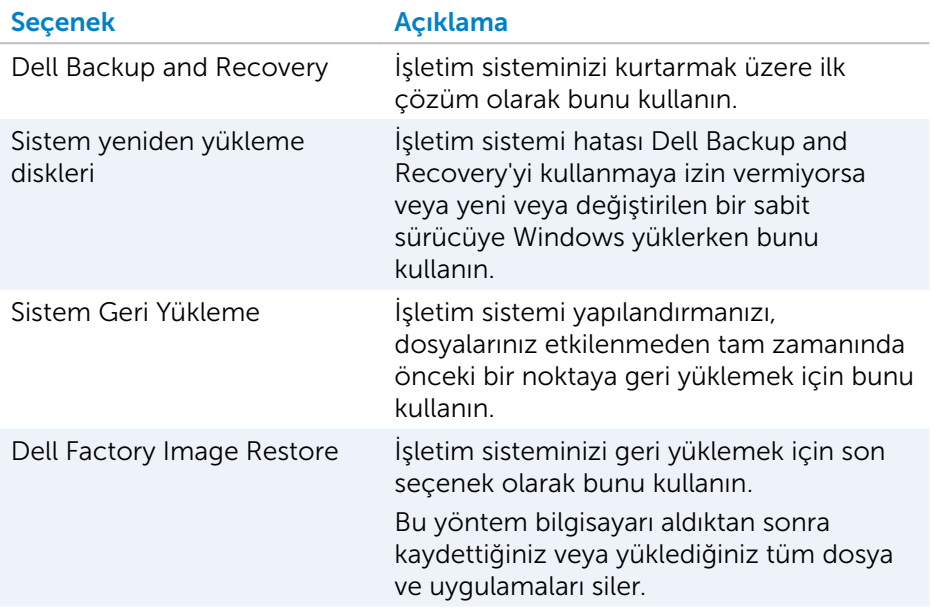

# Dell Backup and Recovery

Dell Backup and Recovery'nin iki sürümü vardır:

- Dell Backup and Recovery Basic
- Dell Backup and Recovery Premium

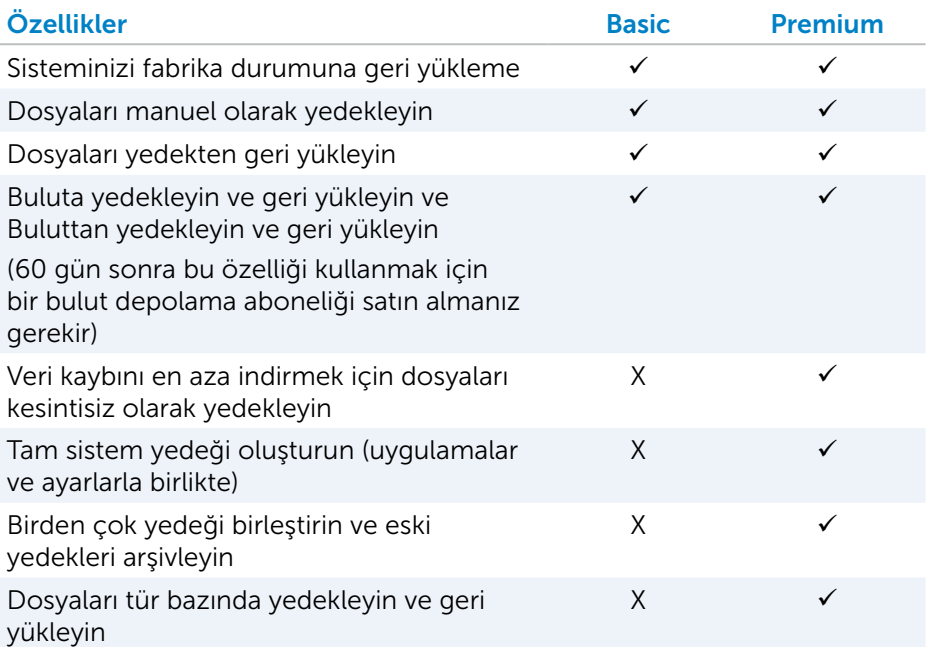

## Dell Backup and Recovery Basic

#### Dell Backup and Recovery'ye Erişme

- 1. Bilgisayarınızı açın.
- 2. Ara düğmesine erişin.
- 3. Uygulamalar'ı tıklatın ve arama kutusuna Dell Backup and Recovery yazın.
- 4. Arama sonuçları listesinde Dell Backup and Recovery öğesini tıklatın.

#### Sistem yeniden yükleme diskleri oluşturma

- 1. Dell Backup and Recovery'yi başlatın.
- 2. Fabrika Kurtarma Ortamı kutucuğuna tıklayın veya dokunun.
- 3. Ekrandaki yönergeleri uygulayın.

#### Bilgisayarınızı geri yükleme

- 1. Dell Backup and Recovery'yi başlatın.
- 2. Geri Yükle kutucuğunu tıklatın veya dokunun.
- 3. Sistem Kurtarma seçeneğini tıklatın veya dokunun.
- 4. Evet, Devam et seçeneğini tıklatın veya dokunun.
- 5. Ekrandaki yönergeleri uygulayın.

### Dell Backup and Recovery premium

- $\wedge$  DİKKAT: Kurtarma işlemi sırasında kişisel dosyalarınızı koruma seçeneği sunulmakla birlikte, kurtarma seçeneğini kullanmadan önce kişisel dosyalarınızı ayrı bir sürücü veya diske yedeklemeniz önerilir.
- NOT: Dell Backup and Recovery Premium'u bilgisayarınızla birlikte Digital Delivery uygulamasını kullanarak sipariş ettiyseniz, Dell Backup and Recovery Premium seçeneğine ulaşmak için önce Dell Backup and Recovery Basic'i indirmeniz gerekir.

#### Upgrading to Dell Backup and Recovery premium'a Yükseltme

- 1. Dell Backup and Recovery'yi başlatın.
- 2. Yedekle kutucuğuna tıklatın ve Veri Yedekleme seçeneğini işaretleyin.
- 3. Dell Backup and Recovery Premium'a Yükselt seçeneğini tıklatın.

#### Sistem yedeklemeden veri geri yükleme

- 1. Dell Backup and Recovery'yi başlatın.
- 2. Yedekle kutucuğuna tıklatın ve Sistem Yedekleme seçeneğini işaretleyin.
- 3. Ekrandaki yönergeleri uygulayın.

#### Tam Sistem Yedekleme'den belirli dosya veya klasörleri geri yükleme

- 1. Dell Backup and Recovery'yi başlatın.
- 2. Geri Yükle kutucuğunu tıklatın ve Veri Kurtarma seçeneğini işaretleyin.
- 3. Evet, Devam et seçeneğini tıklatın veya dokunun.
- 4. Ekrandaki yönergeleri uygulayın.

#### Dosya ve Klasör Yedekleme'den belirli dosya veya klasörleri geri yükleme

- 1. Dell Backup and Recovery'vi baslatın.
- 2. Geri Yükle kutucuğunu tıklatın ve Verilerinizi Geri Yükleme seceneğini işaretleyin.
- 3. Gözat seceneğini tıklatın veya dokunun, dosya ve klasörlerinizi seçin ve ardından Tamam seceneğini seçin.
- 4. Şimdi Geri Yükle seçeneğini tıklatın veya dokunun.
- 5. Ekrandaki yönergeleri uygulayın.

#### Tam Sistem Yedeklemesi Oluşturma

- 1. Dell Backup and Recovery'yi başlatın.
- 2. Yedekle kutucuğunu tıklatın ve Sistem Kurtarma seçeneğini işaretleyin.
- 3. Şimdi Yedekle seçeneğini tıklatın veya dokunun.
- 4. Ekrandaki yönergeleri uygulayın.

# Dell Factory Image Restore

 $\wedge$  DİKKAT: Dell Factory Image Restore seceneği, bilgisayarınızı aldıktan sonra yüklenen tüm programları veya sürücüleri kalıcı olarak kaldırır. Dell Factory Image Restore'u kullanmadan önce, yeniden yüklemeniz gereken uygulamaların yedek medyasını hazırlayın.

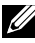

**NOT:** Dell Factory Image Restore uygulaması bazı ülkelerde veya bazı bilgisayarlarda kullanılamayabilir.

Dell Factory Image Restore'u yalnızca, işletim sisteminizi geri yüklemek üzere son yöntem olarak kullanın. Bu seçenek sabit disk sürücünüzdeki yazılımları ilk geldiği zamanki durumuna geri yükler. Resim, müzik ve video gibi veri dosyaları dahil olmak üzere, bilgisayarınızı aldıktan sonra eklediğiniz tüm program ve dosyalar kalıcı olarak silinir.

#### Dell Factory Image Restore'a Erişme

 $\wedge$  DİKKAT: Dell Factory Image Restore kullanıldığında sabit sürücünüzdeki tüm veriler kalıcı olarak silinir ve bilgisayarınızı aldıktan sonra yüklediğiniz tüm programlar veya sürücüler kaldırılır. Mümkünse, Dell Factory Image Restore işlemi yapmadan önce verileri yedekleyin. Dell Factory Image Restore'u yalnızca diğer kurtarma yöntemleri başarısız olursa kullanın.

İşletim sistemini önyüklemek için yapılan iki başarısız denemenin ardından önyükleme dizisi otomatik olarak sistem kurtarma seçeneklerini gerçekleştirir ve otomatik onarım gerçekleştirir.

#### Dell Factory Image Restore'u Başlatma

- $\wedge$  DİKKAT: Dell Factory Image Restore kullanıldığında sabit sürücünüzdeki tüm veriler kalıcı olarak silinir ve bilgisayarınızı aldıktan sonra yüklediğiniz tüm programlar veya sürücüler kaldırılır. Mümkünse, Dell Factory Image Restore işlemi yapmadan önce verileri yedekleyin. Dell Factory Image Restore'u yalnızca, Sistem Geri Yükleme işletim sistemi sorununuzu çözmediyse kullanın.
	- 1. Bilgisayarı açın veya yeniden başlatın.
	- 2. DELL logosu görüntülendiğinde, Gelişmiş Önyükleme Seçenekleri penceresine erişmek için birkaç kez <F8> tuşuna basın.
		- NOT: Çok beklerseniz ve işletim sistemi logosu görüntülenirse, Microsoft Windows masaüstü görünene kadar beklemeye devam edin; ardından bilgisayarınızı yeniden başlatıp tekrar deneyin.
	- 3. Bilgisayarınızı Onarın öğesini seçin. Sistem Kurtarma Seçenekleri penceresi görüntülenir.
	- 4. Bir klavye düzeni seçin ve **İleri** seçeneğini tıklatın veya dokunun.
	- 5. Yerel bilgisayarda oturum açın.
	- 6. Dell Factory Image Restore veya Dell Factory Tools→ Dell Factory Image Restore öğelerini seçin (bilgisayarınızın yapılandırmasına bağlı olarak).
	- 7. İleri seçeneğini tıklatın veya dokunun. Veri Silmeyi Onayla ekranı görüntülenir.

NOT: Dell Factory Image Restore işlemine devam etmek istemezseniz, **İptal** seçeneğini tıklatın veya dokunun.

- 8. Sabit sürücüyü yeniden biçimlendirmek ve sistem yazılımını fabrika durumuna geri döndürmeye devam etmek istediğinizi onaylamak için onay kutusunu seçin ve ardından İleri seçeneğini tıklatın veya dokunun. Geri yükleme işlemi başlar ve tamamlanması 20 dakika veya daha fazla sürebilir.
- 9. Geri yükleme işlemi tamamlandığında, bilgisayarı yeniden başlatmak için Son seçeneğini tıklatın veya dokunun.

# Sistem Geri Yükleme

#### $\wedge$  DİKKAT: Veri dosyalarını düzenli aralıklarla yedekleyin. Sistem Geri Yükleme veri dosyalarınızı izlemez veya kurtarmaz.

Sistem Geri Yükleme, belge, fotoğraf, e-posta vb. kişisel dosyalarınızı etkilemeden bilgisayarınızdaki yazılım değişikliklerini geri almanıza yardımcı olan bir Microsoft Windows aracıdır.

Her yazılım veya aygıt sürücüsü yüklemenizde, bilgisayarınız Windows sistem dosyalarını yeni yazılım veya aygıtı destekleyecek şekilde güncelleştirir. Bu bazen beklenmedik hatalara neden olabilir. Sistem Geri Yükleme Windows sistem dosyalarını, yazılım veya aygıt sürücüsünün yüklenmesinden önceki duruma geri yüklemenize yardımcı olur.

Sistem geri yükleme belirli aralıklarla geri yükleme noktaları oluşturup kaydeder. Bilgisayarınızın sistem dosyalarını önceki bir duruma geri yüklemek için bu geri yükleme noktalarını kullanırsınız (veya kendi geri yükleme noktalarınızı oluşturursunuz).

Yazılımlarda, sürücülerde veya sistem ayarlarında yapılan değişiklikler bilgisayarınızı istenmeyen bir çalışma durumuna soktuysa sistem geri yüklemeyi kullanın.

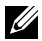

NOT: Sorunun nedeni yeni yüklenen bir donanım olabilirse, donanımı çıkarın veya bağlantısını kesin ve sistem geri yükleme işlemi yapmayı deneyin.

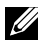

NOT: Sistem geri yükleme kişisel dosyalarınızı yedeklemez, dolayısıyla silinen veya bozulan kişisel dosyalarınızı kurtaramaz.

## Windows 10

### Sistem geri yükleme'yi kullanma

- 1. Başlat düğmesini sağ tıklatın (veya basın ve basılı tutun) ve ardından Denetim Masası seçeneğini seçin.
- 2. Arama kutusuna Geri Yükle yazın.
- **3. Geri Yükle** seceneğini tıklatın veya dokunun.
- 4. Sistem Geri Yüklemeyi Aç seçeneğini tıklatın veya dokunun.
- 5. İleri seçeneğini tıklatın veya dokunun ve ekrandaki yönergeleri uygulayın.

### Son sistem geri yüklemeyi geri alma

- 1. Başlat düğmesini sağ tıklatın (veya basın ve basılı tutun) ve ardından Denetim Masası seçeneğini seçin.
- 2. Güvenlik ve Bakım seçeneğini tıklatın veya dokunun.
- **3. Geri Yükle** seçeneğini tıklatın veya dokunun.
- 4. Sistem Geri Yüklemeyi Aç seçeneğini tıklatın ve son sistem geri yüklemesini geri almak için ekrana gelen talimatları uygulayın.

### Windows 8.1

#### Sistem geri yükleme'yi kullanma

- 1. Düğmeler yan çubuğunda Ayarlar seçeneğini tıklatın veya dokunun.
- 2. Denetim Masası seceneğini tıklatın veya dokunun.
- 3. Arama kutusuna Geri Yükle yazın.
- 4. Geri Yükle seçeneğini ya da Sistem Geri Yüklemeyi Aç seçeneğini tıklatın veya dokunun.
- 5. Ekrandaki yönergeleri uygulayın.

#### Son sistem geri yüklemeyi geri alma

- 1. Düğmeler yan çubuğunda Ayarlar seçeneğini tıklatın veya dokunun.
- 2. Denetim Masası seçeneğini tıklatın veya dokunun.
- **3.** Sistem penceresinde, **İslem Merkezi** seceneğini tıklatın veya dokunun.
- 4. İşlem Merkezi penceresinin sağ alt köşesindeki Geri Yükle öğesini tıklatın veya dokunun.
- 5. Sistem Geri Yüklemevi Ac seceneğini tıklatın ve son sistem geri yüklemesini geri almak için ekrana gelen talimatları uygulayın.

## Windows 7

### Sistem geri yükleme'yi kullanma

- 1. Baslat <sup>6</sup> seceneğini tıklatın.
- 2. Arama kutusuna, Sistem Geri Yükleme yazıp <Enter> tuşuna basın.
	- NOT: Kullanıcı Hesabı Denetimi penceresi görüntülenebilir. Bilgisayarda yöneticiyseniz **Devam**'ı tıklatın veya dokunun; değilseniz, bilgisayarın yöneticisine başvurun.
- 3. İleri seçeneğini tıklatın ve ekrandaki yönergeleri uygulayın.

#### Son sistem geri yüklemeyi geri alma

Sistem Geri Yükleme sorunu çözemediği takdirde, son sistem geri yüklem işlemini geri alabilirsiniz.

- NOT: Son sistem geri yüklemesini geri almadan önce, açık dosyaları kaydedip kapatın ve açık programlardan çıkın. Sistem gergi yükleme tamamlanana kadar hiçbir dosya veya programı değiştirmeyin, açmayın veya silmeyin.
	- 1. Başlat  $\bigoplus$  seçeneğini tıklatın veya dokunun.
	- 2. Arama kutusuna, Sistem Geri Yükleme yazıp <Enter> tuşuna basın.
	- 3. Son geri yüklememi geri al seçeneğini tıklatın veya dokunun, İleri düğmesini tıklatın ve ekrandaki talimatları izleyin.

# Operating System (İşletim Sistemi) diski

- $\wedge$  DİKKAT: İşletim sistemi diskini kullanarak işletim sistemini yeniden yüklemek bilgisayarınızdaki tüm verileri ve yazılımları kalıcı olarak siler.
- 

NOT: İşletim Sistemi diski isteğe bağlıdır ve bilgisayarınızla birlikte gelmeyebilir.

Bu İşletim Sistemi diskini işletim sistemini bilgisayarınıza yüklemek veya yeniden yüklemek için kullanabilirsiniz. İşletim Sistemi diskini kullanarak işletim sistemini yeniden yükledikten sonra, tüm sürücüleri ve yazılımları yeniden yüklemeniz gerekir.

### İşletim Sistemi diskini kullanarak işletim sistemini yeniden yükleme

İşletim sistemini yeniden yüklemek için:

- 1. İşletim Sistemi diskini takın ve bilgisayarı yeniden başlatın.
- 2. DELL logosu görüntülendiğinde, önyükleme menüsüne erişmek için hemen <F12> tuşuna basın.
	- NOT: Çok uzun süre beklerseniz ve işletim sistemi logosu görünürse, bilgisayarınız işletim sistemini yükleyene kadar bekleyin ve ardından bilgisayarınızı yeniden başlattıktan sonra tekrar deneyin.
- 3. Listeden CD/DVD sürücüsünü seçip <Enter> tuşuna basın.
- 4. Ekrandaki yönergeleri uygulayın.

### Sistem yeniden yükleme ortamı

Dell Backup and Recovery kullanılarak oluşturulan sistem yeniden yükleme ortamı, bilgisayardaki veri dosyalarını koruyarak sabit disk sürücünüzü bilgisayarın satın alındığı zamanki durumuna döndürmenize olanak sağlar.

Sistem yeniden yükleme ortamı oluşturmak için Dell Backup and Recovery'yi kullanın.
### Sistem geri yükleme ortamını kullanarak bilgisayarınızı geri yükleme

Bilgisayarınızı sistem geri yükleme ortamını kullanarak geri yüklemek için:

- 1. Bilgisayarınızı kapatın.
- 2. Sistem kurtarma diskini optik sürücüye takın veya USB anahtarını bağlayın ve bilgisayarı açın.
- 3. DELL logosu görüntülendiğinde, önyükleme menüsüne erişmek için hemen <F12> tuşuna basın.
	- NOT: Çok uzun süre beklerseniz ve işletim sistemi logosu görünürse, bilgisayarınız işletim sistemini yükleyene kadar bekleyin ve ardından bilgisayarınızı yeniden başlattıktan sonra tekrar deneyin
- 4. Geri yükleme için kullandığınız medyayı vurgulayın ve <Enter> tuşuna basın.
- 5. Sorulursa, önyükleme aygıtından önyüklemek için herhangi bir tuşa basın.
- 6. Kurtarma işlemini tamamlamak için ekrandaki talimatları uygulayın.

# Sorun giderme

# Temel sorun giderme adımları

Bu bölümde, bilgisayarınızla ilgili genel sorunları çözmek için kullanabileceğiniz temel sorun giderme adımları listelenmiştir.

- • Bilgisayarınızın açık olduğundan ve tüm bileşenlere güç geldiğinden emin olun.
- • Tüm kabloların ilgili bağlantı noktalarına sıkıca bağlı olduğundan emin olun.
- • Kabloların hasarlı veya yıpranmış olmamasına dikkat edin.
- • Konektörlerde bükülmüş veya kırık pin olmadığından emin olun.
- Bilgisayarınızı yeniden başlatın ve sorunun devam edip etmediğini kontrol edin.
- • İnternet bağlantı sorunları için, modem veya yönlendiricinizin elektrik bağlantısını prizden çıkarın, yaklaşık 30 saniye bekleyip güç kablolarını bağlayın ve yeniden bağlanmayı deneyin.
- NOT: Sorun giderme, sık karşılaşılan sorunlara çözümler ve SSS hakkında daha fazla bilgi için şu adrese bakın: www.dell.com/support. Teknik destek için Dell'e başvurun. Bkz. ["Dell ile iletişime geçme"](#page-82-0)*.*

# Tanılama

Bilgisayarınızda, sorunu belirlemenize yardımcı olacak yerleşik tanılama araçları vardır. Bu araçlar bir sorunu size bildirmek için hata iletileri, ışık kodları veya sesli kodlar kullanabilir.

### Pre-Boot System Assessment

Önyükleme Öncesi Sistem Değerlendirmesini (PSA) çeşitli donanım sorunlarını belirlemek için kullanabilirsiniz. ePSA sistem kartı, klavye, ekran, bellek, sabit sürücü vs. gibi aygıtları test eder.

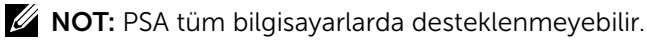

### PSA'yı Başlatma

- 1. Bilgisayarınızı açın veya yeniden başlatın.
- 2. BIOS kurulum programına erişmek için Dell logusundayken <F12> tuşuna basın.

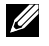

NOT: Çok beklerseniz ve işletim sistemi logosu görüntülenirse, Windows masaüstü görünene kadar beklemeye devam edin; ardından bilgisayarınızı yeniden başlatıp tekrar deneyin.

- 3. Tanılama seçeneğini seçip <Enter> tuşuna basın.
- 4. Testi tamamlamak için ekrandaki talimatları uygulayın.

Bir bileşen testi geçemezse, test durur, bilgisayar sesli uyarı veri ve bir hata kodu görüntülenir. Hata kodunu veya kodlarını not alın ve www.dell.com/support adresinde çözüm arayın veya Dell'e başvurun.

Sonraki teste geçmek için ekrana gelen talimatları izleyin, başarısız olan bileşeni yeniden test edin veya testi durdurun ve bilgisayarı yeniden başlatın.

PSA başarıyla tamamlanırsa, ekranınızda şu ileti görüntülenir: " No problems have been found with this system so far. Do you want to run the remaining memory tests? This will take about 30 minutes or more. Do you want to continue? (Recommended)." ("Bu sistemde bir sorun bulunamadı. Kalan bellek testlerini gerçekleştirmek istiyor musunuz? Bu işlem 30 dakika veya daha fazla sürebilir. Devam etmek istiyor musunuz? (Önerilen)."). Bellek sorunu yaşıyorsanız devam etmek için <y> tuşuna, aksi takdirde testi bitirmek için <n> tuşuna basın.

NOT: İstediğiniz zaman testi durdurup bilgisayarınızı yeniden başlatmak için <Esc> tuşuna basın.

### Enhanced PSA

Geliştirilmiş Önyükleme Öncesi Sistem Değerlendirmesini (ePSA) çeşitli donanım sorunlarını belirlemek için kullanabilirsiniz. ePSA sistem kartı, klavye, ekran, bellek, sabit sürücü vs. gibi aygıtları test eder.

**XX NOT:** ePSA tüm bilgisayarlarda desteklenmeyebilir.

ePSA ana ekranı üç alana ayrılır:

- • Aygıtlar penceresi ePSA ana ekranının solunda görüntülenir. Bilgisayarınızdaki tüm aygıtları görüntüler ve aygıt seçmek için kullanılabilir.
- • Denetim penceresi ePSA ana ekranının sağ alt tarafında görüntülenir.
	- Denetim penceresindeki Ayrıntılı Test Modu onay kutusunu seçmek testlerin kapsamını ve süresini en üst seviyeye çıkarır.
	- Denetim penceresinin sol alt tarafında durum çubuğu görüntülenerek testlerin genel tamamlanma durumunu gösterir.
	- Seçili aygıtları test etmek için, Testleri Çalıştır seçeneğini tıklatın veya dokunun.
- ePSA'dan çıkmak ve bilgisayarınızı yeniden başlatmak için, Çıkış seçeneğini tıklatın veya dokunun.
- • Durum penceresi ePSA ana ekranının sağında görüntülenir.

Durum alanında dört sekme vardır:

- Yapılandırma ePSA kullanılarak test edilebilecek tüm aygıtlar hakkında ayrıntılı yapılandırma ve durum bilgilerini görüntüler.
- Sonuclar Yürütülen tüm testleri, etkinliklerini ve her testin sonuçlarını görüntüler.
- Sistem Sağlığı Pil, güç adaptörü, fanlar vb. öğelerin durumunu görüntüler.
- • Olay Günlüğü Tüm testler hakkında ayrıntılı bilgiler sağlar. İstatistik sütunu testlerin durumunu görüntüler.

### LCD BIST

LCD BIST (Yerleşik Otomatik Sınama) bir görüntü birimi sorununun LCD'den mi yoksa başka bir parçadan mı kaynaklandığını belirlemenize yardımcı olur. Test ekranda farklı renkler ve metinler görüntüler ve test sırasında sorunu fark etmezseniz, sorun LCD dışında bir yerdedir.

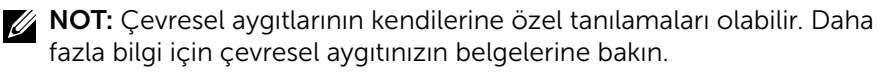

### LCD BIST'i Başlatma

- 1. Bilgisayarınızı açın veya yeniden başlatın.
- 2. BIOS kurulum programına erişmek için Dell logusundayken <F12> tuşuna basın.

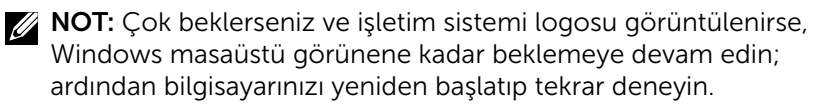

- 3. Tanılama seçeneğini seçip <Enter> tuşuna basın.
- 4. Ekranda renkli çizgiler görmüyorsanız, LCD BIST'e girmek için <N> tuşuna basın.

### ePSA'yı Başlatma

ePSA'yı başlatmak için:

- 1. Bilgisayarı yeniden başlatın.
- 2. BIOS kurulum programına erişmek için Dell logusundayken <F12> tuşuna basın.

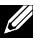

NOT: Çok beklerseniz ve işletim sistemi logosu görüntülenirse, Windows masaüstü görünene kadar beklemeye devam edin; ardından bilgisayarınızı yeniden başlatıp tekrar deneyin.

- 3. Tanılama seçeneğini seçip <Enter> tuşuna basın.
- 4. Testi tamamlamak için ekrandaki talimatları uygulayın ve görüntülenen hata iletilerini not alın.

Bir bileşen testi geçemezse, test durur, bilgisayar sesli uyarı veri ve bir hata kodu görüntülenir. Hata kodunu veya kodlarını not alın ve www.dell.com/support adresinde çözüm arayın veya Dell'e başvurun.

Sonraki teste geçmek için ekrana gelen talimatları izleyin, başarısız olan bileşeni yeniden test edin veya testi durdurun ve bilgisayarı yeniden başlatın.

PSA başarıyla tamamlanırsa, ekranınızda şu ileti görüntülenir: " No problems have been found with this system so far. Do you want to run the remaining memory tests? This will take about 30 minutes or more. Do you want to continue? (Recommended)." ("Bu sistemde bir sorun bulunamadı. Kalan bellek testlerini gerçekleştirmek istiyor musunuz? Bu işlem 30 dakika veya daha fazla sürebilir. Devam etmek istiyor musunuz? (Önerilen)."). Bellek sorunu yaşıyorsanız devam etmek için <y> tuşuna, aksi takdirde testi bitirmek için <n> tuşuna basın.

ePSA hatalarla tamamlanırsa, ekranınızda şu ileti görüntülenir: "Testing completed. One or more errors were detected." ("Test işlemi tamamlandı. Bir veya daha fazla hata algılandı.").

Durum penceresindeki Olay Günlüğü sekmesi ePSA testleri sırasında ortaya çıkan hataları görüntüler.

### Sesli uyarı kodu

Bilgisayarınız başlatma sırasında hata veya sorun olursa bir dizi sesli uyarı verebilir. Sesli uyarı kodu adı verilen sesli uyarı dizisi bir sorunu tanımlar. Böyle bir durumda, sesli uyarı kodunu not alın ve yardım için Dell'e başvurun.

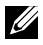

NOT: Aşağıdaki tabloda söz edilen sesli uyarı kodlarından bazıları sizin bilgisayarınız için geçerli olmayabilir.

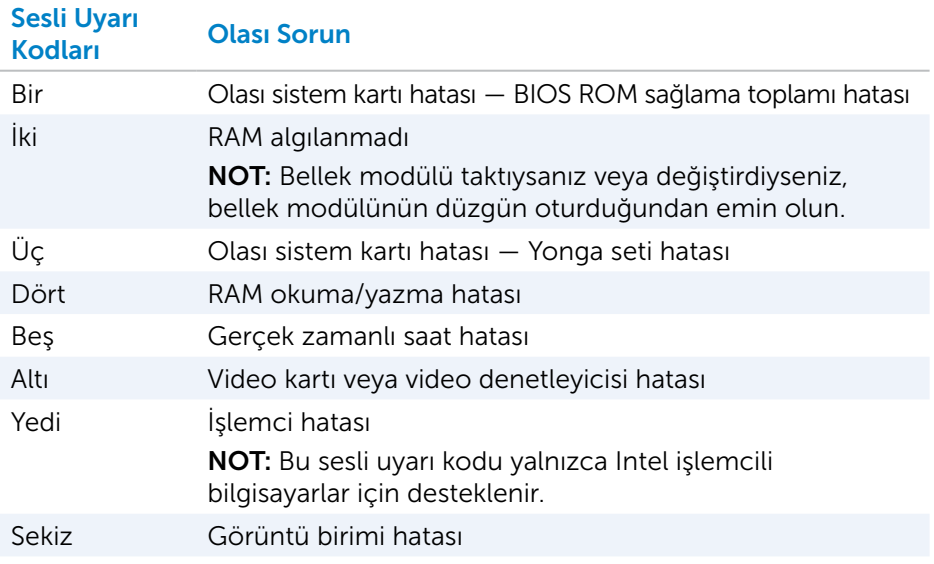

# BIOS

BIOS, bilgisayarınızla ilgili donanım bilgilerini depolar ve bilgisayar başlatıldığında bu bilgileri işletim sistemine aktarır. BIOS kurulum programını kullanarak BIOS'daki temel donanım ayarlarında değişiklikler yapabilirsiniz.

Şunları yapmak için BIOS kurulum programını kullanabilirsiniz:

- • Kullanıcı parolası gibi kullanıcı tarafından değiştirilebilir seçenekleri ayarlama veya değiştirme.
- • Bellek miktarı, sabit sürücü tipi gibi bilgisayarınızda kurulu aygıtları belirleme.
- • Bilgisayarınıza donanım ekledikten, değiştirdikten veya kaldırdıktan sonra sistem yapılandırma bilgilerini değiştirme.

# BIOS ayarlarını değiştirme

 $\wedge$  DİKKAT: BIOS kurulum programındaki yanlış ayarlar bilgisayarınızın önyükleme yapmamasına ya da yanlış çalışmasına neden olabilir, bilgisayarınıza zarar verebilir.

Tarih ve saat, önyükleme aygıtları ve önyükleme sırası gibi ayarları değiştirmeniz ya da PowerShare gibi ayarları etkinleştirmeniz veya devre dışı bırakmanız gerekebilir. Ayarları değiştirmek için, BIOS kurulum programına girin, değiştirmek istediğiniz ayarı bulun ve ekrandaki yönergeleri uygulayın.

# BIOS kurulum programı'na girme

- 1. Bilgisayarınızı açın veya yeniden başlatın.
- 2. BIOS kurulum programına girmek için Dell logusundayken <F2> tuşuna basın.
- NOT: Çok beklerseniz ve işletim sistemi logosu görüntülenirse, Windows masaüstü görünene kadar beklemeye devam edin; ardından bilgisayarınızı yeniden başlatıp tekrar deneyin.

# BIOS parolasını sıfırlama

BIOS parolaları bilgisayarlara ek güvenlik katmak için kullanılır. Bilgisayarınızı, önyükleme yaparken ya da BIOS kurulum programına girerken bir parola soracak şekilde yapılandırabilirsiniz.

Kaybolan veya unutulan BIOS parolasını sıfırlamak için, bilgisayarınızın türüne bağlı olarak aşağıdaki yöntemlerden birini kullanın.

 $\wedge$  DİKKAT: BIOS parolasının sıfırlanması CMOS'taki tüm verilerin silinmesini gerektirir. Herhangi bir BIOS ayarını değiştirdiyseniz, parolayı sıfırladıktan sonra bu değişiklikleri yeniden yapmanız gerekir.

### CMOS pilini çıkarma

A UYARI: Bilgisayarınız içinde çalışma yapmadan önce güvenlik talimatlarını okuyun.

Neredeyse bütün ana kartlarda, parola dahil olmak üzere BIOS ayarlarını saklayan düğme piller kullanılır. Parolayı sıfırlamak için, düğme pili çıkarıp 15-30 dakika bekleyin ve düğme pili yerine takın.

NOT: Düğme pilin yeri hakkında daha fazla bilgi ve takılmasıyla değiştirilmesi hakkında yönergeler için şu adresteki *Servis Kılavuzu'na* bakın: www.dell.com/support.

### Sistem kartı atlama telinin kullanımı

NOT: Sistem kartı atlama teli yalnızca masaüstü bilgisayarlarda mevcuttur.

Masaüstü bilgisayarlardaki neredeyse tüm sistem kartları BIOS parolasıyla birlikte CMOS ayarlarını silmek için bir atlama teli içerir. Bu atlama telinin yeri sistem kartına göre değişir. CMOS pilinin yakınında, genellikle CLR, CLEAR, CLEAR CMOS vb. şekilde etiketlenmiş atlama teli olup olmadığına bakın.

Parolalar ve CMOS ayarlarını silme prosedürü için www.dell.com/support adresindeki bilgisayarınızın *Servis Kılavuzu'na* bakın.

# Önyükleme sırasını değiştirme

Önyükleme sırasını, örneğin, işletim sistemini yeniden yüklerken veya kurtarma diski veya USB sürücüsü kullanırken, varsayılan aygıt yerine başka bir aygıttan önyükleme yapmak istediğinizde değiştirmeniz gerekebilir.

Önyükleme Menüsü'nü ya da BIOS kurulum programını kullanarak önyükleme sırasını seçebilirsiniz.

### Önyükleme menüsünü kullanma

Geçerli önyükleme için bilgisayarınızın önyükleme sırasını değiştirmek üzere Önyükleme Menüsü'nü kullanın.

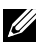

NOT: Bilgisayarınız yalnızca geçerli önyüklemeyi seçilen aygıttan yapar ve gelecek önyüklemede varsayılan aygıta döner.

Önyükleme Menüsü'nü kullanarak önyükleme aygıtı seçmek için:

- 1. Bilgisayarınızı açın veya yeniden başlatın.
- 2. Önyükleme menüsüne erişmek için Dell logosu görüntülenirken F12 tuşuna basın.

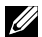

NOT: Çok beklerseniz ve işletim sistemi logosu görüntülenirse, Windows masaüstü görünene kadar beklemeye devam edin; ardından bilgisayarınızı yeniden başlatıp tekrar deneyin.

3. Ön yüklemek istediğiniz aygıtı seçmek için yukarı aşağı ok tuşlarını kullanın ve Enter tuşuna basın.

### BIOS kurulum programı'nı kullanma

Bilgisayarınızın önyükleme için kullandığı aygıtların sırasını değiştirmek için BIOS kurulum programını kullanın.

BIOS kurulum programını kullanarak önyükleme dizisini değiştirmek için:

- 1. BIOS kurulum programına girin.
- 2. Önyükleme sekmesini seçin.
- 3. Önyükleme için kullanılacak aygıtları etkinleştirmek veya devre dışı bırakmak için onay kutularını seçin.
- 4. Önyükleme sırasını değiştirmek için aygıtları yukarı veya aşağı taşıyın.

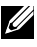

NOT: Listedeki ilk aygıt varsayılan önyükleme aygıtıdır.

# Yardım alma ve Dell ile iletişime geçme

## Yardım alma

Buradaki kendi kendine yardım kaynaklarını kullanarak Dell ürün ve hizmetleriyle ilgili bilgi ve yardım alabilirsiniz:

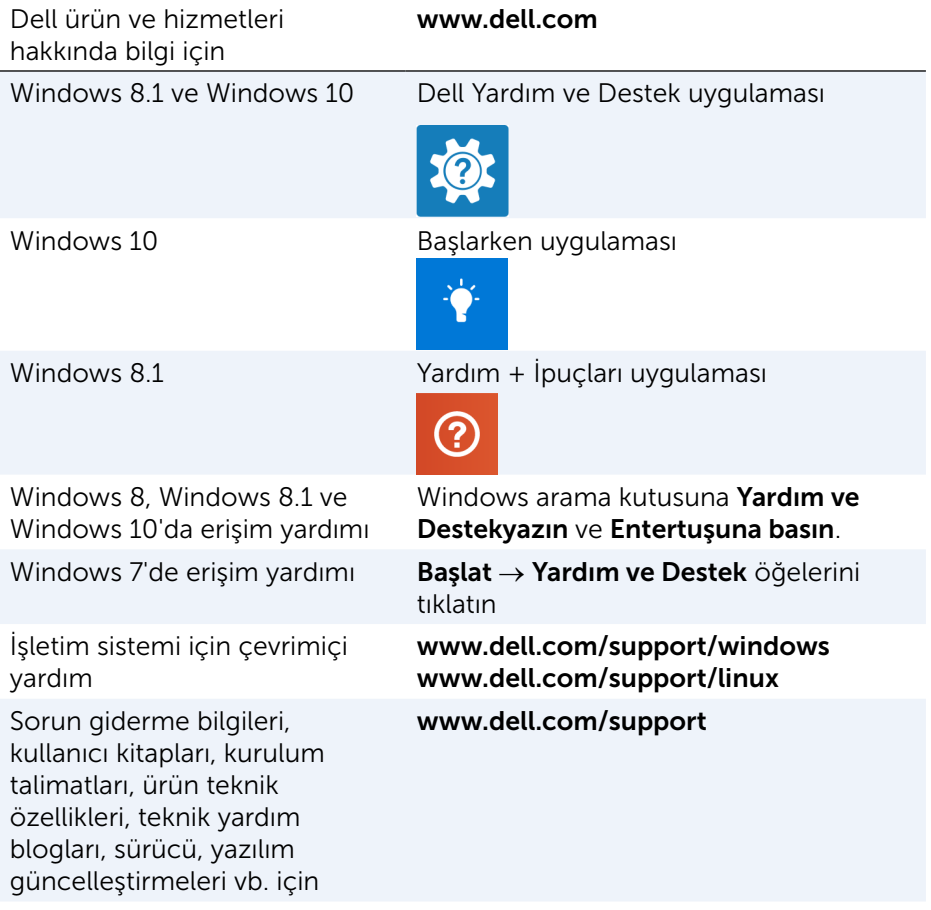

İşletim sisteminiz, bilgisayarınızın kurulum ve kullanımı, veri yedekleme, tanılama vb. hakkında daha fazlasını öğrenin.

www.dell.com/support/manuals

adresinde Ben ve Dell Bilgisayarım bölümüne bakın.

### <span id="page-82-0"></span>Dell ile iletişime geçme

Satış, teknik destek veya müşteri hizmetleri ile ilgili konularda Dell'e ulaşmak için bkz. www.dell.com/contactdell.

 $\mathbb Z$  NOT: Bu hizmetlerin kullanılabilirliği ülkeye ve ürüne göre değişir ve ülkenizde bazı hizmetler verilemiyor olabilir.

NOT: Etkin bir internet bağlantınız yoksa, başvuru bilgilerini satış faturanızda, irsaliyede, fişte veya Dell ürün kataloğunda bulabilirsiniz.

# Başvurular

# Bilgisayarın bakımı

Genel bilgisayar sorunlarını önlemek için aşağıdaki görevleri yerine getirmeniz önerilir:

- Bilgisayarınız için bir güç kaynağına doğrudan erişim, uygun havalandırma ve düz zemin sağlayın.
- • Havalandırma deliklerini bloke etmeyin, içine bir şey sokmayın veya toz girmesine izin vermeyin.
- • Verilerinizi düzenli aralılarla yedekleyin.
- • Düzenli aralıklarla virüs taraması yapın.
- • SupportAssist ve bilgisayarınızda bulunan diğer araçları kullanarak bilgisayarınızda hata denetimi yapın.
- • Bilgisayarınızı yumuşak, kuru bir bezle düzenli olarak temizleyin.

### $\wedge$  DİKKAT: Bilgisayarınızı temizlerken su veya başka çözücüler kullanmak bilgisayara zarar verebilir.

- • Aygıt depolamasında yeterli boş alan bulunduğundan emin olun. Yeterli boş alan bulunmaması performansın düşmesine neden olabilir.
- • Yazılım sorunlarına yönelik ve bilgisayar güvenliğini artıran otomatik Microsoft Windows ve diğer yazılım güncelleştirmelerini etkinleştirin.

# <span id="page-83-0"></span>Güç yönetimi

Güç yönetimi çeşitli bileşenlere güç sağlanmasını düzenleyerek bilgisayarınızın elektrik tüketimini azaltmaya yardımcı olur. BIOS kurulum programı ve işletim sistemi, güç kaynağının belirli bileşenlerinin ne zaman azaltılacağını ya da kesileceğini yapılandırmanızı sağlar.

Microsoft Windows'daki bazı genel güç tasarrufu durumları şunlardır:

- Uyku Uyku, tekrar çalışmaya başlamak istediğinizde bilgisayarın hızla (genellikle birkaç saniye içinde) tam güçle çalışmaya devam etmesine olanak sağlayan bir güç tasarrufu durumudur.
- Hazırda bekleme Hazırda bekleme açık belge ve programlarınızı bilgisayar depolamanıza yerleştirir ve bilgisayarı kapatır.
- Karma uyku Karma uyku, uyku ve hazırda beklemenin bileşimidir. Tüm açık belge ve programları belleğe ve bilgisayar depolamanıza yerleştirir ve bilgisayarı hızla çalışmaya dönebilmeniz için düşük güç durumuna geçirir. Hibrid uyku açıldığında, bilgisayarınızı uyku durumuna getirmek bilgisayarı otomatik olarak hibrid uyku durumuna alır.
- • Kapat Bilgisayarınızı oldukça uzun süre kullanmayı düşünmüyorsanız, bilgisayarınızı kapatmak yararlı olur. Bilgisayarı güvende tutmaya yardımcı olur ve daha fazla enerji tasarrufu sağlar. Bilgisayarın içine donanım eklemeden ve çıkarmadan önce bilgisayarı kapatın. Çalışmaya hızla dönmeniz gerekiyorsa kapatma önerilmez.

### Güç ayarlarını yapılandırma

Güç ayarlarını yapılandırmak için:

### Windows 10/8.1

- 1. Başlat→ Tüm uygulamalar seçeneklerini tıklatın veya dokunun.
- 2. Windows Sistemi altında, Denetim Masası seceneğini tıklatın veya dokunun.

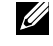

NOT: Windows 8.1/Windows RT için düğmeler yan çubuğunda Ayarlar seçeneğine ve Denetim Masası seçeneğine dokunun.

- 3. Denetim Masası Kategoriye göre görüntülenirse, açılan menüde Görünüm: seceneğini tıklatın veya dokunun ve Küçük simgeler veya Büyük simgeler seçeneğini seçin.
- 4. Güç Seçenekleri seçeneğini tıklatın veya dokunun.
- 5. Kullanılabilir seçenekler listesinden bilgisayar kullanımınıza göre bir plan seçebilirsiniz.
- 6. Güç ayarlarını değiştirmek için Plan ayarlarını değiştir öğesini tıklatın veya dokunun.

### Windows 7

- 1. Başlat  $\bigoplus$  → Denetim Masası→ Güç Seçenekleri öğesine tıklayın.
- 2. Kullanılabilir seçenekler listesinden bilgisayar kullanımınıza göre bir plan seçebilirsiniz.
- 3. Güç ayarlarını değiştirmek için Plan ayarlarını değiştir öğesini tıklatın.

### Güç düğmesi davranışını yapılandırma

Güç düğmesi davranışını yapılandırmak için:

### Windows 10/8.1

- 1. Başlat ekranında herhangi bir yeri sağ tıklatın.
- 2. Ekranın sağ alt köşesinde Tüm uygulamalar seçeneğini tıklatın veya dokunun.
- 3. Windows Sistemi altında, Denetim Masası seçeneğini tıklatın veya dokunun.

**NOT:** Windows 8.1/Windows RT için düğmeler yan çubuğunda Ayarlar seçeneğine ve Denetim Masası seçeneğine dokunun.

- 4. Denetim Masası Kategoriye göre görüntülenirse, açılan menüde Görünüm: seceneğini tıklatın veya dokunun ve Küçük simgeler veya Büyük simgeler seçeneğini seçin.
- 5. Güç Seçenekleri seçeneğini tıklatın veya dokunun.
- 6. Güç düğmelerinin yapacaklarını seç öğesini tıklatın veya dokunun. Bilgisayarınız pille çalışırken veya bir güç adaptörüne bağlıyken farklı bir seçeneği seçebilirsiniz.
- 7. Değişiklikleri kaydet seçeneğini tıklatın veya dokunun.

### Windows 7

- 1. Başlat → Denetim Masası→ Güç Seçenekleri öğesine tıklayın.
- 2. Güç düğmelerinin yapacaklarını seç öğesini tıklatın.
- 3. Güç düğmesine bastığımda seçeneğinin bitişiğindeki açılan menüden güç düğmesine bastığınızda bilgisayarınızın yapmasını istediğiniz eylemleri seçin.

Bilgisayarınız pille çalışırken veya bir güç adaptörüne bağlıyken farklı bir seçeneği seçebilirsiniz.

4. Değisiklikleri kaydet seceneğini tıklatın.

### Pil ömrünü artırma

Pilin çalıştırma süresi pilin şarjının dayanma süresi olup, dizüstü bilgisayarınızı nasıl kullandığınıza bağlı olarak değişir.

Pilinizin çalıştırma süresi aşağıdaki kullanırsanız önemli ölçüde azalır:

- • Optik sürücüler.
- • Kablosuz iletişim aygıtları, ExpressCard'lar, medya kartları veya USB aygıtları.
- • Parlaklığı yüksek ekran ayarları, 3B ekran koruyucular veya karmaşık 3B uygulamaları ve oyunlar gibi yoğun enerji harcayan diğer programlar.

Aşağıdakileri yaparak pilin performansını artırabilirsiniz:

- • Bilgisayarı mümkün olduğunda AC güçte çalıştırma. Pilin boşalma ve yeniden şarj olma sayısı arttıkça pil ömrü kısalır.
- • Bilgisayarınızın güç tüketimi en uygun duruma getirmek üzere Microsoft Windows Güç Seçenekleri'ni kullanarak güç yönetimi ayarlarını yapılandırma (bkz. ["Güç yönetimi"](#page-83-0)).
- • Bilgisayarınızın uyku/bekleme ve hazırda bekleme özelliklerini etkinleştirme.

NOT: Pil ömrü, pilin ne sıklıkla kullanıldığına ve hangi koşullarda kullanıldığına bağlı olarak zaman içinde azalır.

Pil ömrünü uzatmak için pil şarj olma davranışını yapılandırabilirsiniz.

#### Dell dayanıklılık modu

Pilin tamamen boşalmasını beklemeden bilgisayarınızı sık sık güç kaynağına bağlamanız ve çıkarmanız pilin ömrünü azaltabilir. Dayanıklılık modu özelliği pilin şarj kapsamını azaltarak pilin sağlığını korur ve pilinizi sık dolum ve boşalmalardan korur.

Dell dizüstü bilgisayarınız pilinizin dolum ve boşalma davranışını otomatik olarak izler ve uygunsa, dayanıklılık modunu etkinleştirmek için bir ileti görüntüler.

10T: Dell dayanıklılık modu tüm dizüstü bilgisayarlarda desteklenmeyebilir.

Dell dayanıklılık modunu yapılandırmak için:

- 1. Windows bildirim alanında pil simgesini sağ tıklatın ve Dell Uzun Pil Ömrü Seçenekleri öğesini tıklatın. Pil Ölçer iletişim kutusu görüntülenir.
- 2. Dayanıklılık modu sekmesini tıklatın veya dokunun.
- 3. Dell dayanıklılık modunu açmak için Etkinleştir seçeneğini veya kapatmak için **Devre dışı bırak** seçeneğini tıklatın veya dokunun.
- 4. Tamam seceneğini tıklatın veya dokunun.
- 12 NOT: Dayanıklılık modu etkin olduğunda, pil yalnızca kapasitesinin  $%88 -$  %100'ü kadar şarj olur.

#### Dell masaüstü modu

Bilgisayarınızı çoğunlukla güç adaptörüyle kullanıyorsanız, pilin şarj kapsamını azaltmak için masaüstü modunu etkinleştirebilirsiniz. Böylece dolum/boşalma döngülerinin sayısı azalır ve pil ömrü artar.

Dell dizüstü bilgisayarınız pilinizin dolum ve boşalma davranışını otomatik olarak izler ve uygunsa, Masaüstü Modunu etkinleştirmek için bir ileti görüntüler.

NOT: Dell masaüstü modu tüm bilgisayarlarda desteklenmeyebilir.

Masaüstü modunu etkinleştirmek veya devre dışı bırakmak için:

- 1. Windows bildirim alanında pil simgesini sağ tıklatın ve ardından Dell Uzun Pil Ömrü Seçenekleri öğesini tıklatın veya dokunun. Pil Ölçer iletişim kutusu görüntülenir.
- 2. Masaüstü modu sekmesini tıklatın veya dokunun.
- 3. Tercihinize göre Etkinleştir veya Devre dışı bırak seçeneğini tıklatın veya dokunun.
- 4. Tamam seceneğini tıklatın veya dokunun.
- $\mathbb Z$  NOT: Masaüstü modu etkin olduğunda, pil yalnızca kapasitesinin  $%50 - %100'$ ü kadar şari olur.

# Geçirme ipuçları

Bilgisayar geçişi, iki farklı bilgisayar arasında veri ve uygulamaların taşınmasıdır. Bilgisayar geçirmeyi gerektiren en yaygın nedenler, yeni bir bilgisayar satın alınması veya yeni işletim sistemlerine yükseltme yapılmasıdır.

 $\wedge$  DİKKAT: Geçiş işlemini kolaylaştıran bazı yardımcı programlar olmakla birlikte, resim, müzik, belge vb. dosyalarınızı yedeklemeniz önerilir.

### Bir Windows işletim sisteminden daha yeni bir Windows işletim sistemine geçis

Daha yeni bir işletim sistemine geçiş yaparken, bir işletim sisteminden diğerine geçiş için sağlanan Microsoft yönergelerine bakın. Ayrıntılı bilgi için bkz.www.microsoft.com.

# Ergonomi talimatları

 $\triangle$  DİKKAT: Eraonomik olmayan veya çok uzun süre klavye kullanımı rahatsızlığa yol açabilir.

#### $\wedge$  DİKKAT: Monitör ekranına uzun süre bakmak göz yorgunluğuna neden olabilir.

Rahatlık ve verimlilik için, bilgisayarınızı kurarken ve kullanırken ergonomi yönergelerine bakın.

Dizüstü bilgisayarlar ofis ekipmanı olarak sürekli kullanıma göre tasarlanmış olmak zorunda değildir. Dizüstü bilgisayarınızı uzun süre kullanmayı düşünüyorsanız, harici klavye bağlamanız önerilir.

- • Bilgisayarınızı, çalışırken monitör ve klavye tam önünüzde olacak şekilde yerleştirin. Klavyenizi doğru şekilde yerleştirmenize yardımcı olacak özel raflar vardır (Dell veya başka kaynaklardan alınabilir).
- • Harici monitörü rahat bir görüş açısıyla yerleştirin. Önerilen mesafe gözünüzden 510 mm—610 mm (20 inç—24 inç) kadardır.
- • Monitörün önünde otururken monitörün göz hizasında veya biraz daha aşağıda olmasına dikkat edin.
- • Monitörün eğimini, kontrast ve parlaklık ayarlarını ve çevrenizdeki ışıkları (tepe lambası, masa lambası ve yakın pencerelerdeki güneşlik ve perdeler gibi), monitör ekranında yansıma ve parıldamayı en aza indirecek şekilde ayarlayın.
- • Sırtınızı iyi destekleyen bir sandalye kullanın.
- Klavye veya fareyi kullanırken önkollarınızı bileklerinizle yatay hizada, boşta ve rahat bir pozisyonda tutun.
- • Klavye veya fareyi kullanırken her zaman ellerinizi koyabileceğiniz bir boşluk bırakın.
- • Üst kollarınızın yanlarda serbest olmasını sağlayın.
- • Ayaklarınız zeminde rahat duracak ve kalçalarınız düz olacak şekilde dik oturun.
- • Otururken bacaklarınızın ağırlığını sandalyenin oturağının ön tarafına değil, ayaklarınıza vermeye dikkat edin. Uygun duruşu korumak için sandalyenizin yüksekliğini ayarlayın ve gerekirse ayak dayanağı kullanın.
- • Çalışma faaliyetlerinizi değiştirin. Çalışmanızı, uzun süre yazmak zorunda kalmayacak şekilde düzenlemeye çalışın. Yazmayı bıraktığınızda, her iki elle yapılan işler yapmaya çalışın.
- • Masanın altında, rahat oturmayı bozabilecek veya olası tehlikelere yol açabilecek kablo vb. karışıklıklar ve engeller bırakmayın.

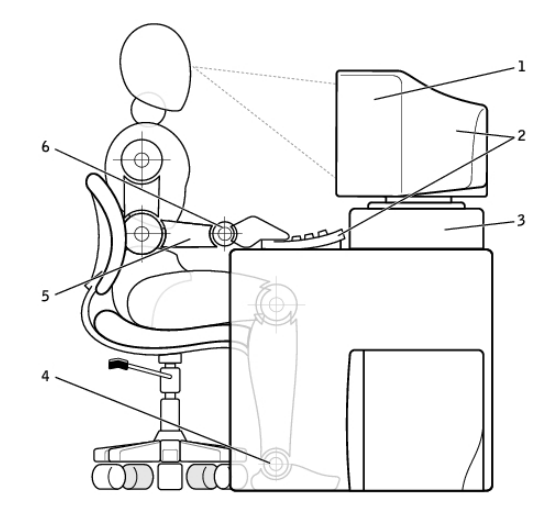

- 1 monitör göz hizasında veya altında 4 ayaklar zeminde düz
- 2 monitör ve klavye kullanıcının tam önünde konumlanmış
- 
- 
- 5 kollar masa hizasında
- 3 monitör standı 6 bilekler rahat ve düz konumda
- **NOT:** En yeni ergonomi yönergeleri için bkz. [www.dell.com/regulatory\\_compliance](http://www.dell.com/regulatory_compliance).

### Dell ve cevre

Yeşil kısıtlama demek değildir, olanak demektir. Daha iyi bir yol bulmaktır.

Her gün daha yeşil tercihler için fırsatlarınız oluyor, ancak teknoloji seçerken maliyet, performans veya güvenirlikten ödün vermek istemezsiniz. Biz Dell olarak, buna mecbur olmamanız gerektiğini düşünüyoruz ve bu yüzden insanların ve kuruluşların yeşil için ödün vermek zorunda kalmaması için çabalıyoruz.

Gerçek çevre koşullarına etkisi olan pratik ürün ve hizmetler sunarak bunu gerçekleştiriyoruz, çünkü yeşilin özünde daha iyi yolların mümkün olduğuna duyulan güçlü inanç yatmaktadır. Zaman, para ve kaynakları kullanmanın daha iyi yolları. Dünyamızda yaşamak, çalışmak ve başarmak için daha iyi yollar.

### Bambu — Doğanın çevre dostu paketleme çözümü

Gezegenimizin doğal kaynaklarını korumaya yardımcı olacak yeni yollar bulma ortak amacımıza ulaşmak için, Dell, çevreye etkiyi en aza indirecek pratik ama yenilikçi çözümler sunmaktadır. Daha az ambalaj müşteriler için daha az rahatsızlık demektir. Geri dönüştürülebilir ambalajlar atık işini kolaylaştırmaktadır. Sürdürülebilir malzemelerse gezegenimiz için iyidir.

Bazı Dell ürünlerinin gönderilmesinde bambu ambalajlar kullanılmaktadır.

Kolay atık için, bambu ambalaj malzemelerimiz biyo çözünür özelliklidir ve Soil Control Lab'dan 'biyolojik olarak çözünür' sertifikalıdır

Sorumlu kaynak kullanımının sizin için önemli olduğunu biliyoruz ve bu nedenle bambu malzemelerimiz pandaların bilinen yaşam alanlarına uzak ormanlardan temin edilmektedir.

#### Bir ağaç dik programına katılın

Dell bilgisayar ekipmanlarınızdan sera gazı salınımını dengelemenizi kolaylaştırmak ve daha sağlıklı bir gezegen (bir kerede bir ağaç ve orman) inşa etmeye yardımcı olmak için Bir Ağaç Dik programını hazırlamıştır.

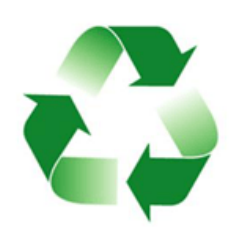

#### Dell ile geri dönüşüm

Bilgisayarlarınızı ve elektronik aygıtlarınızı yükseltirken, lütfen teknolojiyi dünyanın atık gömme alanlarından uzak tutma çabalarımıza katılın. Ev ve iş bilgisayarlarınızı bizimle geri dönüştürmek hızlı, uygun ve güvenli bir yoldur. Kendinize ve gezegeninize bir iyilik yapın. Teknoloji ürünlerinizi Dell ile sorumlu şekilde atın.

# Mevzuata uyum ilkesi

Tüm ayrıntılar için, [www.dell.com/regulatory\\_compliance](http://www.dell.com/regulatory_compliance) sayfasını ziyaret edin.

### Mevzuata uyum web sitesi için iletişim bilgileri

Ürün Güvenliği, EMC veya Ergonomi konularında sorularınız olursa, [Regulatory\\_Compliance@dell.com](mailto:Regulatory_Compliance%40dell.com?subject=) adresine e-posta gönderin.

### Ek uyumluluk bilgileri

Ürün sınıflandırması dahil olmak üzere Dell'in ithalat ve ihracat yönetmeliklerine uyumunu yönetmek World Wide Trade Compliance Organization'ın (WWTC) sorumluluğundadır. Dell tarafından üretilen sistemlerin sınıflandırma verileri ürüne özel, sistem Ürün Güvenliği, EMC ve Çevre Veri Sayfası belgelerinde sunulmuştur.

Dell ürünlerinin ithalat veya ihracat sınıflandırmasıyla ilgili sorularınız olursa, [US\\_Export\\_Classification@dell.com](mailto:US_Export_Classification%40dell.com?subject=) adresine e-posta gönderin.